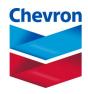

# Fenceline Air Monitoring Plan For BAAQMD Rule 12-15 **Chevron Richmond Refinery**

**Revision 2** February 16, 2023<sup>1</sup>

<sup>&</sup>lt;sup>1</sup> This Air Monitoring Plan has been updated primarily to address the implementation of new open-path instruments to measure hydrogen sulfide concentrations, as required by Rule 12-15.

Appendix B: Quality Assurance Project Plan

# **Table of Contents**

| List of Figures                                                           | 2        |
|---------------------------------------------------------------------------|----------|
| List of Tables                                                            | 2        |
| Document Control                                                          | 3        |
| List of Acronyms                                                          | 3        |
| Section 1. Overview                                                       | 5        |
| Element #1 – Gases Requiring Monitoring                                   | 5        |
| Element #2 – Other Gases to Be Considered for Measurements                | 5        |
| Element #3 – Fenceline Coverage                                           | 5        |
| Element #4 – Sample Time Resolution and Data Completeness                 | 6        |
| Element #5 – Data Presentation to the Public                              | <i>6</i> |
| Element #6 – Develop a Quality Assurance Project Plan                     | 6        |
| Section 2. Chevron's Existing Fenceline and Community Monitoring          | 6        |
| Section 3. Evaluation                                                     | 7        |
| Element #1 – Gases Requiring Measurements                                 | 7        |
| Element #2 – Other Gases to Be Considered for Open-Path Measurements      |          |
| Element #3 – Fenceline Coverage                                           | 11       |
| Element #4 – Sample Time Resolution and Data Completeness                 | 20       |
| Element #5 – Data Presentation to the Public                              | 20       |
| Element #6 – Quality Assurance Project Plan                               | 23       |
| Section 4. Monitoring Equipment Description                               | 23       |
| Section 4.1 – Fundamentals of Operation                                   | 23       |
| Section 4.2 – Monitoring Equipment Capabilities                           | 25       |
| Section 4.3 – Detection Range                                             | 26       |
| Section 4.4 – Monitoring Equipment Locations                              | 27       |
| Section 5. Timing                                                         | 28       |
| Section 6. References                                                     | 29       |
| Appendix A: Wind Roses and Refinery Map of Fenceline Monitoring Equipment |          |

# **List of Figures**

| 3.1 – Comparison of Richmond Community Monitors 1-Hr Average Concentrations with Acute   | (1-Hr |
|------------------------------------------------------------------------------------------|-------|
| Average) OEHHA Health Standard                                                           | 10    |
| 3.2 – Wind Rose Consistent Wind Pattern Primarily from South                             | 12    |
| 3.3 – Winter Wind Rose (2012-2016): Wind Primarily from North/Northeast                  |       |
| 3.4 – Locations of Rule 12-15 Monitors                                                   |       |
| 3.5 – Sample Real-Time Fenceline and Community Air Monitoring Webpage                    | 21    |
| 3.6 – Example Website Display of Compound Descriptions and Resources                     | 22    |
| 4.1 – Benzene Sorbent Tube and Shelter                                                   | 25    |
| List of Tables  3.1 – Gases Included in the Fenceline Air Monitoring Plan                |       |
| 3.2 – Additional Monitors Based on Wind Rose Analyses                                    |       |
| 3.3 – Fenceline Open-Path Lengths                                                        |       |
| 3.4 – Benzene Sorbent Tube Results Are Within OEHHA Chronic Health Standard              | 19    |
| 3.5 - North Richmond Community Monitor Data Are Within Health Standards                  | 20    |
| 3.6 – Response to Potential Monitor Problems                                             | 22    |
| 4.1 - Monitoring Technology Capabilities, Interferences, Limitations, Measurement Errors | 26    |
| 4.2 - Messages Displayed on the Website with Each Compound and Data Value                | 27    |
| 4.3 – Monitoring Equipment Locations                                                     | 27    |

#### **Document Control**

| Document | Rev. | Rev. Date | Effective | Distribution                 | Description            |
|----------|------|-----------|-----------|------------------------------|------------------------|
| No.      | No.  |           | Date      |                              | _                      |
| AMP      | 0    | 12/7/2018 | 12/7/2018 | Program Manager, Project     | Original submission.   |
|          |      |           |           | Manager, Data Manager, Field |                        |
|          |      |           |           | Technician Supervisor,       |                        |
|          |      |           |           | Information Technology       |                        |
|          |      |           |           | Manager, BAAQMD              |                        |
| AMP      | 1    | 6/1/2022  |           | Program Manager, Project     | Addressing             |
|          |      |           |           | Manager, Data Manager, Field | BAAQMD                 |
|          |      |           |           | Technician Supervisor,       | comments, including    |
|          |      |           |           | Information Technology       | addition of Tunable    |
|          |      |           |           | Manager, BAAQMD              | Diode Laser            |
|          |      |           |           |                              | measurements of        |
|          |      |           |           |                              | hydrogen sulfide.      |
| AMP      | 2    | 2/16/2023 |           | Program Manager, Project     | Addressing             |
|          |      |           |           | Manager, Data Manager, Field | BAAQMD comments        |
|          |      |           |           | Technician Supervisor,       | on Revision 1. The     |
|          |      |           |           | Information Technology       | original submission of |
|          |      |           |           | Manager, BAAQMD              | Rev. 2 on 11/2/2022    |
|          |      |           |           |                              | was rescinded and      |
|          |      |           |           |                              | modified.              |

# **List of Acronyms**

BAAQMD – Bay Area Air Quality Management District

BTEX – Benzene, Toluene, Ethylbenzene, Xylenes

CFR – Code of Federal Regulations

CHS – Contra Costa County Health Services

COES – California Governor's Office of Emergency Services

CWS - Contra Costa County Community Warning System

DMS – Data Management System

EBV – Emergency Block Valves

EPA – Environmental Protection Agency

FTIR - Fourier Transform Infrared

GC-PID – Gas Chromatograph followed by Photoionization Detector

GLM – Ground Level Monitor required by Rules 9-1 and 9-2

H<sub>2</sub>S – Hydrogen Sulfide

IR - Infrared Light

LFL/LEL – Lower Flammability Limit/Lower Explosive Limit

Fenceline Air Monitoring Plan for Rule 12-15 February 16, 2023 Revision 2 Page 4 of 29

OEHHA - California Office of Environmental Health Hazard Assessment

PMT - Photomultiplier Tube

ppb – Parts Per Billion

ppm – Parts Per Million

QA/QC - Quality Assurance / Quality Control

QAPP - Quality Assurance Project Plan

RCAMP – Richmond Community Air Monitoring Program

REL – Reference Exposure Level; RELs used are from OEHHA (<a href="http://oehha.ca.gov/air/general-info/oehha-acute-8-hour-and-chronic-reference-exposure-level-rel-summary">http://oehha.ca.gov/air/general-info/oehha-acute-8-hour-and-chronic-reference-exposure-level-rel-summary</a>)

RLOP – Richmond Lube Oil Project

SO<sub>2</sub> – Sulfur Dioxide

TDL – Tunable Diode Laser

TRI – Toxic Release Inventory

UV-DOAS – Ultraviolet Differential Optical Absorption Spectroscopy

UV - Ultraviolet

#### **Section 1.** Overview

On April 20, 2016, the Bay Area Air Quality Management District (BAAQMD) published guidelines containing criteria for an approvable Air Monitoring Plan, required by BAAQMD Rule 12-15 Section 403. On October 6, 2021, the BAAQMD provided updated requirements for refineries to conduct additional monitoring of hydrogen sulfide (H<sub>2</sub>S) concentrations along refinery fenceline paths, and to implement this enhanced monitoring by January 1, 2023. On December 22, 2022, the BAAQMD revised the requirements for H<sub>2</sub>S monitoring. The additional H<sub>2</sub>S monitoring was operational on January 1, 2023.

The Chevron Richmond Refinery (Chevron) has followed these guidelines to generate the Air Monitoring Plan (this document) in November of 2020, and have updated the Air Monitoring Plan and the Quality Assurance Project Plan (QAPP, located in Appendix B) to account for the new H<sub>2</sub>S requirements. As presented in "Air Monitoring Guidelines for Petroleum Refineries, AIR DISTRICT REGULATION 12, RULE 15: PETROLEUM REFINING EMISSIONS TRACKING," the key elements of the BAAQMD guidelines (Guidelines) are as follows (Bay Area Air Quality Management District, 2016):

#### **Element #1 - Gases Requiring Monitoring**

Refinery operators must measure benzene, toluene, ethylbenzene, and xylenes (BTEX) and  $H_2S$  concentrations at refinery fencelines with technology capable of measuring in the parts per billion (ppb) range.

#### Element #2 - Other Gases to Be Considered for Measurements

Measurement of sulfur dioxide (SO<sub>2</sub>), alkanes, or other organic compound indicators, 1,3-butadiene, and ammonia concentrations are to be considered in the Air Monitoring Plan. Refinery operators must provide a rationale in the Air Monitoring Plan for not measuring all the above compounds. The rationale must address the following questions:

- Why these compounds are not contained in the compositional matrix of emissions
- Why these compounds are not at expected concentrations measured by available equipment
  - Address the technical or other considerations that make specific measurements inappropriate or unavailable.

#### **Element #3 - Fenceline Coverage**

For refineries that do not have open-path monitoring capability in place, measurements must cover populated areas within 1 mile of the refinery fenceline likely to be affected when the annual mean wind direction lies in an arc within 22.5 degrees of a direct line from source to receptors 10% of the time, or greater, based on the most representative meteorological measurements for sources likely to emit the compounds listed above at the refinery. In addition, the monitoring plan should take into consideration seasonal and short-term meteorological events. Refineries that already have open-path monitoring capabilities in place need only provide verification those current systems adequately address population requirements.

### **Element #4 - Sample Time Resolution and Data Completeness**

Open-path fenceline measurements must be continuously measured with a time resolution of five minutes. If this is not the case, refinery operators must provide rationale in the Air Monitoring Plan for lesser time resolutions based on equipment or other operational limitations. Instrumentation must meet a minimum of 90% completeness based on hourly data. The TDL instrumentation will meet 75% completeness for the first year, and this will be increased to 90% after the first year of operation. Atmospheric conditions beyond the control of the refinery that affect accurate measurements, such as dense fog, shall not be counted against data completeness calculations.

#### Element #5 - Data Presentation to the Public

Measurements must be provided to the public on a real-time basis, with appropriate Quality Assurance/Quality Control (QA/QC) measures taken to provide assurance of data accuracy.

### Element #6 - Develop a Quality Assurance Project Plan

A QAPP that follows U.S. Environmental Protection Agency (EPA) guidelines must be developed that outlines the QA/QC parameters.

Chevron's policy is to comply with all local and federal environmental regulations including the fenceline monitoring provisions of BAAQMD Rule 12-15. In accordance with Rule 12-15-403, Chevron's goal is to provide the BAAQMD with an approvable Air Monitoring Plan (Plan) and QAPP and then operate and install systems in accordance with the plans.

# Section 2. Chevron's Existing Fenceline and Community Monitoring

As of the establishment of Rule 12-15, the Richmond Refinery was operating three open-path fenceline monitors and three community monitors as part of the Richmond Community Air Monitoring Program (RCAMP). The fenceline monitors have been in operation since 2013. The community monitors have been in operation since 2014. Siting of the fenceline and community monitors and the compounds to be monitored were subject to City of Richmond approval. Site locations for the fenceline equipment were selected to strategically position the fenceline monitors using the predominant and variable meteorological conditions and topographical terrain features within and near the refinery.

The fenceline and community monitoring sites were selected with the following considerations, consistent with guidance from EPA and CARB. Environmental requirements were considered in the monitors' placement with respect to on-site and off-site sources. The existing fenceline monitors do not have any large-scale sources between the monitor and the fenceline. The monitors were placed with consideration toward proximity to off-site emissions sources. Sampling requirements were considered. Chevron aimed to make the horizontal distance from a point sampler to an obstacle, such as a building, at least twice the vertical distance that the obstacle protrudes above the sampler. Chevron aimed to make the horizontal distance from 90% of the open-path to obstacles at least twice the vertical distance that the obstacles protrude above the path. For open-path monitors, a direct line of sight between light source and receiver must be available for the monitors to function. Logistical requirements were considered such as proximity to power, capability to access the internet for real-time data reporting and on-line troubleshooting, and adequate security.

Fenceline Air Monitoring Plan for Rule 12-15 February 16, 2023 Revision 2 Page 7 of 29

Chevron also met on multiple occasions with Shields-Reid, Point Richmond, and Atchison Village Neighborhood Councils, who provided input on the locations of the air monitors between September 2011 and November 2012. These are all the neighborhoods that border the refinery. The compounds to be monitored were selected with input from the City of Richmond, Chevron consultants, and community representatives. The compounds monitored by the fenceline system are considered to be common for refinery operations. The specific chemicals that require monitoring were evaluated for each source from emissions estimates based on available TRI (Toxic Release Report) information. The compounds monitored by the community monitors represent a larger spectrum of compounds that can be attributed to many sources present in the Richmond community. The final siting locations and compounds to be monitored were approved by the City of Richmond in 2013. The fenceline and community monitoring data are made available to the public online at <a href="https://www.richmondairmonitoring.org/index.html">https://www.richmondairmonitoring.org/index.html</a>. The following sections provide a summary of Chevron's Air Monitoring Plan in accordance with Rule 12-15 Section 403.

#### **Section 3.** Evaluation

### **Element #1 - Gases Requiring Measurements**

In 2013, Chevron installed and began operating open-path air monitoring systems in cooperation with the City of Richmond. Chevron compared the BAAQMD Air Monitoring Guidelines with Chevron's existing monitoring system, which quantifies benzene, carbon disulfide, H<sub>2</sub>S, ozone, SO<sub>2</sub>, toluene, and xylene. Chevron has added capability to our Open-path Ultraviolet Differential Optical Absorption Spectroscopy (UV-DOAS) system to measure ethylbenzene. Benzene, toluene, and xylene will continue to be detected and quantified by UV-DOAS. H<sub>2</sub>S will continue to be detected and quantified using an open-path Tunable Diode Laser (TDL) air monitoring system and the Castro Street ground level point monitor, which is used to demonstrate compliance with BAAQMD Rule 9-2-301. Relevant equipment specifications are provided in Section 4 of this Plan.

### Element #2 - Other Gases to Be Considered for Open-Path Measurements

Chevron considered the measurement of SO<sub>2</sub>, alkanes, or other organic compound indicators, 1,3-butadiene, and ammonia for inclusion in the Air Monitoring Plan. Chevron continues to perform fenceline monitoring for SO<sub>2</sub> and has added fenceline monitoring of alkanes. Chevron does not plan to add fenceline monitors for 1,3-butadiene and ammonia.

#### $SO_2$

SO<sub>2</sub> will continue to be monitored by the existing UV-DOAS monitoring system and the Castro Street ground level monitor.

#### Alkanes or other organic compound indicators

Chevron has added monitoring for alkanes at the BAAQMD's suggestion for measuring refinery fugitive leak emissions from process units that do not emit BTEX compounds detectable on the UV-DOAS monitors. Chevron does not expect refinery alkane emissions to be regularly detected and rare detections will contain some ambient alkanes (Stephens and Burleson, 1969). The installed analyzers provide

Fenceline Air Monitoring Plan for Rule 12-15
February 16, 2023
Revision 2
Page 8 of 29

indication of emissions from process units that do not emit BTEX compounds, namely the Alkylation Unit, Liquid Petroleum Gas spheres and loading racks, and hydrogen plant.

The alkanes being monitored include methane, ethane, propane, butane, and pentane. Methane and alkane (C2 through C5) concentrations are reported on the website. C6 and greater are not measured, because process streams such as gasoline, naphtha, and crude containing C6 and greater also contain BTEX compounds, which are measured on the UV-DOAS monitors. Chevron has installed open-path Fourier Transform Infrared (FTIR) monitors for monitoring alkanes to accommodate the public's preference for open-path monitors. Chevron appreciates that open-path monitors span long distances around a refinery and are more likely than point monitors to capture a possible plume that may cross the fenceline. Chevron received a manufacturer's guarantee based on results of a study conducted in Atlanta, Georgia in December 2017 that an open-path FTIR with 500 meters path length will measure alkanes C2 through C4 at 200 ppb concentration with 75% accuracy at 2 vol% water vapor in ambient air. In the Atlanta study, at 800 meters path length and 1.1 vol% water in ambient air, water vapor did not cause interference in alkane measurements. Interpolation of data justifies the manufacturer's guarantee.

The FTIR monitoring technology has the ability to detect ambient methane and part per billion detection limits for C2 through C5 alkanes. The FTIRs are designed to operate at least 75% of time based on annual quarters consistent with the Guidelines. Relevant equipment specifications are provided in Section 4 of this plan.

#### Existing measures for monitoring alkane and organic compound leaks

The systems do not serve as a first alert to Chevron of an alkane leak because Chevron has numerous systems in place for detecting an alkane leak. On most days, seven contracted individuals are monitoring background hydrocarbon concentrations and components in the refinery using Method 21. Method 21 is described in 40 Code of Federal Regulations Subpart 60 Appendix A-7. In accordance with Rule 8-18, Chevron repairs any source of a leak causing background concentration higher than 50 ppmv. Chevron Method 21 monitors light liquid pumps monthly, valves and pressure relief devices quarterly, and connectors annually. Leaks are typically repaired within 24 hours of discovery. Tank floating roof seals are inspected on a quarterly, semiannual, or annual basis per the requirements of BAAQMD Regulation 8, Rule 5. The liquid petroleum gas sphere area has five lower flammability limit (LFL) analyzers that alarm operators inside and outside the console when 5% of the LFL is detected. Chevron employees also wear personal LFL monitors while inside the process units that alarm at 5% of the LFL. All contractors entering Chevron process units are required to wear personal LFL monitors that alarm at 5% of the LFL.

#### 1,3-Butadiene

1,3-Butadiene is not produced as an intermediate or end product and is only present in trace quantities at the refinery. Chevron reports about 100 lb. per year of 1,3 butadiene emissions to the EPA in its annual Toxic Release Inventory Report. Chevron does not expect 1,3-butadiene to be present in measurable concentrations at the fenceline.

#### Ammonia

Chevron excludes ammonia from fenceline monitoring because it is not emitted in measurable amounts at the fenceline as anhydrous ammonia, which is BAAQMD's primary toxicity concern. Sources of

Fenceline Air Monitoring Plan for Rule 12-15 February 16, 2023 Revision 2 Page 9 of 29

ammonia leaks are not as prevalent as alkanes. Ammonia is produced at Refinery plants 8 and 18; however, it is otherwise isolated to three anhydrous ammonia vessels for storage/loading or use in small streams in process units, primarily for pollution control devices. Anhydrous ammonia is sold as a byproduct. Anhydrous ammonia loading points are tightly sealed and closely monitored by operators as explained below. Chevron's aqueous ammonia emission rates are already monitored through direct measurement in source tests submitted to BAAQMD. Aqueous ammonia reduces nitrogen oxide emissions from furnace stacks and filterable particulate emissions from the fluidized catalytic cracking unit (FCCU). Ammonia slip emissions from the FCCU have dramatically decreased following Regulation 6-5 compliance implementation.

Additionally, Chevron already has numerous systems in place, developed in cooperation with the City of Richmond, for preventing, detecting, and mitigating an anhydrous ammonia leak. The bulk of the refinery's anhydrous ammonia is kept in storage vessels near the ammonia loading rack and rail cars. Anhydrous ammonia is produced at 8 and 18 plants and consumed at the cogeneration units, FCC, hydrogen plant, and Richmond Lube Oil Project (RLOP). The ammonia storage vessels are elevated above normal vehicle height and surrounded by steel barricades to prevent a motor vehicle from puncturing a vessel. Chevron also documented in its Risk Management Plan that the ammonia storage vessels will not be filled more than 45 percent. Redundant high-level alarms sound at 41 percent and emergency alarms sound at 43 percent to ensure operators do not fill the ammonia storage vessels past 45 percent. Ammonia pumps are protected from cavitation by ensuring the ammonia storage vessels are at least 10 percent filled. Redundant low-level alarms sound at 15 percent and emergency low level alarms sound at 10 percent. As shown in Appendix A, anhydrous ammonia storage is located away from the refinery perimeter to minimize the effect on the public in the event of a release.

The ammonia storage area is equipped with excess flow valves and emergency block valves (EBV) to prevent or limit the severity of a release. EBVs are installed at the train loading racks' liquid and vapor lines, suction lines on the ammonia storage vessels, and on the common header. EBVs close with emergency shutdown switches, hand activation, and fusible plugs. When an EBV closes, the associated pumps are interlocked to shut down as well. Operators routinely test the EBVs.

In the event of a fire, each storage vessel is equipped with a firewater deluge system to scrub vapor from the atmosphere and cool the vessel. The fusible plugs on the EBVs cause the EBVs to close in the event of a fire. The ammonia storage area is encircled by a firewater-monitor fog system. One large water fog spray can be remotely operated. In the case of a leak, operators wearing air-supplying respirators, immediately begin mitigation by isolating the line where the leak is located, applying water spray, and/or shutting down the process unit.

Any significant release of ammonia would be detected by the refinery, and if off-site impacts are possible, this would be communicated by Chevron to the community via the Contra Costa County Community Warning System (CWS). Numerous ammonia sensors located throughout the refinery would alert operators if a leak would occur. If more than 100 lb. of ammonia are released in a 24-hr period, Chevron would immediately notify the Contra Costa County Health Services (CHS) Department on-call pager via the CWS as Level 1 and would call the Bay Area Air Quality Management District, the National Response Center, and the California Governor's Office of Emergency Services (COES). In the case of possible off-site health impacts, CHS would alert the community with sirens.

Page 10 of 29

Lastly, Chevron voluntarily measures ammonia on three community monitors. The monitors collect 5min average concentration data similar to fenceline monitors and post the 5-min average concentrations to a website. Since measurement began in 2014, ammonia concentration data through December 31, 2016, has been consistently well below the California health standards at all three community locations. Figure 3.1 compares the community monitor data with health standards. Figure 3.1 shows that the maximum 1-hr average concentration was less than four percent of the acute health standard. To determine the maximum 1-hr average concentrations for comparison with the acute health standard, 60-min averages were calculated for every five minutes of data from the community monitor's start of operation in 2014 through December 31, 2016. During periods that a chemical was not detected, one ppb was substituted for calculating the average concentration. The average concentration measured at each community monitoring station was less than two percent of the chronic health standard. The California Office of Environmental Health Hazard Assessment (OEHHA) publishes reference exposure levels (REL), which are health standards at https://oehha.ca.gov/air/general-info/oehha-acute-8-hour-and-chronic-referenceexposure-level-rel-summary. Lastly, as described in Section 2, compounds expected to be commonly emitted by refinery operations were required to be monitored at the existing fenceline monitors, of which ammonia was not selected.

Figure 3.1 – Comparison of Richmond Community Monitors 1-Hr Average Concentrations with Acute (1-Hr Average) OEHHA Health Standard

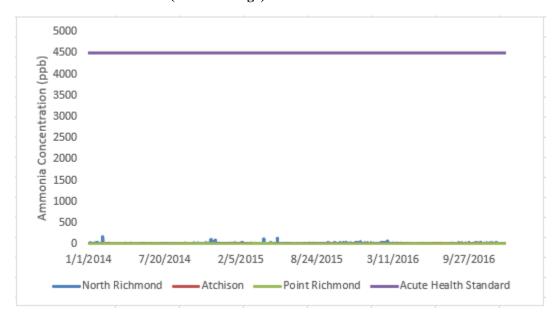

**Table 3.1** summarizes the gases included in the Rule 12-15 fenceline air monitoring program and the equipment to be used to detect them.

Page 11 of 29

Table 3.1 – Gases Included in the Fenceline Air Monitoring Plan

| Gas                     | Equipment                                 |  |
|-------------------------|-------------------------------------------|--|
| Alkanes (C2 through C5) | Five open-path FTIRs                      |  |
|                         | Three open-path UV-DOAS                   |  |
| Benzene                 | North Richmond community monitor          |  |
|                         | Sorbent tubes at sample stations 6 and 7* |  |
| Ethylbanzana            | Three open-path UV-DOAS                   |  |
| Ethylbenzene            | North Richmond community monitor          |  |
| Hydrogen Sulfide        | Five open-path TDLs                       |  |
| Hydrogen Sunide         | Castro Street ground level monitor        |  |
| Methane                 | Five Open-path FTIRs                      |  |
| 90                      | Three open-path UV-DOAS                   |  |
| $SO_2$                  | Castro Street ground level monitor        |  |
| Toluene                 | Three open-path UV-DOAS                   |  |
| Toluelle                | North Richmond community monitor          |  |
| Vylona                  | Three open-path UV-DOAS                   |  |
| Xylene                  | North Richmond community monitor          |  |

<sup>\*</sup>Sampled and analyzed in accordance with 40 CFR 63.658

### **Element #3 - Fenceline Coverage**

This section describes the process used to determine where fenceline air monitoring equipment are installed and/or made part of the Rule 12-15 fenceline monitoring compliance program. In accordance with the Guidelines, wind rose analyses were completed to determine the monitor locations needed to cover populated areas within 1 mile of the refinery fenceline likely to be affected when the annual mean wind direction lies in an arc within 22.5 degrees of a direct line from source to receptors 10% of the time or greater, given site topography.

Meteorological data collected from January 1, 2012, through December 31, 2016, from the Gertrude Meteorological Station, associated with the Rules 9-1 and 9-2 ground level monitors, were used to generate the wind roses in **Figures 3.2 and 3.3** and summary in **Table 3.2**. Figure 3.2 compares the 2016 wind rose with the five-year wind rose to show a consistent wind pattern with wind primarily blowing from the south. Wind occurred greater than 10% of the time from 0 degrees north and from 135 degrees to 225 degrees. Thus, the Guidelines suggest monitoring for Rule 12-15 in the arc from 292.5 degrees to 67.5 degrees and in the arc from 157.5 degrees to 202.5 degrees if there are receptors downwind of sources within 1 mile of the refinery fenceline, depending upon site topography.

Revision 2 Page 12 of 29

Figure 3.2 – Wind Rose (1/1/12 – 12/31/16) Consistent Wind Pattern Primarily from South

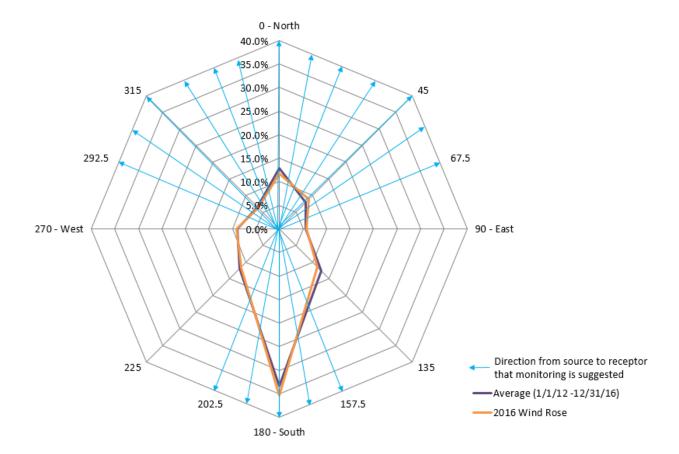

**Figure 3.3** contains a wind rose of winter winds from November 1 through February 15 in the years 2012 through 2016. This figure shows winds blowing primarily from the north and northeast during winter months. The wind direction is from 0 degrees north through 90 degrees east more than 10% of the time during winter months. Per the guidelines, fenceline monitoring coverage should be considered in the arc between 157.5 and 292.5 degrees if there are receptors downwind from sources within one mile of a receptor, depending upon site topography.

Revision 2 Page 13 of 29

Figure 3.3 – Winter Wind Rose (2012-2016): Wind Primarily from North/Northeast

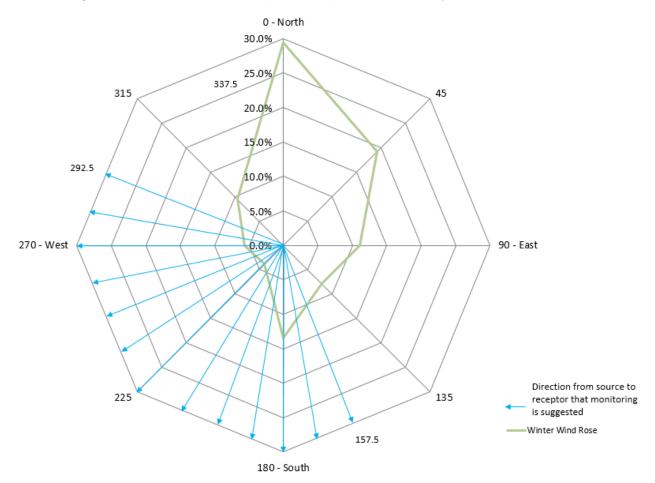

Based on the wind rose analyses, the Guidelines suggest some additional fenceline monitor coverage beyond the pre-existing RCAMP fenceline monitors. As described in Section 2, the existing fenceline monitor open-path locations were already agreed upon with the City of Richmond and developed in cooperation with local neighborhood councils. In adhering to this agreement, Chevron aims to either keep the monitors in the same locations or expand the path to capture more sources. **Table 3.2** shows the percentage of time that wind blew from each wind rose sector. Sectors where wind blows in that quadrant greater than 10% of the time are highlighted in blue.

Table 3.2 - Additional Monitors Based on Wind Rose Analyses

|                       | Range       |         | Coverage on Existing Public Website                                                                                                    |  |
|-----------------------|-------------|---------|----------------------------------------------------------------------------------------------------|--|
| <b>Direction From</b> | (Degrees)   | Percent |                                                                                                    |  |
| North                 | 337.5-22.5  | 12.61%  | Partial coverage by Point Richmond open-path UV-DOAS, FTIR, and TDL                                                                                                    |  |
| Northeast             | 22.5-67.5   | 7.68%   | Southwest refinery perimeter is not populated                                                                                                    |  |
| East                  | 67.5-112.5  | 5.49%   | West refinery perimeter is not populated                                                                                                    |  |
| Southeast             | 112.5-157.5 | 12.68%  | Northwest refinery perimeter is not populated                                                                                                    |  |
| South                 | 157.5-202.5 | 33.74%  | North refinery perimeter is not populated                                                                                                    |  |
| Southwest             | 202.5-247.5 | 12.18%  | <ul> <li>Atchison Village and North Richmond open-path UV-DOAS, FTIR, and TDL</li> <li>North Richmond community monitor</li> <li>Benzene sorbent tube sample at stations 6 and 7</li> <li>Castro Street ground level monitor</li> </ul>       |  |
| West                  | 247.5-292.5 | 9.04%   | <ul> <li>Atchison Village and North Richmond open-path UV-DOAS, FTIR, and TDLs</li> <li>North Richmond community monitor</li> <li>Benzene sorbent tube sample at stations 6, 6D, and 7</li> <li>Castro Street ground level monitor</li> </ul> |  |
| Northwest             | 292.5-337.5 | 6.59%   | Atchison Village and Point Richmond UV-DOAS, FTIR, and TDL open-path monitors                                                                                                    |  |

Based on the 2012 through 2016 wind rose analysis, the monitors cover populated areas within 1 mile of the refinery fenceline likely to be affected when the annual mean wind direction lies in an arc within 22.5 degrees of a direct line from source to receptors 10% of the time or greater, given site topography. Refinery emission sources, and existing air monitoring equipment, are shown on a map of the refinery in Appendix A. The open-path monitors are located south, east, and northeast of refinery processes in between the processes and populated areas. The North Richmond open-path monitors are located northeast of the refinery. The Atchison Village open-path monitors are located east of the refinery. The Point Richmond open-path monitors are located south/southeast of the refinery. The map shows that the refinery is surrounded on the north, west, and southwest parts of the refinery by large water bodies, which are not populated.

Chevron has installed open-path FTIR, UV-DOAS, and TDL analyzers and retroreflectors along the North Richmond, Point Richmond, and Atchison paths. The path lengths for the UV-DOAS, TDL, and FTIR paths are provided in **Table 3.3**. Because intermediate paths (e.g., F1 and F2) are close to but not exactly the same as the overall path (e.g., path F), the distances may not be exactly the same.

Page 15 of 29

**Table 3.3 – Fenceline Open-Path Lengths** 

| Fenceline <sup>2</sup>   | Fenceline <sup>2</sup> Path Designation |                       | Approximate Path Length (meters) |
|--------------------------|-----------------------------------------|-----------------------|----------------------------------|
| North Richmond           | D                                       | UV-DOAS, TDL,<br>FTIR | 692                              |
| Atchison                 | Е                                       | UV-DOAS               | 791                              |
| Atchison (North)         | E1                                      | FTIR, TDL             | 415                              |
| Atchison (South)         | E2                                      | FTIR, TDL             | 376                              |
| Point Richmond           | F                                       | UV-DOAS               | 899                              |
| Point Richmond<br>(East) | F1                                      | FTIR, TDL             | 497                              |
| Point Richmond<br>(West) | F2                                      | FTIR, TDL             | 400                              |

Chevron has included measurements from benzene sample stations 6 and 7, the Castro Street ground level monitors, and the North Richmond community monitor BTEX measurements in the Rule 12-15 program. **Figure 3.4** provides a visual summary of the monitoring locations that are part of Rule 12-15 compliance.

<sup>&</sup>lt;sup>2</sup> FTIR and TDL instruments cover path E and F via subpaths E1, E2, F1 and F2

Page 16 of 29

Figure 3.4 – Locations of Rule 12-15 Monitors

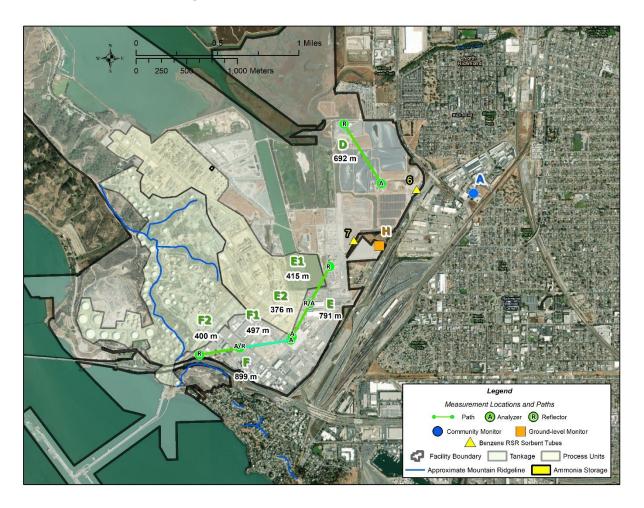

The City of Richmond was interested in capturing emissions from as many refinery sources as possible, including elevated sources, such as flares and furnaces. At BAAQMD's suggestion, Chevron moved the Point Richmond open-path monitors to a lower elevation so that fugitive emissions are primarily measured. The manufacturers of the open-path analyzers (Cerex for the UV-DOAS and FTIR, and Unisearch for the TDL), who are experienced with operating and maintaining the monitors, indicated that the current minimum detection limits for BTEX, SO<sub>2</sub>, and H<sub>2</sub>S should be achievable at the pathlengths installed. Flare and furnace stack emissions are already measured continuously with sampling systems, flow meters, and stack analyzers. Most fugitive emissions are measured at each component periodically using Method 21, but site-wide fugitive emissions can only be measured continuously with fenceline monitors. Thus, the BAAQMD is primarily interested in using the fenceline monitors to measure fugitive emissions, which occur near ground level.

During winter winds from the north, the Point Richmond and Atchison Village open-path monitors provide the suggested monitoring coverage when terrain is considered. Due to the mountainous terrain and presence of the Interstate 580 freeway, it is not practicable to install an open-path monitor west of the Point Richmond monitor. Appendix A shows a mountain ridge line southwest of the Point Richmond open-path monitor that is expected to direct wind from refinery tanks away from receptors. It is expected that for the tanks located northwest of the Point Richmond open-path monitor and to the west of the

Fenceline Air Monitoring Plan for Rule 12-15 February 16, 2023 Revision 2 Page 17 of 29

mountain ridge that runs north-south, the mountains would cause wind across the tanks to move westward away from the community. It is expected that for the tanks located northwest of the Point Richmond open-path monitor and to the east of the mountain ridge that runs north-south, the mountains would cause wind across the tanks to pass through the Point Richmond open-path fenceline monitor. Also, the tanks are compliant with Rule 8-5 storage-vessel requirements, which limit organic compound emissions. The seals are inspected at least semiannually to verify proper function of the emission control technology. It is expected that a potential seal leak from a tank located northwest of the Point Richmond open-path monitor would be detected on the Point Richmond open-path monitor, because wind direction varies throughout the day.

Monitoring coverage is not needed for wind directions from the northeast, east, southeast, and south because the downwind areas are not populated.

Monitoring coverage between the North Richmond and Atchison open-path monitors are fulfilled with point monitors. The following point monitors are part of the Rule 12-15 compliance program.

- Castro Street ground level monitor fulfills H<sub>2</sub>S and SO<sub>2</sub> monitoring
- One sorbent tube at each sample station 6 and 7 fulfills suggested benzene monitoring
- North Richmond community monitor fulfills benzene, ethylbenzene, toluene, and xylene monitoring

The two sorbent tube samples will continue to be analyzed for benzene at frequencies specified in 40 CFR 63 Subpart CC. In April 2019, the EPA began reporting benzene sorbent tube data over a public website on a quarterly basis. The link to the EPA website is:

https://cfpub.epa.gov/webfire/reports/eSearchResults.cfm. To access the Chevron Richmond data, enter or select the following search criteria:

• Report Type: All, then Submit

• Facility Name: Chevron

• Facility Location: California, Contra Costa County, Richmond

• Regulatory Part and Subpart:

o CFR Part: 63-NESHAP

o CFR Subpart: NESHAP-CC: Petroleum Refineries

Next, submit the search. Once the search results appear, select the row with the submission date of interest and download the file in the document column.

5-min average Castro Street GLM data and 5-min average North Richmond community monitor data are posted to the public website.

The only sources located within one mile upwind of a receptor greater than 10% of the time that are between the North Richmond and Atchison monitors are the bioreactor and two recovered oil storage tanks. We expect that the Atchison open-path monitor, which crosses the bioreactor, or North Richmond open-path monitor typically catches any possible plumes from these sources. However, in the rare instance when wind direction is between the North Richmond and Atchison open-path monitors, it is expected that the previously mentioned point monitors will measure possible emissions.

Fenceline Air Monitoring Plan for Rule 12-15 February 16, 2023 Revision 2 Page 18 of 29

A review of ten years of GLM reports showed that Chevron has not caused exceedance of the sulfur dioxide ground level concentration limits in Rule 9-1-301 or the hydrogen sulfide limits in Rule 9-2-301 at the Castro Street GLM. Additionally, the GLM has much lower detection limits than open-path monitors. The GLM's detection limit for H<sub>2</sub>S is about 0.5 ppb, while the Unisearch TDL open-path monitor's detection limit for H<sub>2</sub>S is below 25 ppb. The GLM's detection limit for SO<sub>2</sub> is also about 0.5 ppb, while the Unisearch TDL open-path monitor's detection limit for SO<sub>2</sub> is about 0.5 ppb.

Analyses of sorbent tubes installed in preparation for compliance with 40 CFR 63.658 indicate that benzene concentrations at sample stations 6 and 7 along the fenceline between the North Richmond and Atchison open-path monitors are much lower than the OEHHA chronic health standard of 3 µg/m³. Sorbent tubes were replaced and analyzed for benzene approximately every 14 days. Sorbent tube data available to date for sample points 5 through 8 located between and nearby the North Richmond and Atchison open-path monitors are provided in **Table 3.4**. The refinery map in Appendix A shows the sorbent tube locations. Sample point 5A located on refinery property near the heavy traffic intersection of Gertrude, Castro, and Richmond Parkway had the highest readings of all the sample points in the refinery. The benzene concentrations decreased when the sample station was moved closer to the refinery processes around March 7, 2017. The current location is labeled as sample point 5. The elevated results at sample point 5A were attributed to off-site sources, likely traffic congestion at the Gertrude intersection or nearby off-site excavation of contaminated soil.

Table 3.4 – Benzene Sorbent Tube Results Are Within OEHHA Chronic Health Standard

| Sample Start<br>Date | Sample End<br>Date | Sample Point / Benzene Concentration* (ug/m³) |      |            | ation* |            |
|----------------------|--------------------|-----------------------------------------------|------|------------|--------|------------|
|                      |                    | 5A                                            | 5    | 6          | 7      | 8          |
|                      |                    |                                               |      | Not        |        | Not        |
| 7/27/2016            | 8/10/2016          | 0.19                                          |      | Detectable | 0.18   | Detectable |
| 8/10/2016            | 8/24/2016          | 0.18                                          |      | 0.24       | 0.25   | 0.20       |
| 8/24/2016            | 9/7/2016           | 0.36                                          |      | 0.38       | 0.29   | 0.40       |
| 9/7/2016             | 9/21/2016          | 0.52                                          |      | 0.34       | 0.38   | 0.29       |
| 9/21/2016            | 10/5/2016          | 0.69                                          |      | 0.52       | 0.51   | 0.52       |
| 10/5/2016            | 10/19/2016         | 0.68                                          |      | 0.44       | 0.46   | 0.41       |
| 10/19/2016           | 11/2/2016          | 0.97                                          |      | 0.57       | 0.60   | 0.55       |
| 11/2/2016            | 11/16/2016         | 2.41                                          |      | 0.96       | 0.75   | 0.77       |
| 11/16/2016           | 11/30/2016         | 1.34                                          |      | 0.67       | 0.79   | 0.76       |
| 11/30/2016           | 12/14/2016         | 1.44                                          |      | 0.65       | 0.64   | 0.71       |
| 12/14/2016           | 12/28/2016         | 0.94                                          |      | 0.63       | 0.63   | 0.58       |
| 12/28/2016           | 1/11/2017          | 1.03                                          |      | 0.85       | 0.48   | 0.50       |
| 1/11/2017            | 1/25/2017          | 1.09                                          |      | 0.62       | 0.64   | 0.60       |
| 1/25/2017            | 2/8/2017           | 1.07                                          |      | 0.65       | 0.58   | 0.59       |
| 2/8/2017             | 2/22/2017          | 0.86                                          |      | 0.49       | 0.44   | 0.55       |
| 2/22/2017            | 3/8/2017           | 1.04                                          |      | 0.51       | 0.49   | 0.55       |
| 3/8/2017             | 3/22/2017          |                                               | 0.44 | 0.46       | 0.40   | 0.41       |
| 3/22/2017            | 4/5/2017           |                                               | 0.38 | 0.34       | 0.31   | 0.44       |
| 4/5/2017             | 4/19/2017          |                                               | 0.34 | 0.33       | 0.30   | 0.38       |
| 4/19/2017            | 5/3/2017           |                                               | 0.26 | 0.28       | 0.28   | 0.29       |
| 5/3/2017             | 5/17/2017          |                                               | 0.21 | 0.20       | 0.21   | 0.23       |
| 5/17/2017            | 5/31/2017          |                                               | 0.17 | 0.21       | 0.18   | 0.22       |
| 5/31/2017            | 6/14/2017          |                                               | 0.20 | 0.18       | 0.19   | 0.25       |

<sup>\*</sup> Values less than 0.37 are less than the analytical reporting limit, but greater than the method detection limit.

Lastly, Chevron continues to operate the existing North Richmond community monitor, located at Richmond Fire Station 62 on 7th Street, to deliver BTEX data to meet Rule 12-15 needs. The North Richmond community monitor is located downwind of the refinery when wind is from the west or southwest. The monitor also measures H<sub>2</sub>S, ammonia, several alkanes, trimethylbenzenes, 3-methylpentane, 2,2,4-trimethylpentanes, PM<sub>2.5</sub>, and black carbon. All data from the North Richmond community monitoring station is posted at <a href="https://www.richmondairmonitoring.org/index.html">https://www.richmondairmonitoring.org/index.html</a>.

**Table 3.5** shows that BTEX concentrations measured at the North Richmond community monitor for any wind direction are far below OEHHA acute health standards. The North Richmond community monitor collects 5-min average concentration data and posts the 5-min averages to the website similar to fenceline monitors. To determine the maximum 1-hr average concentrations for comparison with the acute health standard, 60-min averages were calculated for every five minutes of data from January 1, 2014, through December 31, 2016. During periods that a chemical was not detected, one half the detection limit of

0.25 ppb was substituted for calculating the average concentration. The table shows that the maximum one-hr average concentration was equal to 34% (2.75 ppb 1-hr average/8 ppb acute health standard) of a health standard.

Table 3.5 shows that BTEX concentrations measured at the North Richmond community monitor for any wind direction are far below OEHHA chronic health standards. To determine the average concentration for comparison with the chronic health standard, all 5-min average data was averaged from January 1, 2014, through December 31, 2016. During periods that a chemical was not detected, one half the detection limit of 0.25 ppb was substituted for calculating the average concentration. The table shows that for the worst-case chemical (benzene), the average concentration was about 25% (0.25 ppb average/1 ppb benzene of the chronic health standard) of a chronic health standard.

Given the data in Table 3.5, Chevron does not expect BTEX to be regularly detectable by an open-path fenceline monitor between the North Richmond and Atchison open-path monitors and does not expect any exceedance of a health standard. The community monitor is more sensitive than open-path fenceline monitors, and only half a mile downwind (westerly wind) from the North Richmond fenceline.

Table 3.5 – North Richmond Community Monitor Data Are Within Health Standards (1/1/2014 – 12/31/2016)

| Chemicals    | Maximum 1-Hr<br>Average Concentration<br>(ppb) | Acute OEHHA<br>REL (ppb) | Average<br>Concentration<br>(ppb) | Chronic<br>OEHHA REL<br>(ppb) |
|--------------|------------------------------------------------|--------------------------|-----------------------------------|-------------------------------|
| Benzene      | 2.75                                           | 8.6                      | 0.25                              | 1                             |
| Ethylbenzene | 12                                             | None published           | 0.25                              | 400                           |
| Toluene      | 111                                            | 1,328                    | 0.30                              | 70                            |
| Xylenes      | 65                                             | 5,000                    | 0.57                              | 200                           |

### **Element #4 - Sample Time Resolution and Data Completeness**

Fenceline continuous monitoring equipment specified for the Chevron fenceline system collects data on 5-min averages and report the 5-min averages. Chevron will meet a minimum of 90% based on hourly data. The TDL instrumentation will meet 75% completeness for the first year, and this will be increased to 90% after it has been shown that this is routinely achievable during the first year of operation.. Atmospheric conditions beyond the control of the refinery that affects accurate measurements, such as dense fog, are not counted against data completeness requirements. In addition to rain and fog, other types of environmental conditions beyond the control of the refinery can occur. These environmental factors include but are not limited to strong winds, dust, and earthquakes, which can impact the ability of open-path instruments' ability to provide accurate measurements.

#### **Element #5 - Data Presentation to the Public**

Data from the fenceline monitors are transmitted to an Internet website where near-real-time results can be viewed by the public. **Figure 3.5** shows the home page of the fenceline webpage, located at <a href="https://www.richmondairmonitoring.org/index.html">https://www.richmondairmonitoring.org/index.html</a>.

Page 21 of 29

Figure 3.5 – Sample Real-Time Fenceline and Community Air Monitoring Webpage

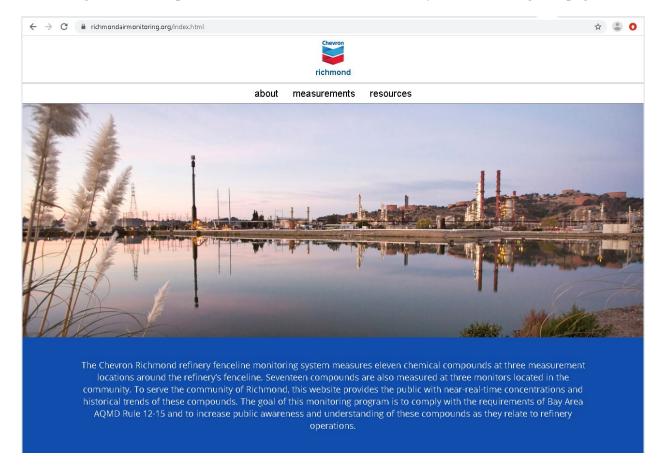

Data generated by the fenceline monitoring equipment undergoes review throughout the measurement and reporting process. Included in this process are automated QA/QC checks that occur before data are reported on the real-time website. Under normal circumstances a 5-min average measurement appears on the website within 10 minutes of the end of the measurement period. However, the data uploaded may be impacted by Internet traffic. An automated system conducts the Quality Assurance checks listed in **Table 3.6** before the data are reported to the website. The website also makes available a rolling 1-hr trend of the 5-min data for each gas reported.

Once QA/QC of the final data are completed within 60 days after the end of each calendar quarter, the refinery provides 5-min average and binned hourly concentration data in tabular format through a csv (comma-separated value) data file to the BAAQMD. The .csv file will contain the following data: Site Code, Local Standard Time, Measurement Duration, Concentration Value, Concentration Unit, and QC Code and OP Code. Signal power and real-time MDLs will be provided for the TDL. The BAAQMD may make data available to the public through a BAAQMD website or through public records request. The refinery will make data available to BAAQMD upon request prior to the report submittal. All data are retained by Chevron for a period of five years, consistent with Regulation 12-15-302.

Page 22 of 29

Table 3.6 – Response to Potential Monitor Problems

| Potential Problem                                                                        | Response                                                                                                    |
|------------------------------------------------------------------------------------------|----------------------------------------------------------------------------------------------------|
| Analyzer has low signal (integration time >250 ms for UV, < 2% for IR, or < 0.4 for TDL) | Website updated with low signal message for specific analyzer. If the low signal is not due to weather conditions, a Field Technician corrects the issue. |
| Analyzer off-line                                                                        | Website updated with analyzer off-line message. Field Technician corrects issue.                                                                          |
| Workstation fails                                                                        | Website updated with analyzer off-line message. Technician corrects the issue.                                                                            |
| Internet communication failure                                                           | Backup Internet connection activated                                                                                                    |

**Figure 3.6** shows an example page from the website that appears when a person clicks the Compounds page of the Resources section of the website. The web page describes the chemical's properties, common sources of the chemical, and links to the OEHHA health standards.

Figure 3.6 – Example Website Display of Compound Descriptions and Resources

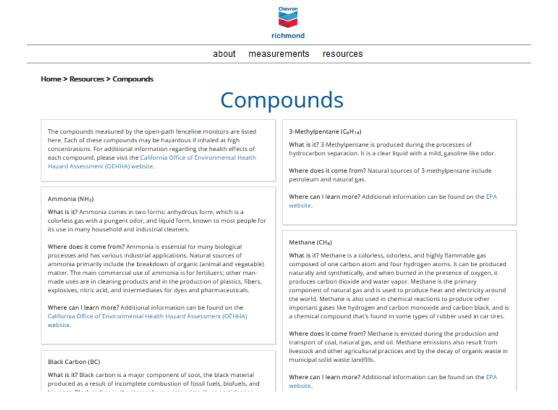

Additional information is available on the website to help the public understand how the fenceline monitoring system works and to help explain the data. Fenceline monitor locations, how the locations were selected, and descriptions of equipment used are included. Context of what fenceline measurements

Fenceline Air Monitoring Plan for Rule 12-15 February 16, 2023 Revision 2 Page 23 of 29

represent as compared to other regional air quality measurements, as outlined by BAAQMD, are provided on the website.

To facilitate public feedback, a feedback button is provided on the resources page of the website. When a user clicks on the button, an email form pops up for the user to submit comments about the website. The email is delivered to a Chevron contact or a designated consultant responsible for deciding how to respond to the public comments. The emails received through the website are archived. Although not all comments have to be addressed, all comments are made available to BAAQMD upon request. Some of the comments will aid in the creation of frequently asked questions to be published on the website.

### **Element #6 - Quality Assurance Project Plan**

An updated QAPP is included with this monitoring plan as Appendix B.

# **Section 4.** Monitoring Equipment Description

The fenceline monitoring program for Rule 12-15 integrates the equipment currently used as part of RCAMP along with additional equipment to monitor additional target gases, namely alkanes, and extend spatial coverage. This equipment used to meet the monitoring requirements for Rule 12-15 are described below.

### Section 4.1 - Fundamentals of Operation

The following paragraphs describe how the equipment measures compound concentrations. Open-path monitors report average concentration over the path length. Point monitors measure the concentration at the point of the monitor's intake line.

#### Castro Street Sulfur Dioxide and Hydrogen Sulfide Pulsed Fluorescence GLMs

The sulfur dioxide and hydrogen sulfide GLMs comply with the BAAQMD Manual of Procedures Volume VI. The sulfur dioxide GLM is a trace level pulsed fluorescence sulfur dioxide analyzer. The analyzer operates by measuring the emitted fluorescence of SO<sub>2</sub> produced by the absorption of ultraviolet (UV) light. Pulsating UV light is focused through a narrow band-pass filter mirror allowing only light wavelengths of 190 to 230 nm to pass into the fluorescence chamber. SO<sub>2</sub> absorbs light in this region without any quenching by air or most other molecules found in ambient air. The SO<sub>2</sub> molecules are excited by UV light and emit fluorescence light at a longer wavelength (lower energy). A second filter allows only this fluorescent light to contact a photomultiplier tube (PMT). The PMT converts the optical signal from the fluorescent light into a voltage that is recorded and turned into a concentration value.

The hydrogen sulfide GLM operates using similar technology as the GLM SO<sub>2</sub> analyzer. Continuous H<sub>2</sub>S monitoring is accomplished by conversion of the H<sub>2</sub>S in the sample to SO<sub>2</sub> and its subsequent detection by the SO<sub>2</sub> analyzer.

#### North Richmond Community Monitor Auto Gas Chromatograph

Automated Gas Chromatographs are point sampling technologies. The systems work by inserting a sample of ambient air into a narrow tube known as the column. A carrier gas flows through the column and carries the sample through the column; depending on the chemical composition, the various sample

Fenceline Air Monitoring Plan for Rule 12-15 February 16, 2023 Revision 2 Page 24 of 29

gases exit the column at different times. As the chemicals exit the end of the column, they are detected using a photoionization detector. The major advantage of the Auto GC air monitoring system is its sensitivity in that it can measure gases such as BTEX at very low concentrations in the air.

#### **Open-Path FTIRs**

Open-path FTIR air monitoring systems use a beam of infrared (IR) light to detect and measure alkanes in the air. A beam of light passes across ambient air to a reflector that sends the light beam back to the light detector. If a gas is present that absorbs IR light, it can be identified by the specific wavelengths of light that were absorbed. The concentration of a gas can be determined by measuring the amount of each specific wavelength of light that was absorbed. The primary interferents associated with FTIR air monitoring systems are water vapor and carbon dioxide gas. The two gases absorb light in the same region as alkanes and can be mistaken for the target gas. Also, due to the similarity in chemical structure, the C1 through C5 alkanes absorb light in a similar region and may interfere with measurements of total alkanes. However, the presence of potentially interfering gases can be accounted for through the analytical software of the system.

Open-path FTIRs can theoretically achieve lower detection limits than extractive FTIRs because the beam path is much longer. The primary limitations for these systems are that the light signal cannot penetrate heavy fog or rain. Thus, they may not be effective during situations where dense fog or heavy rain are present.

#### **Open-Path TDLs**

Open-path TDLs are similar to open-path FTIR air monitoring systems in that they use beams of infrared light to measure gases. The primary difference between the two systems is the TDL system uses a laser as its light source whereas a FTIR uses a broad band beam of light as its source. TDL systems are designed to measure single gases which, for this application, is hydrogen sulfide. The primary interferents of the TDL air monitoring systems are water vapor and carbon dioxide because both absorb light in the same region as hydrogen sulfide. The primary limitation for the system is that the light signal cannot penetrate heavy fog or rain.

#### **Open-Path UVs**

The open-path UV system differs from the open-path FTIR and TDL systems in two major ways. First the system has a light source at one end of the path that sends a beam directly to the light detector at the other end of the light beam. The other difference is that the system uses ultraviolet light as a light source. The open-path UV air monitoring system is used to detect BTEX and sulfur dioxide. The primary interferents associated with the UV air monitoring systems are ozone and oxygen gas because both absorb light in the same region as the target gases. However, the presence of these gases can be accounted for with the system's analytical software. The primary limitation for the systems is that the light signal cannot penetrate heavy fog or rain.

#### **Sorbent Tubes**

Sorbent tubes placed approximately six feet above ground level absorb benzene, if present, from the ambient air during the sampling period, which is about 14 days. The sorbent tubes are installed at

February 16, 2023

Revision 2

Page 25 of 29

locations along the refinery perimeter specified in 40 CFR 63 Appendix A Method 325A Section 8.2. The tubes are analyzed in a laboratory at the end of the sampling period in accordance with 40 CFR 63 Appendix A Method 325B. The sorbent tubes are placed in shelters similar to **Figure 4.1** to protect them from rain. Thus, the tubes can provide average benzene concentrations in the ambient air during nearly all weather conditions including fog, the exception for periods of extremely high winds with rain. The sorbent tube method also achieves benzene concentration measurements at concentrations lower than open-path monitor minimum detection levels.

Brass Storage Cap
Diffusive sorbent Tube

Diffusion cap

Figure 4.1 – Benzene Sorbent Tube and Shelter

# **Section 4.2 - Monitoring Equipment Capabilities**

**Table 4.1** summarizes monitoring equipment capabilities, interferences, limitations, and measurement errors.

Page 26 of 29

Table 4.1 - Monitoring Technology Capabilities, Interferences, Limitations, Measurement Errors

| Equipment                                                                                    | Capabilities                                                                                                    | Interferences                                                                                   | Limitations                                                    | Measurement<br>Errors                                                                            |
|----------------------------------------------------------------------------------------------|----------------------------------------------------------------------------------------------------|-------------------------------------------------------------------------------------------------|----------------------------------------------------------------|--------------------------------------------------------------------------------------------------|
| Sorbent tubes                                                                                | Absorbs benzene from<br>ambient air, if present, at<br>a point over<br>approximately 14-day<br>periods; Lower detection<br>limit than open-path<br>monitors | Sorbent artifacts,<br>Water (rain)                                                              | Heavy rains with high winds; Continuous reporting not possible | Within 30% (Per 40<br>CFR 63 Appendix<br>A Method 325B<br>Section 9.7)                           |
| North Richmond Community Monitor Auto Gas Chromatograph                                      | Measures BTEX continuously at a point with lower detection limit than open-path monitors                                                                    |                                                                                                 | Measures at point vs. open-path                                | Within 25%                                                                                       |
| Open-path<br>FTIR                                                                            | Measures alkanes across<br>an open path<br>continuously; Likely<br>lower detection limit<br>than extractive FTIR                                            | Water (humidity),<br>CO <sub>2</sub> , and C2-C5<br>alkanes may<br>interfere with<br>each other | Heavy Fog and<br>Rain                                          | Within 25%; Uses<br>Single Regression<br>Analysis to quantify<br>data                            |
| Open-path<br>UV-DOAS                                                                         | Measures BTEX and SO <sub>2</sub> across an open path continuously                                                                                          | Ozone and oxygen                                                                                | Heavy Fog and<br>Rain                                          | Within 25%; Uses<br>Single Regression<br>Analysis to quantify<br>data                            |
| Open-path TDL                                                                                | Measures H <sub>2</sub> S continuously across an open path                                                                                                  | Water (humidity) and CO <sub>2</sub>                                                            | Heavy Fog and<br>Rain                                          | Within 25% below<br>or equal to 2,000<br>ppmm<br>Within 10% above<br>2,000 ppmm                  |
| Castro St. GLM<br>H <sub>2</sub> S and SO <sub>2</sub><br>Pulsed<br>Florescence<br>Analyzers | Measures H <sub>2</sub> S and SO <sub>2</sub> at a point continuously;<br>Lower detection limit than open-path monitors                                     | High concentrations of hydrocarbons; Mercaptans interfere with H <sub>2</sub> S measurement     | Measures at a point vs. open path                              | Within 10% for<br>SO <sub>2</sub> , within 15% for<br>H <sub>2</sub> S (BAAQMD<br>MOP Volume VI) |

# **Section 4.3 - Detection Range**

**Table 4-4 in Appendix B** summarizes the expected detection ranges of the open-path monitors. Alkane detection ranges are based on an initial study conducted in Atlanta, Georgia, in December 2017. The alkane detection ranges shown are accurate when multiple alkanes are present. The detection ranges are much wider if only an individual alkane is present. As mentioned previously, the FTIR should always show methane readings greater than 1,800 ppb due to the inherent presence of methane in the ambient air.

Page 27 of 29

Table 4.2 lists the messages displayed on the public website that outline the conditions and detection limits for the pollutants measured in this program.

Table 4.2 – Messages Displayed on the Website with Each Compound and Data Value (Hover Over the Data Point to View the Message)

| Condition       | Message                                                                                                    |  |
|-----------------|----------------------------------------------------------------------------------------------------|--|
| Valid           | X parts per billion of Compound Y were measured at this location                                                     |  |
| Below detection | The concentration of the compound is so low that the instrument cannot accurately detect it.                         |  |
| Questionable    | No additional information available. Pending further review.                                                         |  |
| Missing         | A problem (such as power failure, calibration, etc.) prevented the instrument from collecting or reporting the data. |  |
| Invalid         | No additional information available. Pending further review.                                                         |  |
| Not Measured    | There is no instrumentation at the given site to measure this chemical.                                              |  |

The minimum detection limit of the sorbent tubes is dependent upon several analytical factors, including the presence of moisture. The minimum detection limit for benzene is typically 0.07 ug/m³, equivalent to 0.02 ppb, while the minimum reporting limit, which is the lowest end of the calibration range is typically 0.37 ug/m³, equivalent to 0.12 ppb. The minimum detection limit of the Castro Street GLMs and North Richmond BTEX community monitor is 0.5 ppb for each compound.

# **Section 4.4 - Monitoring Equipment Locations**

**Table 4.3** lists the locations of the fenceline monitoring equipment.

**Table 4.3 – Monitoring Equipment Locations** 

| ID | Fenceline Name                      | Equipment                             | Approx.<br>Elevation<br>(ft agl) | Location                            |
|----|-------------------------------------|---------------------------------------|----------------------------------|-------------------------------------|
| D  | North Richmond                      | UV analyzer; TDL & FTIR analyzers (D) | 28.5                             | Next to Gertrude GLM                |
| D  | North Richmond                      | UV source; TDL & FTIR reflectors (D)  | 23                               | Near Maintenance Building           |
| 6  | North Richmond                      | Sorbent tube site 6                   | 5                                | Reclamation Yard Gate to Castro St. |
| 6D | North Richmond                      | Sorbent tube site 6D                  | 5                                | Reclamation Yard Gate to Castro St. |
| A  | North Richmond<br>Community Monitor | Auto-gas chromatograph                | 13                               | Fire Station #62                    |
| 7  | Atchison Village                    | Sorbent tube site 7                   | 5                                | Solar-panel field                   |
| Н  | Atchison Village -<br>Castro GLM    | Pulsed fluorescence analyzers         | 8                                | Gate 91                             |

Page 28 of 29

| ID    | Fenceline Name   | Equipment                                                | Approx.<br>Elevation<br>(ft agl) | Location                              |
|-------|------------------|----------------------------------------------------------|----------------------------------|---------------------------------------|
| Е     | Atchison Village | UV source (E)                                            | 38.5                             | Parking lot south of RARE<br>Plant    |
| E1    | Atchison Village | FTIR & TDL reflectors (E1)                               | 38.5                             | Parking lot south of RARE<br>Plant    |
| E1/E2 | Atchison Village | FTIR & TDL analyzers (E1);<br>FTIR & TDL reflectors (E2) | 37                               | Next to Warehouse 8                   |
| E2    | Atchison Village | FTIR & TDL analyzers (E2)                                | 64.5                             | Top Level Roof of Lube<br>Plant       |
| Е     | Atchison Village | UV analyzer (E)                                          | 64.5                             | Top Level Roof of Lube<br>Plant       |
| F     | Point Richmond   | UV analyzer (F)                                          | 31.5                             | Near SW Corner of Lube<br>Plant Roof  |
| F1    | Point Richmond   | FTIR & TDL analyzers (F1)                                | 31.5                             | Near SW Corner of Lube<br>Plant Roof  |
| F1/F2 | Point Richmond   | FTIR & TDL reflectors (F1);<br>FTIR & TDL analyzers (F2) | 37.5                             | Next to Permits Office                |
| F2    | Point Richmond   | FTIR & TDL reflectors (F2)                               | 23.5                             | Hill SW of Chevron Fire<br>Department |
| F     | Point Richmond   | UV source (F)                                            | 23.5                             | Hill SW of Chevron Fire<br>Department |

# Section 5. Timing

Chevron reports near real-time data over a website from open-path TDL, UV-DOAS and FTIR monitors. Operation of these instruments will be conducted in accordance with this Plan pursuant to the timing requirements in Rule 12-15.

Fenceline Air Monitoring Plan for Rule 12-15 February 16, 2023 Revision 2 Page 29 of 29

# Section 6. References

Bay Area Air Quality Management District (2016) Air monitoring guidelines for petroleum refineries: Air District Regulation 12, Rule 15: Petroleum Refining Emissions Tracking; April. Available at <a href="http://www.baaqmd.gov/~/media/files/planning-and-research/public-hearings/2016/9-14-and-12-15/042016-hearing/1215-amg-041416-pdf.pdf?la=en">http://www.baaqmd.gov/~/media/files/planning-and-research/public-hearings/2016/9-14-and-12-15/042016-hearing/1215-amg-041416-pdf.pdf?la=en</a>.

Edgar R. Stephens & Frank R. Burleson (1969) Distribution of Light Hydrocarbons in Ambient Air, *Journal of the Air Pollution Control Association*, 19:12, 929-936, doi: 10.1080/00022470.1969.10469359, https://doi.org/10.1080/00022470.1969.10469359

| Chevron Richmond Refinery Fenceline                        | Air Monitoring Plan for Rule 12-15<br>February 16, 2023<br>Appendix A |
|------------------------------------------------------------|-----------------------------------------------------------------------|
|                                                            |                                                                       |
|                                                            |                                                                       |
|                                                            |                                                                       |
| APPENDIX A  Wind Roses and Refinery Map of Fenceline Monit | toring Equipment                                                      |

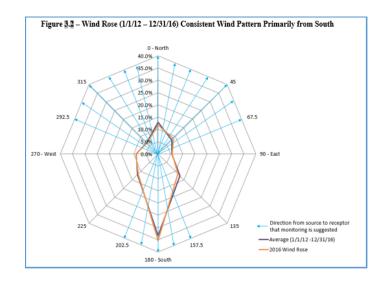

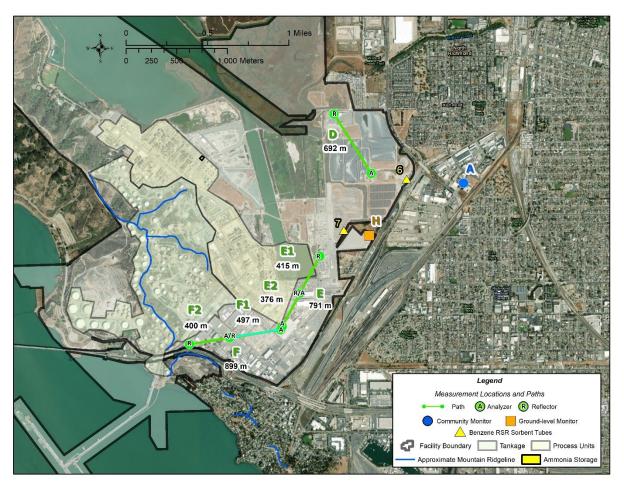

| Chevron | Richmond | Refinery |
|---------|----------|----------|
|         |          |          |

Fenceline Air Monitoring Plan for Rule 12-15 February 16, 2023 Appendix B

APPENDIX B

Quality Assurance Project Plan for the Chevron Richmond Refinery Fenceline Air Monitoring Program

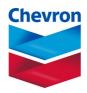

# Quality Assurance Project Plan for the Chevron Richmond Refinery Fenceline Air Monitoring Program

October 20, 2020
Revised February 16, 2022
Revision 5

# **Approvals**

# Quality Assurance Project Plan Fenceline Monitoring for the Chevron Refinery in Richmond, California

| Signature                                     | Date                              |
|-----------------------------------------------|-----------------------------------|
| Name<br>Chevron Products Company              | Title                             |
| Signature                                     | Date                              |
| Name<br>Chevron Products Company              | Title                             |
| Signature                                     | Date                              |
| Name Bay Area Air Quality Management District | Title                             |
| Pr Kullt                                      | 2/16/2023                         |
| Signature                                     | Date                              |
| Ryan Moffet                                   | Department Manager, Data Services |
| Name<br>Sonoma Technology                     | Title                             |

# **Table of Contents**

| 1 | Int   | roduction                                                             | 5   |
|---|-------|-----------------------------------------------------------------------|-----|
|   | 1.1   | Background                                                            | 5   |
|   | 1.2   | Fenceline Monitor Geographical Locations and Coverage Paths           | 5   |
|   | 1.3   | Fenceline Monitoring Key Personnel                                    | 6   |
|   | 1.4   | Personnel Qualification and Training                                  | 7   |
|   | 1.5   | Equipment Functionality                                               | 7   |
|   | 1.5.  | 1 Open-Path UV-DOAS                                                   | 7   |
|   | 1.5.  | 2 Open-Path Tunable Diode Laser                                       | 8   |
|   | 1.5.  | 3 FTIR                                                                | 8   |
|   | 1.5.  | 4 GC-PID                                                              | 9   |
|   | 1.5.  | 5 Pulsed Fluorescence                                                 | 9   |
|   | 1.6   | Instrument Performance                                                | 9   |
|   | 1.7   | Emergency Maintenance Procedures                                      | 10  |
|   | 1.8   | Required Routine Maintenance                                          | 12  |
| 2 | Dat   | ta and Measurement Quality Objectives                                 | 16  |
|   | 2.1   | Data Representativeness                                               | 17  |
| 3 | Qu    | ality Control                                                         | 17  |
|   | 3.1   | Precision and Accuracy                                                | 19  |
| 4 | Dat   | ta Management                                                         | 19  |
|   | 4.1   | Data Acquisition and Communications                                   | 19  |
|   | 4.2   | Automated Data Review                                                 | 20  |
|   | 4.3   | Data Verification                                                     | 25  |
|   | 4.4   | Data Validation                                                       | 25  |
|   | 4.5   | Data Uncertainty and Limitations of Use                               | 27  |
| 5 | Dat   | ta Delivery                                                           | 28  |
|   | 5.1   | Fenceline Monitoring Plan and QAPP Distribution                       | 29  |
|   | 5.2   | QA/QC Records                                                         | 29  |
|   | 5.3   | Training Records                                                      | 29  |
|   | 5.4   | Document Control                                                      | 30  |
| 6 | Sta   | ndard Operating Procedures                                            | 31  |
| A | ppend | lix A: Standard Operating Procedures for the CEREX UV Sentry UV-DOAS  | )   |
|   |       | lix B: Standard Operating Procedures for the CEREX AirSentry FTIR     |     |
|   |       | lix C: SOP for Synspec GC955 Hydrocarbon Analyzer                     |     |
|   |       | lix D: Unisearch LasIR Tunable Diode Laser System (TDLAS) Maintenance | and |
|   |       | Audit Procedure                                                       |     |

# **List of Tables**

| 1-1. Fenceline monitor geographical locations and coverage paths                                                                                                    | 6  |
|----------------------------------------------------------------------------------------------------|----|
| 1-2. Response to potential monitor problems.                                                                                                    | 9  |
| 1-3. Parameters monitored by automated system checks, their monitoring frequency, and threshold for alerting.                                                                           | 10 |
| 1-4. Potential sampling and data reporting problems and corrective actions                                                                                                    | 12 |
| 1-5. Schedule of maintenance activities for Cerex UV Sentry UV-DOAS.                                                                                                    | 13 |
| 1-6. Schedule of maintenance activities for the TDLAS open-path $H_2S$ analyzer                                                                                                    | 14 |
| 1-7. Schedule of maintenance activities for the Cerex AirSentry FTIR                                                                                                    | 15 |
| 1-8. Schedule of maintenance activities for the North Richmond community monitor GC-PID                                                                                                 | 16 |
| 2-1. Data completeness requirements.                                                                                                    | 16 |
| 4-1. Overview of automated data quality control (QC) and operational (OP) codes                                                                                                    | 21 |
| 4-2. The following checks are used for post-process data review. If visibility is less than 2.5 miles and data are invalid, data are flagged as invalid due to environmental conditions |    |
| 4-3. Messages displayed on the website with each compound and data value (hover over the data point to view the message)                                                                | 23 |
| 4-4. Approximate minimum detection limits (MDLs) and upper detection limits (UDLs) by compound and path.                                                                                | 24 |
| 4-5. Instrument QA/QC checks.                                                                                                    | 26 |
| 4-6. Data uncertainty and limitations of use.                                                                                                    | 28 |

#### 1 Introduction

#### 1.1 Background

On April 20, 2016, the Bay Area Air Quality Management District (BAAQMD) adopted Rule 12-15-403, which requires development of a Fenceline Air Monitoring Plan (Plan). The Plan must include procedures for implementing data quality assurance and quality control (QA/QC). The purpose of this QAPP is to fulfill the QA/QC requirements in Rule 12-15-403. In April 2016, the BAAQMD also published Air Monitoring Guidelines for Petroleum Refineries. On October 6, 2021, the BAAQMD provided updated requirements for refineries to conduct additional Hydrogen sulfide (H<sub>2</sub>S) monitoring along refinery fenceline paths and to implement the enhanced monitoring by January 1, 2023; implementation of this additional monitoring was completed on schedule. Chevron's policy is to comply with all local and federal environmental regulations including the fenceline monitoring provisions of BAAQMD Rule 12-15.

This QAPP focuses on quality assurance of equipment that is subject to Rule 12-15 and that are not already subject to quality assurance measures by another regulatory program. Sorbent tube analysis for benzene and Ground Level Monitors (GLMs) are mentioned for informational purposes, but QA/QC of this equipment is considered outside the scope of this QAPP. Sorbent tube analyses are subject to QA/QC requirements in 40 CFR 63 Appendix A Methods 325A and 325B. GLMs are subject to QA/QC requirements in BAAQMD Manual of Procedures Volume VI.

#### 1.2 Fenceline Monitor Geographical Locations and Coverage Paths

The Chevron Richmond Refinery Fenceline Air Monitoring Program consists of eight field equipment installation platforms as detailed in **Table 1-1**.

**Table 1-1.** Fenceline monitor geographical locations and coverage paths. See Table 4.3 of the fenceline monitoring plan for an inventory list for each endpoint. Because intermediate paths (e.g. F1 and F2) are close to but not exactly the same as the overall path (e.g. path F), the distances may not be exactly the same.

| Endpoint                                                  | Coordinate<br>(Decimal Degrees) | UV-DOAS       | FTIR and open-<br>path H <sub>2</sub> S |  |
|-----------------------------------------------------------|---------------------------------|---------------|-----------------------------------------|--|
| North end of North Richmond fenceline monitor             | 37.953652, -122.379626          | D-41 D (02    | D-4h D 602                              |  |
| South end of North Richmond fenceline monitor             | 37.948302, -<br>122.375505      | Path D, 692 m | Path D, 692 m                           |  |
| North end of Atchison fenceline monitor                   | 37.940985, -122.381348          |               | Path E1, 415 m                          |  |
| Intermediate point of Atchison<br>Fenceline Monitor       | 37.937706, -122.383615          | Path E, 791 m |                                         |  |
| South end of Atchison fenceline monitor                   | 37.934659, -122.385536          |               | Path E2, 376 m                          |  |
| North end of Point Richmond fenceline monitor             | 37.934345, -122.385961          |               | Dath E1 407 m                           |  |
| Intermediate point of Point<br>Richmond fenceline Monitor | 37.933810, -122.391573          | Path F, 899 m | Path F1, 497 m                          |  |
| South end of Point Richmond fenceline monitor             | 37.933217, -122.396070          |               | Path F2, 400 m                          |  |

#### 1.3 Fenceline Monitoring Key Personnel

The Chevron Richmond Refinery Fenceline Air Monitoring Program (Program) is operated by the following key personnel.

<u>Program Manager</u> – The Program Manager (PM) is responsible for maintaining and updating the Fenceline Air Monitoring Program and associated Quality Assurance Project Plan (QAPP). The Program Manager acts as the central point of contact with the BAAQMD. The PM provides an initial copy of the Plans and updates to key personnel. The Program Manager finds additional resources needed to support the fenceline air monitoring program when needed. Since the field work, the website, and the project quality assurance are operated by contractors, the Program Manager supports the contractors.

<u>Project Manager</u> – The Project Manager is responsible for overseeing the day-to-day operation of the fenceline monitoring system. The Project Manager coordinates logistics and procurement, ensures maintenance is completed according to schedule, and ensures any outstanding system issues are addressed in a timely manner.

<u>Data Manager</u> – The Data Manager is responsible for data review, verification, and validation. The Data Manager is responsible for ensuring the quality of the data collected in this program. The Data Manager oversees data collection and review, provides QA oversight, and reports on QA activities to the Refinery PM. The Data Manager oversees daily data review and data management, works with the Field Technician Supervisor to ensure that any data issues are addressed promptly by the Field

Technicians, and works with the Information Technology Manager to ensure that data provided to the public are credible and meet the requirements of Rule 12-15.

<u>Data Reviewer(s)</u> – Daily data review and data validation are conducted by experienced air quality analysts. Data Reviewers communicate with the Data Manager when there are issues and may also interact with the Field Technicians when they notice an issue that needs to be addressed.

<u>Field Technician(s)</u> – The Field Technician is responsible for the day-to-day operation of the fenceline monitoring system, including following an equipment operation verification and maintenance schedule to assure data quality. Duties include performing work in a safe manner, completing training in a timely manner, and following all standard operating procedures associated with the Program.

<u>Field Technician Supervisor</u> – The Field Technician Supervisor is responsible for ensuring Standard Operating Procedures are updated, are maintained, and meet regulatory requirements. The Field Technician Supervisor coordinates staff coverage and serves as a technical resource for site measurements.

<u>Information Technology Manager</u> – The Information Technology Manager supports the website and information technology infrastructure that enables the fenceline monitoring data to be made available real time to the public. The Information Technology Manager also supports the system that sends alerts when monitor operating parameters are abnormal.

#### 1.4 Personnel Qualification and Training

Field Technicians and the Field Technician Supervisor are trained in the operation, maintenance, and operation verification of the equipment and have resources to troubleshoot any technical issues. Training is provided by an instructor who has undergone vendor-specific training for each analyzer. It is expected that once the Field Technicians and Field Technician Supervisor gain about three years of experience with the analyzers, they will have developed expertise so that they can become trainers of new Field Technicians.

#### 1.5 Equipment Functionality

The following sections summarize equipment functionality.

#### 1.5.1 Open-Path UV-DOAS

Benzene, toluene, o-xylene, m-xylene, p-xylene, and SO<sub>2</sub> are measured with a Cerex UV Sentry bistatic Ultraviolet-Differential Optical Absorption Spectrometer (UV-DOAS). The UV-DOAS operates in the bistatic configuration where the Xenon source is at one end of the path and the analyzer (detector) is at the other end. The analyzer records the intensity of light at discrete wavelengths. Any UV-absorbing gas that is present in the beam absorbs at a specific wavelength of light. Each species of gas has a unique absorbance fingerprint (i.e., the ratios between the absorbance at several different wavelengths are unique to that gas). The analyzer compares regions within the sample absorbance spectra to the same regions within the reference absorbance spectra. The analyzer uses a classical least squares regression analysis to compare the measured absorption spectrum to calibrated reference absorption spectra files. Beer's Law is used to report gas concentrations. The approach is analogous to that used in U.S. Environmental Protection Agency's (EPA) TO-16. Closeness of fit is indicated by the correlation coefficient (R<sup>2</sup>) of agreement between the measured

spectra and the reference spectra. The R<sup>2</sup> is provided with each concentration so that interference can be detected if it is present. Selection of regions of analysis that are free of absorbance due to other gases within the sample is the primary means of avoiding cross-interference. Spectral subtraction is used in cases with overlapping absorbance features; the subtraction technique is proprietary to the instrument manufacturer.

#### 1.5.2 Open-Path Tunable Diode Laser

H<sub>2</sub>S is measured with the Unisearch LasIR Tunable Diode Laser (TDL) air monitoring system. The system measures (1) sample path absorbance in a region of the spectra where H<sub>2</sub>S absorbs infrared light, and (2) absorbance through an internal reference cell containing a known concentration of H<sub>2</sub>S. The two resultant spectra are compared to each other using analytic software that determines the concentration of H<sub>2</sub>S in the sample path. In addition, the software reports a correlation coefficient (r) between the two measurements, with larger r values reflecting higher confidence for analyte detection.

The signal power for the TDL is measured with a photodiode detector and reported in the data file. Together with an independent visibility measurement, the signal power can be used to evaluate the impact of atmospheric conditions or instrument misalignment on data quality. During normal operations, the photodiode detector has an auto-gain feature that resets at  $\sim 20\%$  on the low end and  $\sim 80\%$  at the high end.

The Unisearch TDL operates in a spectral region that also contains an absorbance feature for water vapor, so the water vapor correlation coefficient can be used as a performance metric. TDL data are flagged when water vapor correlation is low because water vapor is always present in the atmosphere, and low water vapor correlation indicates an instrument malfunction.

Under acceptable operating conditions, the expected minimum detection limit (MDL) of the Unisearch TDL is expected to be between 3 to 25 ppb below 3 to 5% transmission. The MDL may be higher than 25 ppb if there is poor atmospheric visibility (e.g., heavy fog, rain, smoke, or dust), the instrument is misaligned, there are hardware problems, or an interferant is present. MDLs at the lower end of the specified range are expected under the opposite conditions. Real-time MDLs for the TDL are calculated and reported along with each 5-min concentration value and provided on the public-facing website. Additional information regarding real-time MDLs for TDL is provided in Section 4.2

#### 1.5.3 FTIR

Straight chain alkanes 2 to 5 carbons long and methane are measured using a Cerex AirSentry Fourier Transform Infrared (FTIR) spectrometer. The FTIR operates by sending a beam of infrared light through the open air. The IR beam is reflected back to the analyzer by a retro-reflector array (monostatic configuration using gold thin film corner-cube retroreflectors), where the absorption due to target gases is measured and recorded. The analyzer uses a classical Least Squares Regression analysis to compare the measured absorption spectrum to calibrated reference absorption spectra files consistent with EPA's TO-16 Methodology. Beer's Law is used to report accurate gas concentrations. The FTIR operates on a similar premise as the UV-DOAS by using reference spectra. There are a variety of industry standard methods to minimize interference from both water vapor and interference gases, including spectral subtraction, path length adjustments, and selecting isolated absorbance peaks for the gases of interest. Proprietary methods include multi-peak analytics.

#### 1.5.4 GC-PID

The North Richmond community monitor uses a gas chromatograph with a photoionization detector to measure BTEX compounds in ambient air. Sample gas flows through the gas chromatograph column and separates at different rates depending on the various chemical and physical properties. The photoionization detector causes ionization of the sample using ultraviolet light. The ionization chamber exposed to the light source contains a pair of electrodes. When a positive potential is applied to one electrode, an electro-magnetic field is created in the chamber. Ions formed by the adsorption of photons are driven to a collector electrode. The current produced correlates with concentration.

#### 1.5.5 Pulsed Fluorescence

The Castro St. ground-level monitor uses two ultraviolet pulse analyzers to measure H<sub>2</sub>S and SO<sub>2</sub> in ambient air. The H<sub>2</sub>S analyzer draws sample gas through an H<sub>2</sub>S-to-SO<sub>2</sub> converter coupled to a pulsed fluorescence SO<sub>2</sub> analyzer. Continuous H<sub>2</sub>S monitoring is accomplished by conversion of the H<sub>2</sub>S in the sample to SO<sub>2</sub> and its subsequent detection by the SO<sub>2</sub> analyzer. The SO<sub>2</sub> fluorescence analyzer has a similar principle of measurement as the H<sub>2</sub>S analyzer: sample flows into the fluorescence chamber, where pulsating UV light excites the SO<sub>2</sub> molecules. The condensing lens focuses the pulsating UV light into the mirror assembly. The mirror assembly contains four selective mirrors that reflect only the wavelengths that excite SO<sub>2</sub> molecules. As the excited SO<sub>2</sub> molecules decay to lower energy states, they emit UV light that is proportional to the SO<sub>2</sub> concentration.

#### 1.6 Instrument Performance

The entire fenceline monitoring system is continually monitored for system performance. This includes the instruments, workstations, internet communication hardware, and network operations. If at any time an element of the system fails to meet performance criteria, a message is generated to key personnel, who will begin activities to correct the problem. **Table 1-2** lists potential problems and responses; additional checks are listed in Section 1.7, Emergency Maintenance Procedures, and in Section 1.8, Routine Maintenance. If the Field Technician cannot correct an issue, the Field Technician Supervisor and/or specific instrument experts will be called.

**Potential Problem** Response Website updated with low signal message for specific Analyzer has low signal (integration time >250 ms for UV, analyzer. If the low signal is not due to weather less than 2% for IR, <0.4 for TDL) conditions, a Field Technician corrects the issue. Website updated with analyzer off-line message. Field Analyzer off-line Technician corrects issue. Website updated with analyzer off-line message. Workstation fails Technician corrects the issue. Internet communication failure Backup Internet connection activated

**Table 1-2.** Response to potential monitor problems.

Corrective action will be taken to ensure that data quality objectives are met. Table 1-2 lists the potential issues that require corrective actions. This table is not all-inclusive, and additional checks may be added as the project progresses. The daily data reviewers review data to identify issues and will work with the field technicians and instrument contractors to resolve issues that need to be

addressed on site. Twice daily, analysts examine both public-facing and internal websites to assess data quality and availability. If issues are noted, the analyst will further investigate and work with the Data Manager, Field Technician Supervisor, and Field Technicians to resolve the problem. Furthermore, 24/7 on-call field operations will be notified of any data availability issues. If necessary, maintenance tables will be modified and updated in the QAPP and submitted to BAAQMD for approval.

#### 1.7 Emergency Maintenance Procedures

When a problem is discovered with the fenceline monitoring system, corrective actions and maintenance procedures are required; specific problems are listed in **Tables 1-3 and 1-4** below. Because the fenceline monitoring system is composed of two major components—field hardware and the website software—two separate rotating teams are on call 24/7 to respond to any issues that can be dealt with remotely. Any field work will occur the next business day. The two teams are (1) the Sonoma Technology on-call field operations team (field ops team, supported by Terra Applied Systems), and (2) the Sonoma Technology IT operations team (the IT ops team). The overall field ops team consists of one field technician; the IT ops team consists of one IS engineer and one IT specialist. Sonoma Technology manually checks the website daily, and automated checks are enabled. If the automated checks identify a problem, the automated system will immediately send an alert to the field ops team and/or the IT ops team. This approach helps to guarantee that problems are identified and addressed in a timely manner. The on-call teams are required to acknowledge alerts within 30 minutes of their receipt. Refinery personnel will be notified if a solution for issues affecting data availability cannot be resolved within an hour.

The rotating field ops team remotely monitor the status of the field sites 7 days per week and use automated checks such as the following to determine actions:

- 1. Data not reporting to the website
- 2. Data out of expected range (for details, see Table 4-2 in Section 4 and the attached SOPs)
- 3. Metadata message indicates a problem with instrument operations

Problems with the analyzers or any associated hardware in the shelters will be addressed on the following business day. As soon as a problem is identified, the team will work with the IT ops team to ensure that the proper error message for the affected variables is displayed on the website by the following business day.

The IT ops team remotely monitors that status of the website and associated equipment using automated system checks such as those listed in Table 1-3 to determine actions. Automated alerts are triggered when any of the parameters surpasses their limit or threshold.

**Table 1-3.** Parameters monitored by automated system checks, their monitoring frequency, and threshold for alerting.

| Item                 | Parameter                                                          | Monitoring<br>Frequency | Parameter<br>Limit/Threshold for<br>Alert |
|----------------------|--------------------------------------------------------------------|-------------------------|-------------------------------------------|
| Website goes<br>down | HTTP test on the: - public website - Administrator website DMS API | Every 300 seconds       | Websites not reachable                    |

| Item                               | Parameter                                                                                                    | Monitoring<br>Frequency | Parameter<br>Limit/Threshold for<br>Alert                            |
|------------------------------------|----------------------------------------------------------------------------------------------------|-------------------------|----------------------------------------------------------------------|
| DMS systems                        | - CPU utilization - Memory use - Disk space used                                                                     | Every 300 seconds       | - CPU utilization >60% - Memory used >75% - Disk used >75%           |
| Other network-<br>related issues   | <ul><li>Database replication</li><li>API load balancer</li><li>System services</li><li>Network connections</li></ul> | Every 300 seconds       | Status either - OK - Insufficient-                                   |
| Interruption in data flow          | - Time since last data point received                                                                                | Every 30 minutes        | Most recent measurement is behind collection by more than 30 minutes |
| Errors in data processing pipeline | - Job scheduler                                                                                                    | < 300 seconds           | Status either - OK - Insufficient                                    |

The IT ops team is expected to acknowledge alerts within 30 minutes of their receipt. If an issue needs to be escalated for project-specific reasons, the IT ops team will notify the project's primary and secondary point persons at Sonoma Technology. If deemed necessary, Sonoma Technology will notify the Refinery of any issues affecting data availability on the public website. Any instrument-level outages that occur during the weekend will be dealt with the following business day, and any issues that occur during weekday nights will be addressed the next business day. In the case of any long-term outage or scheduled maintenance at a specific site, a temporary message will be displayed on the public-facing website to alert the public. A spare analyzer may be installed if there is a long-term problem with a piece of operating equipment.

Corrective action will be taken to ensure that data quality objectives are met. Table 1-4 lists the types of issues that require corrective actions. This table is not all-inclusive, and additional checks may be added as the project progresses. Data Reviewers review data daily to identify issues, and work with the field technicians and instrument contractors to resolve issues that need to be addressed on site. Twice daily, Analysts examine both public facing and internal websites to assess data quality and availability. If issues are noted, the Analyst will further investigate and work with the Data Manager, Project Manager, and Field Technicians to resolve the problem. Furthermore, 24/7 on-call field operations will be notified of any data availability issues. If necessary, maintenance tables will be modified and updated in the QAPP and submitted to BAAQMD for approval.

**Table 1-4.** Potential sampling and data reporting problems and corrective actions.

| Item                                                               | Problem                                 | Action                                                 | Notification                                                                          | Person<br>Responsible |
|--------------------------------------------------------------------|-----------------------------------------|--------------------------------------------------------|---------------------------------------------------------------------------------------|-----------------------|
| Erratic data<br>(highly variable or<br>not physically<br>possible) | Possible<br>instrument<br>malfunction   | Contact Field Manager<br>and Instrument<br>Contractor  | Document in<br>logbook, notify Field<br>Manager                                       | Field Technician      |
| Power                                                              | Power interruptions                     | Check line voltage,<br>reset or restart<br>instruments | Document in<br>logbook, notify Field<br>Manager                                       | Field Technician      |
| Data downloading                                                   | Data will not<br>transfer to the<br>DMS | Contact Field Manager<br>and Instrument<br>Contractor  | Document in<br>logbook, notify Field<br>Manager and<br>Website/Data System<br>Manager | Field Technician      |
| Supplies and consumables                                           | Essential supplies run out              | Contact Field Manager                                  | Document in<br>logbook, notify Field<br>Manager                                       | Field Technician      |
| Access to sites                                                    | Technician cannot access the sites      | Contact Project<br>Manager                             | Document in<br>logbook, notify<br>Program Manager                                     | Field Technician      |
| Instrument light level                                             | A low light level alert is observed     | Contact Instrument<br>Manufacturer; replace<br>bulb    | Document in<br>logbook, notify Field<br>Manager                                       | Field Technician      |
| Website                                                            | Website is down                         | Contact Website/Data<br>System Manager                 | Notify Program<br>Manager                                                             | IT Manager            |
| Server                                                             | Not working properly                    | Contact Website/Data<br>System Manager                 | Notify QA Manager                                                                     | IT Manager            |
| Network                                                            | Network is down                         | Contact Website/Data<br>System Manager                 | Notify QA Manager                                                                     | IT Manager            |
| Data Flow                                                          | Data flow interruption                  | Contact Website/Data<br>System Manager                 | Notify QA Manager                                                                     | IT Manager            |
| Data Flow                                                          | Errors in<br>Processing                 | Contact Website/Data<br>System Manager                 | Notify QA Manager                                                                     | IT Manager            |

#### 1.8 Required Routine Maintenance

Routine maintenance for the UV-DOAS, open-path H<sub>2</sub>S, FTIR, and North Richmond GC is summarized in **Tables 1-5, 1-6, 1-7, and 1-8** below; additional details on the actions to be taken and when they will be taken are provided in the instrument SOPs (attached). Maintenance for the visibility sensors located at the analyzer sites for paths D (North Richmond) and E1 (Atchison) is included at the end of this section. The Castro Street GLM is maintained in accordance with BAAQMD Manual

of Procedures Volume VI. In addition, maintenance checks will be performed if Data Quality Checks fail or data availability targets are not met.

Chevron's contractor will keep a small supply of critical consumable parts on site for the UV-DOAS, FTIR and other instruments (TDL, etc.) as needed. Critical consumables will be replaced as they are used such that a supply is always on hand. Beyond the supply of critical consumables, the maintenance contractor will be responsible for supplying any additional parts or materials needed to maintain the fenceline monitoring system

Table 1-5. Schedule of maintenance activities for Cerex UV Sentry UV-DOAS.

| Activity                                                                                                    | Monthly  | Quarterly | Annually |
|----------------------------------------------------------------------------------------------------|----------|-----------|----------|
| Visually inspect the system (an evolving checklist will be maintained)                                                                                                    | ✓        |           |          |
| Inspect optics on detector; clean if necessary                                                                                                    | ✓        |           |          |
| Inspect systems filters                                                                                                    | ✓        |           |          |
| Confirm the alignment to verify there has not been significant physical movement. Note: this is automatically monitored as well                                                                                                    | <b>√</b> |           |          |
| Download data older than 12 months from detector hard drive, move to a permanent archive, and delete old files                                                                                                    | <b>√</b> |           |          |
| Ensure there are no obstructions in the beam path (such as equipment, vegetation, vehicles)                                                                                                    | ✓        |           |          |
| Inspect all electrical cables for wear; replace as needed                                                                                                    | ✓        |           |          |
| Change out the UV source                                                                                                    |          | ✓         |          |
| Replace ventilation exit and intake filters                                                                                                    |          | ✓         |          |
| Realign system after service                                                                                                    |          | ✓         |          |
| Check system performance indicators                                                                                                    |          | ✓         |          |
| Perform bump test (simulates system-observed gas content at the required path average concentration) to verify the system can detect at or below a lower alarm limit. Take corrective action if % Accuracy exceeds 20%.                                  |          | <b>✓</b>  |          |
| Review and test light and signal levels. Check average light intensity to establish baseline for bulb change frequency. Realign system if integration time exceeds 250 ms or signal intensity is less than 5% at 250 nm under high visibility conditions | <b>√</b> |           |          |
| Verify system settings                                                                                                    |          |           | ✓        |

Table 1-6. Schedule of maintenance activities for the TDLAS open-path H<sub>2</sub>S analyzer.

| Activity                                                                                                    | Monthly  | Quarterly | Annually |
|----------------------------------------------------------------------------------------------------|----------|-----------|----------|
| Visually inspect the system                                                                                                    | ✓        |           |          |
| Inspect optics on detector, clean if necessary                                                                                                    | ✓        |           |          |
| Check the alignment to verify there has not been significant physical movement. Note: this is automatically monitored as well                              | <b>✓</b> |           |          |
| Download data from detector hard drive and delete old files to free space, if needed                                                                       | ✓        |           |          |
| Ensure there are no obstructions in the beam path                                                                                                    | ✓        |           |          |
| Inspect all electrical and optical cables for wear; replace as needed.                                                                                     | ✓        |           |          |
| Perform bump test. Take corrective action if % accuracy exceeds 20%.                                                                                       | ✓        |           |          |
| Check system performance indicators                                                                                                    |          | ✓         |          |
| 3-point calibration check. Take corrective action if % accuracy is greater than: $\pm 20\%$ for $[H_2S] \le 2,000$ ppmm or $\pm 10\%$ for $[H_2S] > 2,000$ |          | <b>√</b>  |          |
| Review and test light and signal levels*                                                                                                    |          | ✓         |          |
| Verify system settings                                                                                                    |          |           | ✓        |

<sup>\*</sup>Although signal power is recorded in real time, it is recommended to evaluate longer term trends and assess the health of the optical components, effects of cleaning optical components, and noise characteristics of the spectral data.

Table 1-7. Schedule of maintenance activities for the Cerex AirSentry FTIR

| Activity                                                                                                    | Monthly  | Quarterly | Annually | Five Years |
|----------------------------------------------------------------------------------------------------|----------|-----------|----------|------------|
| Visually inspect the system                                                                                                    | ✓        |           |          |            |
| Confirm the alignment to verify there has been no significant physical movement. Note: this is automatically monitored as well                       | <b>✓</b> |           |          |            |
| Download data older than 12 months from detector hard drive and if needed delete old files to free space                                             | <b>✓</b> |           |          |            |
| Ensure there are no obstructions between the detector and the retro-reflector                                                                        | <b>✓</b> |           |          |            |
| Change out the IR source                                                                                                    |          |           |          | ✓          |
| Realign system after service                                                                                                    |          | ✓         |          |            |
| Check system performance indicators                                                                                                    |          | <b>✓</b>  |          |            |
| Check system response (bump test). Take corrective action if % Accuracy exceeds 20%.                                                                 |          | <b>√</b>  |          |            |
| Review and test light and signal levels. Check average light intensity to establish baseline for IR source change frequency and retro-reflector wear | <b>√</b> |           |          |            |
| Verify system settings                                                                                                    |          | ✓         |          |            |
| Perform Cryocooler Check. Replace Cooler or swap detector module assembly if necessary                                                               |          |           | <b>√</b> |            |

**Table 1-8.** Schedule of maintenance activities for the North Richmond community monitor GC-PID.

| Activity                             | Quarterly | Annually | Two Years |
|--------------------------------------|-----------|----------|-----------|
| Replace micro dust filter for sample | ✓         |          |           |
| Remove dust from ventilator          | ✓         | ✓        |           |
| Clean the lamp                       |           | ✓        |           |
| Clean the PID                        |           | ✓        |           |
| Change the carrier gas filters       |           | ✓        |           |
| Clean the diaphragm                  |           | ✓        |           |
| Renew external sample tubing         |           | ✓        |           |
| Replace preconcentration tenax tube  |           | ✓        |           |
| Replace cooled preconcentration trap |           | ✓        |           |
| Optimize hard disk                   |           | ✓        |           |
| Clean internal gas tubing            |           |          | ✓         |
| Clean lamp housing                   |           |          | <b>✓</b>  |

Quarterly maintenance will be performed on the Campbell Scientific CS120A visibility sensors. Quarterly checks for the visibility sensors are as follows:

- 1. Inspect the sensor for dirt, spiderwebs, birds' nests, or other obstructions. Clean the glass windows.
- 2. Check that the cable connections are secure.
- 3. Inspect the hardware holding the sensors to the tower, and tighten the bolts if necessary.

The calibration of the visibility sensors will be checked annually.

# 2 Data and Measurement Quality Objectives

For all instrument/parameter combinations, data completeness requirements are provided in **Table 2-1**.

Table 2-1. Data completeness requirements.

| Completeness Requirement                                                                                            | Relevant to                                          |
|----------------------------------------------------------------------------------------------------|------------------------------------------------------|
| 75% per hour                                                                                                    | 5-min binned average data, all instruments           |
| 90% per quarter                                                                                                    | 1-hr binned average data, all instruments except TDL |
| 75% per quarter for the first year;<br>90% per quarter after it is shown to<br>be achievable during the first year. | TDL                                                  |

Data completeness is assessed by reviewing the data flags assigned for each 5-min binned average data point. A 1-hr binned average data point will be considered incomplete if (1) more than 25% of the 5-min binned average data points within the averaging window are missing or do not meet acceptance criteria, and (2) exclusionary conditions do not exist. Exclusionary conditions include low-visibility atmospheric conditions beyond the control of the refinery, as well as planned maintenance activities, which are not counted against the refinery for data completeness calculations. Completeness is calculated as follows:

- **Possible**: The theoretical maximum number of 1-hr binned average data points.
- **Incomplete**: The number of 1-hr binned average data points that do not meet the completeness criteria.
- % Incomplete: The percentage of Incomplete data points relative to Possible data points.
- Complete: The number of 1-hr binned average data points that do meet completeness criteria.
- % Complete: The percentage of Complete data points relative to Possible data points.

#### 2.1 Data Representativeness

Site locations for the fenceline monitoring system were selected to ensure data representativeness by strategically positioning monitors using the predominant and variable meteorological conditions as well as topographical terrain features within the refinery.

The fenceline monitoring sites were selected to be consistent with guidance from EPA and CARB. Environmental requirements were considered in the monitors' placement with respect to on-site and off-site sources. The existing fenceline monitors do not have any large-scale sources between the monitor and the fenceline. The monitors were placed with consideration given to the proximity of off-site emissions sources. Sampling requirements were also considered in the siting of monitors. Chevron's goal was for the horizontal distance from a point sampler to an obstacle, such as a building, to be at least twice the vertical distance that the obstacle protrudes above the sampler. To keep paths away from buildings and other obstacles, Chevron's goal was that 90% of the open path was not within a distance of two times the height the obstacle above the path. For open-path monitors, a direct line of sight between light source and receiver must be available for the monitors to function.

Chevron met on multiple occasions between September 2011 and November 2012 with Shields-Reid, Point Richmond, and Atchison Village Neighborhood Councils, who provided input on the locations of the air monitors. These are all the neighborhoods that border the refinery. The compounds to be monitored were selected with input from the City of Richmond, Chevron's consultant, and community representatives. The compounds monitored by the fenceline system are considered representative of refinery operations. The specific chemicals that require monitoring were evaluated for each source from emissions estimates based on available TRI (Toxic Release Inventory) information. The compounds monitored by the community monitors represent a larger spectrum of compounds that can be attributed to many sources present in the Richmond community. The final siting locations and compounds to be monitored were approved by the City of Richmond in 2013.

# 3 Quality Control

All monitoring equipment is and will be operated using quality assurance protocols outlined in this QAPP. This includes continuous monitoring of instrument parameters for data quality (error flags/messages from the analyzers, low signal measurements), quarterly validations, and annual

QAPP for Fenceline Air Monitoring Plan Revision 5 February 16, 2023 Page 18 of 31

servicing of the analyzers. Accuracy is measured using the protocols outlined in the SOPs included in this OAPP.

Whenever equipment is replaced or added, a Factory Acceptance Test (FAT) will be made at the manufacturer's location using these methods; a Site Acceptance Test (SAT) using the same methods will be made in the field during the startup phase, both tests will be done with the system in its standard operational configuration. Chevron will obtain a report of the FAT and SAT tests conducted. FAT and SAT tests determine precision and percent error using certified standard gas concentrations, with an expected precision of greater than 90% and an expected percent error of less than 25%, using the certified concentration and the procedures outlined in the SOPs. Adjustments and improvements will be made in the field until performance is acceptable (±25% of expected concentrations). For the UV-DOAS system, bump test will be performed quarterly, as recommended by the manufacturer. In the field, a bump test is used to verify that the system can detect at or below a set level of concern; performance should meet the same criteria as for the FAT tests. A bump test will also be performed if major changes are made to the instrument during troubleshooting or if there is a recently measured value that is still in question after investigations are performed (e.g., if there are multiple 5-min measured values at a very high level [for example, a value over 20 times the MDL for that compound]; MDLs are given in Table 4-4 in Section 4).

For an open-path FTIR, a bump test will be performed quarterly, as recommended by the manufacturer. In the field, a bump test is used to verify that the system can detect at or below a set level of concern; performance should meet the same criteria as for the FAT tests. A bump test will also be performed if major changes are made to the instrument during troubleshooting or there is a recently measured value that is still in question after investigations are performed (e.g., if there are multiple 5-min measured values at a very high level (for example, a value over 20 times the MDL for that compound); MDLs are given in Table 4-4).

The TDL system for measuring  $H_2S$  will be bump tested monthly, as required by the BAAQMD in updated guidance. In addition, quarterly three-point calibration checks will be performed. Both bump tests and three-point calibrations will be performed with sealed cells capable of incorporating the atmospheric path. On a quarterly basis during the first year of TDL operation, a flow-through cell will be tested in addition to the 3-point calibration with the sealed cell. The concentration of the bump test will differ from the concentrations used for the three-point calibration check. A bump test will also be performed if major changes are made to the instrument during troubleshooting or if there is a recently measured value that is still in question after investigations are performed (e.g., if there are multiple 5-min measured values at a very high level, for example, a value over 20 times the MDL for that compound. MDLs are given in Table 4-4).

For factory calibrations, a certification of the standard gases used will be requested from the manufacturer. In addition, the spectra background file version number used for signal processing will be documented.

For the North Richmond community monitor GC-PID, zero and span checks will be conducted monthly. The analyzer will be calibrated if the target zero value reads greater than or equal to two ppb or if the span value is greater than equal to 25%. Calibrations are scheduled quarterly, and instrument bias is checked annually.

For the Castro Street GLM a zero and span check will be completed every two weeks.

Benzene sorbent tube will be used for EPA 40 CFR 63 compliance. Sorbent tubes and subsequent laboratory analyzers are calibrated in accordance with 40 CFR 63, Appendix A, Method 325B requirements.

#### 3.1 Precision and Accuracy

For the open-path systems, precision can be measured by evaluating the variance of pollutant concentrations during a period of low variability, when atmospheric influence on variability is assumed to be minimal. For example, measurements should not be performed in the rain, fog, or when ambient concentrations of analytes/interfering species are changing rapidly (e.g., ozone). On a monthly basis, 5-min data will be selected during periods of low variability, but when concentrations are well above the MDL. The precision can then be evaluated by calculating the coefficient of variation (CV) during the period of low variability, as shown in the equations below. If there are no periods of low variability with concentrations above the MDL, bump test data will be used to calculate precision.

During these tests, a number (N) of replicated measurements  $(x_i)$  of a standard reference material of known magnitude  $(x_{std})$  will be measured. Here, an acceptable number of trials will be defined as  $7 \le N \le 15$ . The average value of these measurements is calculated as

$$\bar{x} = \frac{\sum_{i} x_{i}}{N} \tag{1}$$

and the standard deviation ( $\sigma$ ) as:

$$\sigma = \sqrt{\frac{\sum_{i}(x_i - \bar{x})^2}{N - 1}} \tag{2}$$

From these definitions, %Accuracy is defined as:

$$\%Accuracy = \frac{\bar{x} - x_{std}}{x_{std}} \times 100\%$$
 (3)

and precision as the coefficient of variation (CV) expressed as a percentage:

$$Precision \equiv \%CV = \frac{\sigma}{\bar{x}} \times 100\% \tag{4}$$

### 4 Data Management

Data quality criteria are evaluated through (1) automatic data checks conducted through a data management system and (2) data review by trained analysts.

#### 4.1 Data Acquisition and Communications

Data are stored onsite on instrument computers, and are also transferred through a data acquisition system (DAS) to a Data Management System (DMS) in real time. Raw data are not yet intended for the public website.

The DMS automatically quality-controls data, detects outliers and problems, generates reports, and creates alerts. The auto-screening and graphical capabilities will be used for continuous examination of data quality. The DMS will feed auto-screened data to the field operations website and notification

system to inform/alert project and facility staff. The automatically QC'ed air quality data will be fed to the public website typically within 10 minutes of data measurement.

#### 4.2 Automated Data Review

Automated data review is conducted within the DMS upon data ingest. Automated screening checks of data feeds are used to screen out invalid data for public display; the quality control (QC) codes and operational (OP) codes used in this process are summarized in **Table 4-1**. During later stages of data review, both QC and OP codes will be checked and confirmed. Initial quality review checks, along with actions to be taken, are summarized in **Table 4-2**. The review concentration criteria used to select the values in Table 4-2 are based on an analysis of expected instrument performance, concentration levels of concern by compound, and typical ambient concentrations by compound. All review criteria (flags and rates of change) are preliminary and will be refined during the project, based on actual observations. The DMS auto-review checks that will be used include

**Range.** These checks will verify that the instrument is not reporting values outside of reasonable minimum and maximum concentrations; from a value equal to negative three times the MDL, to values greater than three times the notification threshold for that compound.

**Sticking.** If values are repeated for a number of sampling intervals, data will be reviewed for validity. Typically, four or more intervals of sticking values are a reasonable time span to indicate that investigation is needed. Sticking checks will not be applied to data below the instrument detection limit.

Rate of Change. Values that change rapidly without reasonable cause will be flagged and reviewed.

**Missing.** If data are missing, data during those time periods will be coded as missing. Missing data may indicate a power issue, an instrumentation problem, or a data communication problem. Missing data alerting will be set for six missing 5-min intervals (30 minutes).

Table 4-1. Overview of automated data quality control (QC) and operational (OP) codes.

|        | Data QC/OP Codes                                        |  |  |  |  |
|--------|---------------------------------------------------------|--|--|--|--|
| Qualit | Quality Control (QC) Codes                              |  |  |  |  |
| 0      | Valid                                                   |  |  |  |  |
| 5      | Suspect/Questionable                                    |  |  |  |  |
| 9      | Invalid                                                 |  |  |  |  |
| Opera  | ational (OP) Codes                                      |  |  |  |  |
| 0      | Valid                                                   |  |  |  |  |
| 17     | Below MDL                                               |  |  |  |  |
| 28     | Planned Instrument Maintenance                          |  |  |  |  |
| 29     | Unplanned Instrument Maintenance                        |  |  |  |  |
| 70     | Instrument Malfunction                                  |  |  |  |  |
| 72     | Marginal Operating Conditions–Elevated Integration Time |  |  |  |  |
| 73     | Poor Visibility (Weather)                               |  |  |  |  |
| 74     | Poor Spectral Match                                     |  |  |  |  |
| 76     | Marginal Operating Conditions-Poor Spectral Match       |  |  |  |  |
| 100    | Manual Data Review                                      |  |  |  |  |
| 101    | Range Check                                             |  |  |  |  |
| 102    | Rate-of-Change Check                                    |  |  |  |  |
| 103    | Sticking Check                                          |  |  |  |  |

Additional parameters that may be monitored as indicators of data quality include spectral matches for each concentration as reported by the instrument (i.e., correlation between measured and reference spectra), and signal strength. Data points collected with a signal strength percentage outside of an acceptable range, based on the criteria in Table 4-5 (see Section 4.4, Data Validation), will be flagged as invalid. For UV-DOAS, this is also paired with integration time since elevated integration times are indicators of difficulty achieving a sufficient signal level..

For the Unisearch TDL, a real-time MDL is calculated continuously in real time using the standard deviation of the last seven 5-min average concentration values containing no measurable analyte (as determined by the correlation coefficient). The MDL is defined at three times this standard deviation and is reported alongside every 5-min average concentration value. Data with real-time MDL values that are greater than 25 ppb are flagged for additional review, and, in the absence of marginal operating conditions or an instrument malfunction, will be considered to not meet the performance criteria.

For all open-path data, when the spectral match is below the threshold, interference, and noise from the lack of signal are believed to have impacted measurements, so data are then flagged as poor spectral match. Data with good spectral match that are below the MDL are flagged as below MDL. A visual review of peaks can be conducted using manufacturer-supplied data processing software. This visual inspection will be used to determine the validity of peaks with high concentrations. Data quality objectives for these parameters may continue to evolve as the project is in operation. The

QAPP will be updated as needed to include addition or revision of any data quality indicators that are determined to improve data quality (for example, fewer false positives and false negatives).

**Table 4-2.** The following checks are used for post-process data review. If visibility is less than 2.5 miles and data are invalid, data are flagged as invalid due to environmental conditions.

|                        |                       | _                                   | Checks                        |                           |                             |  |
|------------------------|-----------------------|-------------------------------------|-------------------------------|---------------------------|-----------------------------|--|
|                        | MDL                   | Range                               | Sticking                      | Missing                   | Sensor Alarm                |  |
| Benzene (ppb)          |                       | If above 5 ppb, flag for review     |                               |                           |                             |  |
| Toluene (ppb)          |                       | If above 70 ppb, flag for review    |                               |                           |                             |  |
| Ethylbenzene (ppb)     |                       | If above 320 ppb, flag for review   | If value is above MDL         |                           | If sensor                   |  |
| Total Xylene (ppb)     | If below<br>MDL, flag | If above 200 ppb, flag for review   | and the same value is         | If data are missing, flag | indicates<br>malfunction or |  |
| H <sub>2</sub> S (ppb) | as below MDL          | If above 30 ppb, flag for review    | observed for four or more     | as missing                | maintenance, flag as        |  |
| SO <sub>2</sub> (ppb)  |                       | If above 40 ppb, flag for review    | intervals, flag<br>for review |                           | appropriate                 |  |
| Methane (ppm)          |                       | If below 1,440 ppm, flag for review |                               |                           |                             |  |
| Alkanes, C2-C5 (ppb)   |                       | If above 1 ppm, flag for review     |                               |                           |                             |  |

Data flags identified through auto-review will be reviewed during data validation (i.e., not in real time), and QC flags will be updated with quarterly actions. Data quality analysts will review data daily in the beginning of operations. This may reduce to several times a week as the analysts become more familiar with the data and expected data trends are established. Analysts use the administrator website and the analyzer signal processing software to ensure that data flags are being applied correctly. If it is found that data was were incorrectly flagged during this process, the analyst will manually change the flag. Data changes will be tracked. Raw data are preserved as well as all changes.

Messages are provided for every compound and time period; these messages are listed in Table 4-3.

**Table 4-3.** Messages displayed on the website with each compound and data value (hover over the data point to view the message).

| Condition                                                                                                    | Message                                                                                      |  |  |  |
|----------------------------------------------------------------------------------------------------|----------------------------------------------------------------------------------------------|--|--|--|
| Valid                                                                                                    | X parts per billion of Compound Y were measured at this location                             |  |  |  |
| Below detection                                                                                                    | The concentration of the compound is so low that the instrument cannot accurately detect it. |  |  |  |
| Questionable                                                                                                    | No additional information available. Pending further review.                                 |  |  |  |
| Missing  A problem (such as power failure, calibration, etc.) prevented the instrument from collecting or reporting the data. |                                                                                              |  |  |  |
| Invalid                                                                                                    | No additional information available. Pending further review.                                 |  |  |  |
| Not Measured                                                                                                    | There is no instrumentation at the given site to measure this chemical.                      |  |  |  |

**Table 4-4** shows the expected detection ranges for the open-path monitors at North Richmond, Atchison, and Point Richmond. Operation of these instruments will be conducted in accordance with the Fenceline Monitoring Plan pursuant to the timing requirements in Rule 12-15. MDLs change depending on atmospheric conditions. Real-time MDLs for the TDLAS are provided on the public-facing website.

Table 4-4. Approximate minimum detection limits (MDLs) and upper detection limits (UDLs) by compound and path.

|         |                  | Path Inte<br>Valu | _          |           | rth<br>ond (D) | Atchi     | son (E)   |           | nison<br>21) | Atch<br>(E | nison<br>(2) | Poi<br>Richmo | -         | Poir<br>Richm<br>(F1 | ond       | Rich      | oint<br>mond<br>F2) |
|---------|------------------|-------------------|------------|-----------|----------------|-----------|-----------|-----------|--------------|------------|--------------|---------------|-----------|----------------------|-----------|-----------|---------------------|
|         | Path Length      | N/A*              | N/A*       | 692       | 2 m            | 79        | 1 m       | 415       | 5 m          | 370        | ó m          | 899           | m         | 497                  | m         | 40        | 0 m                 |
|         |                  | MDL (ppmm)        | UDL (ppmm) | MDL (ppb) | UDL (ppb)      | MDL (ppb) | UDL (ppb) | MDL (ppb) |              | MDL (ppb)  |              | MDL (ppb)     | UDL (ppb) | MDL (ppb)            | UDL (ppb) | MDL (ppb) | UDL (ppb)           |
|         | Methane          | 7                 | 4,200      | 5.1       | 3,000          | -         | -         | 8.4       | 5,000        | 9.2        | 5,500        | 1             | -         | 7.1                  | 4,200     | 8.8       | 5,200               |
|         | Ethane           | 3.2               | 1,100      | 2.3       | 810            | -         | -         | 3.8       | 1,300        | 4.2        | 1,500        | -             | -         | 3.2                  | 1,100     | 4         | 1,400               |
| FTIR    | Propane          | 3.8               | 1,100      | 2.7       | 810            | -         | -         | 4.5       | 1,300        | 5          | 1,500        | -             | -         | 3.8                  | 1,100     | 4.7       | 1,400               |
|         | Butane           | 4.2               | 1,100      | 3         | 810            | -         | -         | 5         | 1,300        | 5.5        | 1,500        | -             | -         | 4.2                  | 1,100     | 5.2       | 1,400               |
|         | Pentane          | 1.6               | 1,100      | 1.2       | 810            | -         | -         | 1.9       | 1,300        | 2.1        | 1,500        | -             | -         | 1.6                  | 1,100     | 2         | 1,400               |
| TDLAS   | Hydrogen Sulfide | 25                | 7,500      | 25        | 5,400          | -         | -         | 25        | 8,900        | 25         | 9,900        | -             | -         | 25                   | 7,500     | 25        | 9,300               |
|         | Benzene          | 0.27              | 16,000     | 0.19      | 23,000         | 0.17      | 20,000    | -         | -            | -          | -            | 0.15          | 18,000    | -                    | -         | ı         | -                   |
|         | Toluene          | 0.84              | 22,000     | 0.61      | 32,000         | 0.53      | 28,000    | -         | -            | -          | -            | 0.47          | 25,000    | -                    | -         | -         | -                   |
|         | Ethylbenzene     | 0.3               | 11,000     | 0.22      | 16,000         | 0.19      | 14,000    | -         | -            | -          | -            | 0.17          | 12,000    | -                    | -         | -         | -                   |
| UV-DOAS | o-xylene         | 3.8               | 2,100      | 2.7       | 3,100          | 2.4       | 2,700     | -         | -            | -          | -            | 2.1           | 2,400     | -                    | -         | -         | -                   |
|         | m-xylene         | 0.35              | 920        | 0.25      | 1,300          | 0.22      | 1,200     | -         | -            | -          | -            | 0.2           | 1,000     | -                    | -         | 1         | -                   |
|         | p-xylene         | 0.24              | 360        | 0.17      | 510            | 0.15      | 450       | -         | -            | -          | -            | 0.13          | 400       | -                    | -         | -         | -                   |
|         | Sulfur Dioxide   | 0.68              | 21,000     | 0.49      | 30,000         | 0.43      | 26,000    | -         | -            | -          | -            | 0.38          | 23,000    | -                    | -         | -         | -                   |

<sup>\*</sup>Path lengths are given as N/A because path-integrated concentrations given in ppmm are independent of pathlength.

#### 4.3 Data Verification

In addition to the automated system, which conducts initial data review checks, data analysts will examine both public-facing and internal websites twice daily to assess data quality and availability. If issues are noted, the analyst will further investigate and work with the QA Manager, the Project Manager, and Field Technicians to resolve the problem. Furthermore, 24/7 on-call field operations will be notified of any data availability issues. If it appears that an instrument is not operating, or the data are missing, the field operator will conduct further investigation and corrective action.

The automated alerting system will let technicians and managers know when data have been missing for a specified period of time. Missing data may indicate a power issue, an instrument problem, or a data communication problem. The time period allowed for missing data may be adjusted as the project proceeds to reduce false or excessive alerting. The alerting will be set initially for six missing 5-min values (i.e., 30 minutes).

#### 4.4 Data Validation

On a frequency of at least once every quarter, an experienced air quality analyst will validate data by building on the automated screening results. This process starts with an in-depth review of the data, a review that includes evaluation to ensure the data are valid for the intended end use. The QA Manager will evaluate QA/QC procedures and ensure adherence to the methods for meeting data quality objectives. Data validation activities will be reviewed and approved by the QA Manager.

Data validation activities include:

- Reviewing spectral features in flagged data to verify the measurement.
- Ensuring there are not several continuous 5-min averages of the same number.
- Evaluating monthly summaries of the minimum, maximum, and average values.
- Ensuring data reasonableness by comparing to remote background concentrations and average urban concentrations.
- Ensuring the data or measurements are realistically achievable and not outside the limits of what can be measured.
- Inspecting several sampling intervals before and after data issues or instrument repairs to ensure all affected data have been properly flagged.
- Referring to site and operator logbooks to see if some values may be unusual or questionable based on observations by the site operator.
- Assessing instrument metadata to confirm reasonableness.
- Assessing weather-related downtime based on two or more analyzers in the same proximity experiencing a drop in signal simultaneously.

Additional QC checks for the instruments are summarized in **Table 4-5**. Data that fail checks will be flagged in the DMS and brought to the attention of the reviewer by color coding in the graphic summaries. Common reasons for invalidation include instrument malfunction, power failure, and bump test data that were not identified as such. As the measurements progress, we will evaluate, refine, and update the screening to improve the data quality and minimize false

positives and false negatives. If these analyses suggest that a reduction in frequency is prudent, then a request will be submitted to the BAAQMD for approval. Screening checks are typically specific to the site, instrument, time of day, and season and are adjusted over time as more data are collected.

**Table 4-5.** Instrument QA/QC checks.

| QA/QC Checks                                     | Frequency           | Acceptance Criteria                                                                                        |  |
|--------------------------------------------------|---------------------|----------------------------------------------------------------------------------------------------|--|
|                                                  | UV-DOAS             |                                                                                                    |  |
| Bump test (accuracy); benzene at                 | Quarterly and after | 1250/8                                                                                                    |  |
| approx. 4 ppb path average.                      | major service       | ±25% <sup>a</sup>                                                                                          |  |
| Integration time                                 | Continuous          | ≤ 250 ms                                                                                                   |  |
| Signal strength                                  | Continuous          | ≥70%                                                                                                    |  |
| Spectral match                                   | Continuous          | ≥80%                                                                                                    |  |
|                                                  | TDL                 |                                                                                                    |  |
| Bump test; H <sub>2</sub> S calibration          |                     |                                                                                                    |  |
| accuracy and repeatability (as %CV) <sup>b</sup> | Monthly             | ±25% <sup>a</sup>                                                                                          |  |
| 3-point calibration accuracy and                 | Quarterly           | $\pm 25\%$ for [H <sub>2</sub> S] $\leq 2,000$ ppmm<br>$\pm 10\%$ for [H <sub>2</sub> S] $\geq 2,000$ ppmm |  |
| repeatability (as %CV) <sup>b</sup>              | Quarterry           | $\pm 10\%$ for [H <sub>2</sub> S] > 2,000 ppmm                                                             |  |
| 5-min MDL                                        | Continuous          | ≤ 25 ppb                                                                                                   |  |
| H <sub>2</sub> S correlation (r)                 | Continuous          | ≥ 0.72                                                                                                    |  |
| H <sub>2</sub> O correlation (r)                 | Continuous          | ≥ 0.95                                                                                                    |  |
| Signal power                                     | Continuous          | ≥ 0.4°                                                                                                    |  |
|                                                  | FTIR                |                                                                                                    |  |
| Bump test; propane at about 200                  | Quarterly and after | 1250/3                                                                                                    |  |
| ppb path average                                 | major service       | ±25% <sup>a</sup>                                                                                          |  |
| Comparison with approximate                      | Cantina             | >1.44 ppm                                                                                                  |  |
| ambient methane concentration                    | Continuous          | (threshold is 20% below global background)                                                                 |  |
| Relative intensity                               | Continuous          | ≥ 2%                                                                                                    |  |
| Spectral match                                   | Continuous          | ≥ 70%                                                                                                    |  |
|                                                  | GC-PID              |                                                                                                    |  |
| 716                                              | Mandalar            | Zero < 2 ppb                                                                                               |  |
| Zero and Span                                    | Monthly             | Span < 15%                                                                                                 |  |
| Linearity                                        | Quarterly           | Linear regression correlation $(R^2) > 0.96$                                                               |  |
| Precision                                        | Quarterly           | Coefficient of Variation < 10%                                                                             |  |

<sup>&</sup>lt;sup>a</sup> Corrective action will be taken at  $\pm 20\%$ 

Data are invalidated only if a reason can be found for the anomaly or automated screening check failure. If the data are anomalous or fail screening, but no reason can be found to invalidate the data, the data are flagged as suspect. Additional analysis may be needed to deem data valid or

<sup>&</sup>lt;sup>b</sup> NIST TN 1297: Appendix D1. Terminology

<sup>&</sup>lt;sup>c</sup> Data are invalid below this threshold because previous measurements suggest degraded instrument performance below this threshold.

invalid. Voided data will be flagged as invalid in the database. A summary of issues leading to invalidated data will be documented in the data file.

On at least a quarterly basis, analysts will subject the data to final QC by filling in missing records with null values, and adding Null Codes:

- Invalid data will have an operational code, or in other words, a reason for being invalid.
- If a record is not created for a particular site/date/time/parameter combination, a data flag will be created for data completeness purposes.
- Data completeness for the quarter will be reviewed.

All actions will be documented so that raw data are retained and all actions that result in the final data are traceable.

On an annual basis, the refinery or its designated contractor will review the performance of the network by reviewing the data completeness by monitoring path, instrument, and species; by reviewing results of QA/QC tests; by analyzing the reported values in context of refinery operations; and by analyzing the data in context of the meteorology. The refinery or its designated contractor will also evaluate overall network performance to ensure it is meeting overall objectives, using analyses similar to those used to support the network design. The results will be summarized in a technical memorandum and provided to the BAAQMD upon request.

Chevron or its contractor will monitor and investigate any portion of the fenceline system that fails to meet data quality objectives, measurement quality objectives, or on-stream efficiency requirements under Rule 12-15. The investigation team will include members of the fenceline management team, contractors, and appropriate equipment vendors. They will assess the problem and initiate corrective action. Corrective actions will be undertaken in a timely manner with the understanding that all work will be done with safety as a primary focus. If monthly bump test accuracy and precision specifications are not met, repair, maintenance, and a root-cause analysis will be triggered, with repeat bump tests performed until a passing test is completed. All steps in this process will be recorded. In addition, improvement opportunities identified will be considered to minimize the chance for similar problems in the future.

#### 4.5 Data Uncertainty and Limitations of Use

**Table 4.6** describes data uncertainty and limitations by instrument type in terms of monitoring technology capabilities, interferences, and measurement errors.

It is important to note that monitoring data at the fenceline show higher concentrations than would be expected in the community due to dispersion. The Chevron fenceline monitoring website provides links to health standards for reference; however, when comparing fenceline monitor readings with health standards, it should be understood that concentrations in the community are expected to be less than the fenceline monitor readings. Additionally, due to higher minimum detection limits of some fenceline instruments, a comparison with health standards is not possible. In cases where a chemical is not detected, the fenceline monitoring website may show concentrations below the minimum detection limit, but accuracy is significantly poorer for these values. Information will be posted on the monitoring website advising users about limitations on data use.

Page 28 of 31

| Equipment                                                                                     | Capabilities                                                                                                    | Interferences                                                                                   | Limitations                                                    | Measurement Errors                                                                               |
|-----------------------------------------------------------------------------------------------|----------------------------------------------------------------------------------------------------|-------------------------------------------------------------------------------------------------|----------------------------------------------------------------|--------------------------------------------------------------------------------------------------|
| Sorbent tubes                                                                                 | Absorbs benzene from<br>ambient air, if present, at<br>a point over<br>approximately 14-day<br>periods; lower detection<br>limit than open-path<br>monitors | Sorbent artifacts,<br>Water (rain)                                                              | Heavy rains with high winds; continuous reporting not possible | Within 30%<br>(Per 40 CFR 63<br>Appendix A Method<br>325B Section 9.7)                           |
| North Richmond Community Monitor Auto Gas Chromatograph                                       | Measures BTEX continuously at a point with lower detection limit than open-path monitors                                                                    |                                                                                                 | Measures at point vs. open-path                                | Within 25%                                                                                       |
| Open-path<br>FTIR                                                                             | Measures alkanes across<br>an open-path<br>continuously; likely<br>lower detection limit<br>than extractive FTIR                                            | Water (humidity),<br>CO <sub>2</sub> , and C2-C5<br>alkanes may<br>interfere with<br>each other | Heavy fog<br>and rain                                          | Within 25%                                                                                       |
| Open-path UV                                                                                  | Measures BTEX and SO <sub>2</sub> across an open path continuously                                                                                          | Ozone and oxygen                                                                                | Heavy fog and rain                                             | Within 25%                                                                                       |
| Open-path TDL                                                                                 | Measures H <sub>2</sub> S continuously across an open path                                                                                                  | Water (humidity)<br>and CO <sub>2</sub>                                                         | Heavy fog<br>and rain                                          | ±25% for [H <sub>2</sub> S]<br>≤2,000 ppmm<br>±10% for [H <sub>2</sub> S] ><br>2,000 ppmm        |
| Castro St. GLM<br>H <sub>2</sub> S and SO <sub>2</sub><br>Pulsed<br>Fluorescence<br>Analyzers | Measures H <sub>2</sub> S and SO <sub>2</sub> at<br>a point continuously;<br>lower detection limit<br>than open-path monitors                               | High concentrations of hydrocarbons; mercaptans interfere with H <sub>2</sub> S measurement     | Measures at a point vs. open-path                              | Within 10% for SO <sub>2</sub> ,<br>within 15% for H <sub>2</sub> S<br>(BAAQMD MOP<br>Volume VI) |

Table 4-6. Data uncertainty and limitations of use.

# 5 Data Delivery

Final data sets will be compiled quarterly—60 days after each quarter—and provided to the BAAQMD by the Refinery PM. Outside of the normal quarterly delivery, data will be made available to the BAAQMD upon request; data will be delivered within 30 days of the request. Binned hourly and 5-min concentrations of species will be provided in .csv format along with Site Code, Local Standard Time, Measurement Duration, Concentration Value, Concentration Unit, and QC and OP codes defined in Table 4-1. The signal power and real-time 5-min MDLs will be provided for the TDL.

In addition to chemical concentration data, meteorological data will be provided as a .csv file that includes Site Code, Local Standard Time, Duration, Wind Speed, Visibility, Wind Speed Unit, Wind Direction, and Wind Direction Unit. Supporting documentation, such as SOPs and raw/spectral data, will be made available to BAAQMD upon request and not on a routine basis.

#### 5.1 Fenceline Monitoring Plan and QAPP Distribution

The Program Manager will be responsible for providing initial copies and updates of the Plan including the QAPP to key personnel identified previously. The Plan and QAPP will be updated periodically and distributed to address a deficiency, improve procedural accuracy, or to make procedures more robust. The QAPP will be updated when changes are made to SOPs, testing criteria, etc.; new version numbers and dates will be assigned and distributed to the BAAQMD and project participants.

#### 5.2 QA/QC Records

The Program Manager will retain QA/QC reports from equipment manufacturers. The Field Technician Supervisor will retain field QA/QC records.

#### 5.3 Training Records

The Field Technician Supervisor is responsible for maintaining documentation of required training.

# **5.4** Document Control

| Document<br>No. | Rev<br>No. | Rev Date   | Effective<br>Date | Distribution                                                                                                    | Description                                                                                                    |
|-----------------|------------|------------|-------------------|----------------------------------------------------------------------------------------------------|----------------------------------------------------------------------------------------------------|
| QAPP            | 0          | 12/7/2018  | 12/7/2018         | Program Manager, Project Manager, Data Manager, Field Technician Supervisor, Information Technology Manager, BAAQMD | Original Submission.                                                                                                    |
| QAPP            | 1          | 08/23/2019 | 08/23/2019        | Program Manager, Project Manager, Data Manager, Field Technician Supervisor, Information Technology Manager, BAAQMD | Addressed BAAQMD comments, including revised emergency maintenance procedures and description of key personnel.              |
| QAPP            | 2          | 01/08/2020 | 01/08/2020        | Program Manager, Project Manager, Data Manager, Field Technician Supervisor, Information Technology Manager, BAAQMD | Addressed BAAQMD comments, including modifications to FTIR, data completeness, and other open-path-related items.            |
| QAPP            | 3          | 10/20/2020 | 10/20/2020        | Program Manager, Project Manager, Data Manager, Field Technician Supervisor, Information Technology Manager, BAAQMD | Modified descriptions of UV and FTIR systems. Added detail on visibility measurements. Added description of QC and OP Codes. |
| QAPP            | 4          | 6/1/2022   |                   | Program Manager, Project Manager, Data Manager, Field Technician Supervisor, Information Technology Manager, BAAQMD | Addressed BAAQMD comments, including addition of Tunable Diode Laser measurements of hydrogen sulfide.                       |
| QAPP            | 5          | 2/15/2023  |                   | Program Manager, Project Manager, Data Manager, Field Technician Supervisor, Information Technology Manager, BAAQMD | Addressed BAAQMD comments on Revision 4.                                                                                     |

QAPP for Fenceline Air Monitoring Plan Revision 5 February 16, 2023 Page 31 of 31

# 6 Standard Operating Procedures

Standard Operating Procedures for maintenance and quality assurance checks of the Cerex UV-DOAS instrument, the Cerex FTIR instrument, the Synspec GC, and the Unisearch TDL are provided in Appendices A through D of this QAPP.

# *STi* Sonoma Technology

# Appendix A.

# Standard Operating Procedures for the CEREX UV Sentry UV-DOAS

September 29, 2022 Contact: Ryan Moffet Sonoma Technology rmoffet@sonomatech.com 707-665-9900

# Contents

| 1. Scope and Application                                                          | 3  |
|-----------------------------------------------------------------------------------|----|
| 2. Introduction and Overview                                                      | 3  |
| 3. Definitions                                                                    | 4  |
| 4. Safe Work, Hazard Identification, and Precautions                              | 4  |
| 5. Routine Operations                                                             | 6  |
| 6. Equipment and Supplies                                                         | 10 |
| 7. Maintenance Activities                                                         | 11 |
| 7.1 Visual Inspections                                                            |    |
| 7.2 Filter Inspection and Replacement                                             | 13 |
| 7.3 Check Signal Strength and Integration Time                                    | 15 |
| 7.4 Data Management                                                               | 16 |
| 7.5 Clean Optics on Detector and Retroreflector                                   | 17 |
| 7.6 Inspect and Change Out UV Source If Intensity Spectrum Has Dropped Below      |    |
| Acceptable Range                                                                  | 18 |
| 7.7 Perform Bump Test                                                             | 24 |
| 7.7.1 Apparatus Setup                                                             | 24 |
| 7.7.3 Prepare CMS for Gas Testing                                                 | 25 |
| 7.7.4 Configure CMS for Test (This may be concurrent with Gas Purge System setup) |    |
| 7.7.5 Configure Test Files                                                        | 25 |
| 7.7.6 Leak Check                                                                  | 25 |

| 7.7.7 Bump Test                        | 26 |
|----------------------------------------|----|
| 8. Data Validation and Quality Control | 30 |
| 8.1 Daily Checks                       |    |
| 8.2 Quarterly Validation               |    |
| 9. Maintenance Forms                   | 33 |

# 1. Scope and Application

This SOP covers the use of the CEREX UV Sentry UV-DOAS analyzer in a fenceline monitoring application. This document addresses routine maintenance activities including visual inspections, instrument checks, data management, QA audit testing, and data validation.

#### 2. Introduction and Overview

The CEREX UV Sentry ultraviolet differential absorption spectrometer (UV-DOAS, shown in Figure A-1) is an instrument that is used to detect BTEX, SO<sub>2</sub>, NO<sub>2</sub>, and a number of other gases in the ultraviolet (UV) region of the electromagnetic spectrum. The instrument consists of a Xenon light source, several optical elements, including a spectrometer. The light from the light source is collimated with the primary mirror and directed along a path length of about 500 m. At the other end of the path is an array of corner-cube reflectors called retroreflectors that direct the light directly back into the analyzer where the light is dispersed and measured using a spectrometer. The working range of the spectrometer is from about 200 to 300 nm. This document addresses the routine operations and maintenance procedures for the Cerex Monitoring Solutions UV Sentry units. The procedure is intended to guide the field technician in ensuring and verifying that the equipment is performing to expectations. Hard copies of this procedure and the associated test forms will be kept on site. Upon completion of the test procedure, a copy of the test form showing the results will be sent to the Refinery Project Manager.

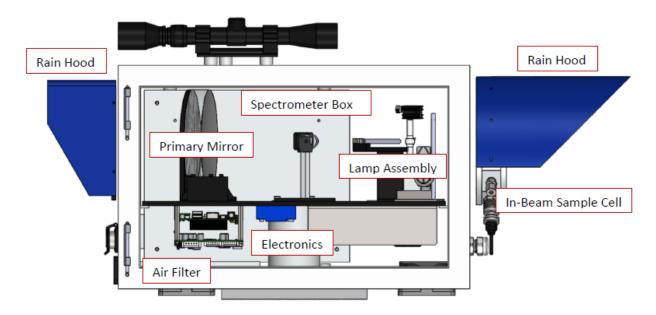

Figure A-1. Schematic of the UV Sentry UV-DOAS analyzer.

The purpose of field maintenance is to ensure that the instrument is operated within specification and for field verification of the factory calibration of the UV Sentry. The QA Test process challenges the instrument using known concentrations of select BTEX reference gases and/or Sulfur Dioxide to verify proper detection and quantification under field conditions.

#### 3. Definitions

Table A-1. Definitions of terms and acronyms used in this document.

| Term/Acronym     | Definition                                                                                                    |
|------------------|----------------------------------------------------------------------------------------------------|
| BTEX             | Benzene, Toluene, Ethylbenzene, Xylenes (Xylenes are composed of ortho, meta and para isomers)                                  |
| Bump Test        | Also known as QA Audit. A test where gas of a known concentration is introduced to the analyzer to check for response accuracy. |
| CMS              | Continuous Monitoring Software                                                                                                  |
| Integration Time | The amount of time the spectrometer detector collects light for (typically 20 to 300 ms)                                        |
| Intensity        | A measure of how much light was collected                                                                                       |
| PPE              | Personal Protective Equipment                                                                                                   |
| QA               | Quality Assurance                                                                                                    |
| QAPP             | Quality Assurance Project Plan                                                                                                  |
| STI              | Sonoma Technology, Inc.                                                                                                    |
| UV-DOAS          | Ultraviolet Differential Absorption Spectroscopy                                                                                |

## 4. Safe Work, Hazard Identification, and Precautions

The following information is intended to provide guidance in ensuring a safe work environment.

#### **Operator Qualifications**

Installing, operating, and servicing Cerex UV Sentry analyzers should only be performed by personnel trained in the operation of the system components, familiar with the potential hazards associated with the deployment site, and familiar with the handling of gas delivery and testing equipment.

Work should conform to the manufacturer guidance and site health and safety practices.

The Cerex Monitoring Solutions UV Sentry Series Analyzers are not rated for safe operation in hazardous or explosive environments (not intrinsically safe). Any uses in an area that may contain flammable mixtures or highly corrosive vapors require special preparation to address safety and ensure safe operation of the equipment.

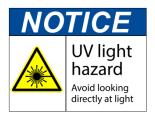

**WARNING** – **Eye hazard**. Risk of eye injury. CEREX UV-DOAS Analyzers contain an ultra-violet light source that may cause eye injury after prolonged exposure. Always wear UVA/B/C eye protection when working on or near the operating equipment.

#### **Procedure Warnings**

The procedure contained within this document requires the handling of toxic substances including but not limited to benzene, aromatic hydrocarbons, and sulfur dioxide gas, and it requires the operation of equipment designed for toxic gas containment and dispensation. Improper handling of materials or hardware may result in serious injury, destruction of property, or damage to the UV Sentry. Only qualified individuals should attempt or perform analyzer operation or testing activities.

#### **Safe Operating Precautions**

Ensure that a clear escape path is identified.

Standard site personal protective equipment (PPE) is appropriate. If gloves are required for work on optics, nitrile or latex should be used.

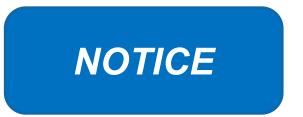

Please check off the following steps before conducting maintenance. Doing so reduces the chances of false notifications to the public and clients.

☐ Using the field tech tool at ftt.sonomatechmonitor.com, place the equipment into planned or unplanned maintenance mode.

- ☐ Confirm that the data is invalidated on the public website before proceeding with maintenance.
- ☐ When maintenance is complete check the public site <u>for at least 15</u> <u>min</u> to ensure proper reporting (no missing data, no high values, etc.).
- ☐ Take out of maintenance mode
- ☐ Notify the project manager and client when maintenance is complete.

# 5. Routine Operations

To set the UV-DOAS instrument to acquire data for normal operations, the instrument CMS must be operating and the instrument must be aligned. These actions are detailed in the steps below.

1. Start the CMS software (if not already initiated). You should see a window similar to the one shown below in Figure A-2.

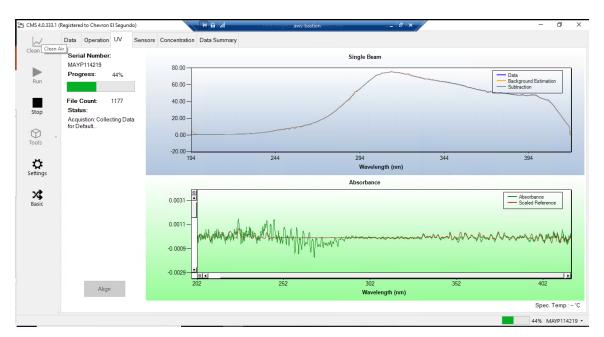

**Figure A-2.** Screenshot showing the **UV** tab of the CMS software. Note that the **Align** button is grayed out because the instrument is in run mode (the **Run** button is also grayed out because the instrument is in run mode).

2. Under the **UV** tab, left-click on the **Align** button. This action brings up a new screen showing the instantaneous single beam plot (intensity vs wavelength). If the **Align** button is not active, you may need to press **Stop**. The **Align** mode is shown in **Figure A-3**.

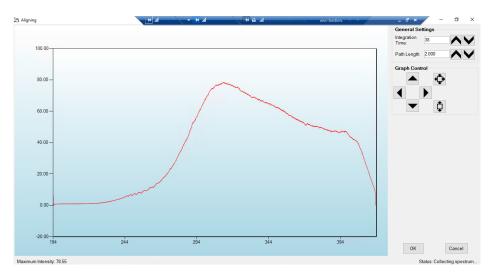

**Figure A-3.** Screenshot for **Align** mode. The integration time can be entered in the upper right of the screen. In this particular screenshot, the integration time is 38 ms.

3. Enter an integration time of 25 ms and optimize the signal intensity by adjusting the pan-tilt head of the UV-DOAS unit to adjust the position of the UV beam on the retroreflector.

**NOTE**: Make sure not to saturate the peak of the spectrum when at 25 ms integration time. An example of a saturated spectrum is shown in Figure A-4; note that the spectrum is flattened out starting at about 290 nm. Also, ensure there is sufficient intensity at 250 nm compared to the stray light intensity. If there is more than 10% stray light, advanced optical adjustment or bulb change may be necessary. To measure stray light, block the beam from exiting the analyzer with an opaque object (such as a black cloth) and measure the intensity at the wavelength of interest.

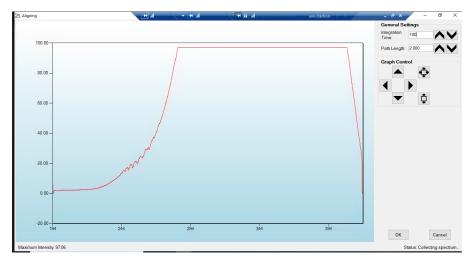

**Figure A-4.** An example of a saturated spectrum when in **Align** mode. Note the "flat top" profile of the spectrum. The spectrum flattens out because the detector has saturated at those wavelengths and cannot quantitatively measure additional light.

- 4. Once sufficient alignment is obtained, exit the align mode by pressing Cancel.
- 5. Verify settings by left-clicking **Settings**.

**Note**: If you need to change any setting back to the original configuration, you must go to **File** and **Save** and **Save** As **Default**. You will be prompted for a password, which is **cerexconfig** 

- RunTime
  - General
    - Operator Name: **Default** (these will change based on the path and site you are working on)
    - Sitename: Cerex (these will change based on the path and site you are working on)
    - Auto Run: ON
    - Auto Run Delay (s): 15
  - o File
- File Type: .CSV
- Primary Data Logging File: ON
  - C:\Users\CMS-USER\Documents\Cerex\Data
- Secondary Data File Logging: ON
  - \\OPT1-PC1\VLOData\OPT1\_Path1\UVSentry\_POC1
    - Note this path will change based on the different computer and path you are working on. This is just a basic file writing path to show you what it should look like.
- Single Data Folder: OFF
- Primary Summary File Logging: ON
  - C:\Users\CMS-USER\Documents\Cerex\Data
- Secondary Summary File Logging: ON
  - \\OPT1-PC1\VLOData\OPT1\_Path1\UVSentry\_POC1
    - Note this path will change based on the different computer and path you are working on. This is just a basic file writing path to show you what it should look like
- Single Summary File: OFF
- Library
  - Library File: C:\Users\CMS-USER\Documents\Cerex\Library\
- o UI
- Sort Column: Compound Name
- Data Summary Chart: OFF
- Concentration Chart: OFF
- Password Protection Settings: ON
- Pump Control: OFF
- Status Control: OFF

- Testing Control: OFF
- Analysis
  - o General
    - Moving Average Interval: 12
    - Display Units: PPM
  - Concentration
    - Zero Readings on Non-Detect: OFF
    - Zero Readings on Negative concentrations: OFF
    - Display BDL: OFF
    - Quick Analysis MDL Wave length Range: 276 -280 (Doesn't Matter the Range)
    - Temperature/ Pressure Concentration: OFF
  - Filters
    - Absorbance Savitzhy-Golay: ON
    - Baseline Correction Savitzky-Golay: OFF
- <u>Instruments</u>
  - o UV
    - Operation
      - UV: ON
      - Acquisition Time (s): **30**
      - Integration Time (ms): Always will change if Auto integration is turned on
      - Path Length (m): 2
      - Trigger Mode: Normal
    - Auto Routine
      - Auto Integration: ON
      - Intervals (s): 300
      - Wavenumber Range: 300-310 (This is different on all instruments due to Spectral Background and Intensity Range)
      - Intensity Range **75-85** (This is based on intensity range)
      - Maximum Integration: 300
      - Auto Background: ON
      - Interval (Acquisitions): 5
      - Wavenumber Range: 266-270
    - Verification
      - Verification: **OFF** (This inactivates all inputs)
- Controller
  - General
    - Serial Port: n/a
    - Sensor Refresh Interval (s): 15
  - Sensors

- Don't Touch Anything
- Alarms
  - Don't Touch Anything
- Email
  - o General

Data Recipient: BlankEmail Sender: Blank

Email Periods (s): 60 (doesn't matter the time, we don't use this setting)

Send Data: OFF

- o SMTP
  - Server: smtp.gmail.com

Port: **587** 

Username: BlankPassword: BlankTimeout (s): 100

SSL Authentication: ON

- Auxiliary Coms
  - o Modbus

Modbus: ON

System Type: Ethernet

TCP Port: **502**Unit ID: **2** 

16-bit unsigned int to: OFF

6. After settings are verified and the instrument is aligned, you can place the instrument in run mode.

### 6. Equipment and Supplies

- 1. Field notebook
- 2. Tool kit, especially including: 7/64 hex driver, complete set of combination wrenches, adjustable wrenches, screwdrivers, etc.
- 3. Cleaning supplies designated to be safe for use on a Cerex UV-DOAS
- 4. All relevant PPE, hardware, and procedural guidance per SOP, Safety Plan, and Safe Work Permit
- 5. Local or remote network link device (as required).
- 6. External laptop computer with network interface device to the Sentry unit (as required)
- 7. Cerex UV Sentry Unit equipped with CMS software
- 8. Cerex UV-DOAS 8" x 8" x 1" pleated filter

- 9. Isopropyl Alcohol (≥80%)
- 10. Distilled water
- 11. Pressurized sprayers
- 12. Cerex UV-DOAS UV source bulb
- 13. Nitrile gloves
- 14. Cell bump test apparatus (including panels, regulators, valves, meters, etc.)
- 15. Tubing as required: 1/4" PTFE tubing for gas supply from the bottle to the QA cell
- 16. Tubing as required: 3/8" PTFE tubing with inline flow indicator from the QA cell to the scrubber
- 17. Flow regulation system capable of delivering gas 0.1 to 5 L/min at a total system pressure of 3 psig or less
- 18. Gas scrubber appropriate for gas used. Activated carbon may be used for benzene.
- 19. Reference standard traceable zero compressed air purge gas
- 20. Reference standard traceable gas blend in nitrogen for detection at about 5X instrument theoretical detection limit or higher
- 21. Cerex UV Sentry Unit equipped with CMS software
- 22. Spare reflector for alignment

#### 7. Maintenance Activities

The following sections outline the routine checks to be carried out for each analyzer and sensor, followed by maintenance forms (see Section 9) used to indicate when the checks are completed and document any corrective actions taken. These activities are also expected, based upon the project plan, to be logged in a site logbook either in hard or electronic form and can reference this SOP and associated forms.

Table A-2 lists the visual inspections and maintenance procedures that should be performed on the UV-DOAS systems.

Table A-2. Maintenance items for the UV-DOAS systems.

#### **Activity**

Visually inspect the system.

Inspect optics on detector and retroreflector; clean if necessary.

Inspect system filters on the optics and retroreflectors.

Confirm the alignment to verify there has not been significant physical movement. Note: this is automatically monitored as well.

Download data from detector hard drive and delete old files to free space, if needed. Ensure data are backed up on external drive.

Ensure there are no obstructions between the detector and the retroreflector (such as equipment, vegetation, vehicles).

Change out the UV source.

Replace ventilation exit and intake filters.

Clean optics on detector and retroreflector.

Realign system after service.

Check system performance indicators.

Perform bump test (simulates system-observed gas content at the required path average concentration) to verify the system can detect at or below a lower alarm limit.

Review and test light and signal levels. Check average light intensity to establish baseline for bulb change frequency.

Verify system software settings.

Deliver previous years data to client and remove from brick and analyzer

#### 7.1 Visual Inspections

- 1. Ensure that the instrument is running and the data look reasonable.
- 2. Clean and correct any obvious problems with the system (cobwebs, rodent nests, broken optics, etc.).
- 3. Inspect all electrical cables for wear; replace as needed.
- 4. Indicate these visual checks are complete on the form included at the end of this document.

<sup>\*</sup>UV bulbs may be changed out less frequently depending on deep UV performance.

5. Document any changes to the system in the course of these checks in the site logbook.

#### 7.2 Filter Inspection and Replacement

Filters are present on both the instrument and the retroreflector fans. Some DOAS units may have two filters on the analyzer to mitigate salt intrusion and subsequent corrosion. Ensure all system filters are visually inspected and replaced if dirty.

Remove and inspect instrument filters following the procedure described by here. Replace if necessary. Ensure fans are running (they should make an audible sound) when system is turned back on.

## **NOTICE**

The UV Sentry should be powered down prior to changing the filter. When powering down, adhere to the recommended shut-down procedure, which includes properly shutting down all applications, and then shut down the instrument PC.

When the PC has been successfully shut down, remove the power cord from the unit.

The UV Sentry contains a filter which must be changed on a periodic basis. Good airflow through the filter is directly related to the ability of the instrument to properly regulate internal temperature. If the filter is allowed to become clogged (through lack of maintenance), the system can overheat, and go into thermal shutdown. In extreme cases, damage may occur to the internal electronics.

The main filter is a custom size  $8" \times 8" \times 1"$  pleated filter, which is stocked at the Cerex factory. If a large number of replacement filters are ordered, the lead time could be several weeks.

#### **Filter Installation Procedure**

- 1. Power down the instrument—you cannot replace the filter with the instrument running. First, close the software and shut down the onboard PC. Next, disconnect the power.
- 2. The filter is accessible by removing the black plate located beneath the instrument touchscreen. The plate has the words "Filter Access" imprinted on it (Figure A-5).
- 3. Use a 7/64 hex driver to remove the six socket-head cap screws that retain the Filter Access Panel.

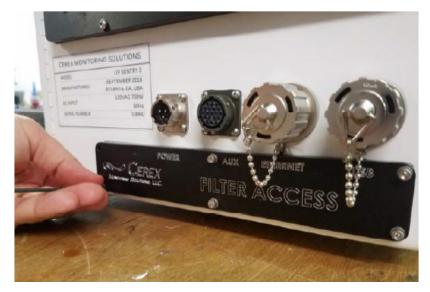

Figure A-5. Location of filter access plate.

- 4. Once the access plate is removed, the filter can be accessed for removal and replacement. Old filters should be discarded and not re-used. Insert the new filter with the "Airflow" arrow pointing in the "UP" direction (Figures A-6 and A-7).
- 5. When inserting the new filter, do not force the filter into the slot. If you encounter any unusual resistance, open the side door, and ensure no wires have fallen into the filter slot.
- 6. When fully inserted, the filter should be flush with the instrument case.

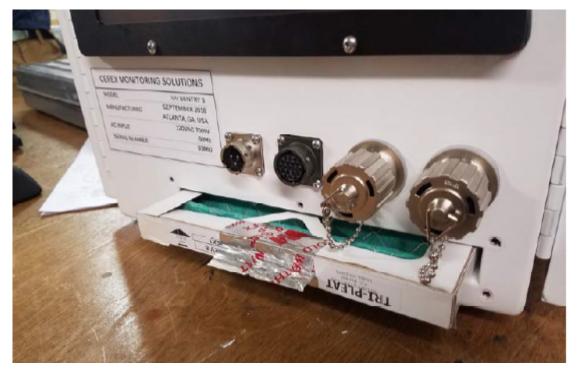

Figure A-6. Filter access plate removed and filter partially removed.

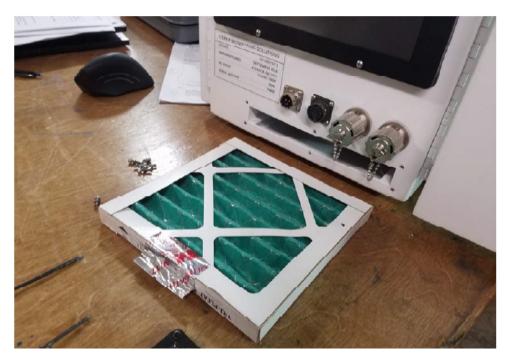

Figure A-7. Filter completely removed.

- 7. Re-attach the black filter access panel, using the same driver and six screws.
- 8. Power up the instrument, make sure CMS software has started, and realign the instrument.

#### 7.3 Check Signal Strength and Integration Time

For good visibility conditions, signal strength is normally >90% and integration time is normally <50 ms. If it is determined that these values are out of range, re-alignment may be needed.

Check and record signal strength at 250 nm. With an integration time of less than 125 ms, minimum signal intensity at 250 nm should be greater than 5%.

#### **Check for Stray Light**

Ensure there is sufficient intensity at 250 nm compared to the stray light intensity. If there is more than 10% stray light, advanced optical adjustment or bulb change may be necessary. To measure stray light, block the beam from exiting the analyzer with an opaque object (such as a black cloth) and measure the intensity at the wavelength of interest. Calculate stray light by dividing the intensity of the beam while blocked by the intensity of the unblocked beam and multiplying by 100:

$$\% stray\ light = \frac{Intensity\ of\ blocked\ beam\ (\%)}{Intensity\ of\ unblocked\ beam\ (\%)} \times 100\%$$

Note the result of this stray light calculation in the form at the end of this document.

#### 7.4 Data Management

#### 7.4.1 Archiving and Deleting Older Data

**Note:** Data older than twelve months should be deleted from the instrument each month to prevent the instrument from filling its 125 GB internal hard drive.

Raw instrument data are stored on the analyzer computer, the site PC, and the hard drive attached to the site PC. Data consists of spectral data containing two columns: one for wavelength and the other for intensity. There are also two types of "summary" files that contain data resulting from the classical least squares analysis of the spectral data as a function of time. These file formats are described in the CMS Software User Manual. Spectral data and summary files are automatically written to the site PC and moved to the external hard drive after a regular interval. Deliver the external hard drive to the client on an annual basis.

As noted above, data on the instrument must be deleted at monthly intervals. Details on the proper procedure for deleting data files from the instrument are as follows.

- 1. Confirm that the data files have been successfully written to the external hard drive attached to a separate PC also located in the instrument shelter.
- 2. Make a note of the amount of available space on the instrument's internal drive on the maintenance form.
- 3. Locate files older than 12 months on the instrument file directory here: C:\Users\CMS-USER\Documents\Cerex\Data\.

**Note**: This excludes the Bump Test folder, which should always remain on the instrument computer.

- 4. Log into the brick PC located in the instrument shelter and locate the data files written from the instrument onto the external hard drive.
- 5. Confirm all Complete Data Summary files and Simple Data Summary files for the desired month have been transferred over completely to the external hard drive attached to the brick PC.
- 6. Once you have confirmed that those files have transferred over to the external hard drive, delete those exact Complete Data Summary and Simple Data Summary files from the instrument data folders.
- 7. For each individual day of single beam folders, ensure that the amount of single beam files are the same on both the external hard drive located on the brick pc and the internal hard of the instrument.
- 8. If both folder locations match and you have ensured proper file download, you may permanently delete the Single Beam folders from the instrument computer.

<sup>&</sup>lt;sup>1</sup> CMS Software User Manual Rev 4. CMS Version 4.0.298.1, CEREX Monitoring Solutions, December 5, 2017.

9. After all data older than 12 months have been deleted, note how much free space is now available on the instrument's internal drive. If removal of the files does not result in enough free disk space, the disk drive may need to be reindexed (see Section 7.4.2).

#### 7.4.2 Rebuilding the Instruments Indexing Preferences

If deleting data from the instrument does not seem to increase free instrument disk space, you may need to reindex files. To rebuild the index preferences, follow these steps.

- 10. Under the **Control Panel Menu**, use the search function in the lower left-hand corner of the task bar to search for "Indexing Options".
- 11. Click on the **Advanced** tab with the shield logo.
- 12. Click Rebuild.

**Note**: Once "Rebuild" has been selected, a message staying that it might slow user activity will appear. This will not affect the instruments' ability to perform data collection. On the original indexing option screen, the magnifying glass in the upper right-hand corner will move and the number of items indexed will slowly increase. Take note of the available space on the instrument's internal drive once the indexing has been completed.

#### 7.5 Clean Optics on Detector and Retroreflector

Cleaning the retroreflector is an important part of the maintenance plan. Over time, the retroreflector will collect debris that can alter the performance of the instrument. Caution should be taken as there are electrical fan heaters that are used to keep moisture and particulates from collecting on the retroreflectors.

#### **UV Sentry Retroreflector Cleaning**

- 1. Power down any equipment to prevent electrical shock or damage to the system.
- 2. Use a gentle stream of distilled water, usually from a weed sprayer or other type of gentle delivery method, to remove any salt or dust built up on the retroreflector.
- 3. Use a gentle stream of 80% isopropyl alcohol, usually from a weed sprayer or other type of gentle delivery method, to remove any remaining salt or dust built up on the retroreflector.
- 4. Once the retroreflector has been cleaned and is dry, repower any electrical equipment you powered down and clean any spills you created while cleaning.

# 7.6 Inspect and Change Out UV Source If Intensity Spectrum Has Dropped Below Acceptable Range

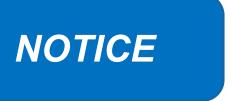

Never power the UV Sentry without a properly installed Xenon UV Source obtained from Cerex.

Powering the system without a UV source may cause an electrical short, which will permanently damage the instrument.

Always remove the Xenon UV Source and secure the analyzer heat sink anode prior to transporting or shipping the UV Sentry.

Failure to remove the Xenon Source and secure the Heat Sink anode prior to transporting or shipping the UV Sentry may cause destruction of the source as well as the anode.

Always check the polarity of the Xenon UV Source for proper installation prior to powering the analyzer.

Installing the UV source with reverse polarity will permanently damage the UV Source and cause immediate failure. The Xenon UV Source is shipped from Cerex with Heat Shrink and labeling over the Anode (+) end of the Source. The UV Source must be installed so the Anode (+) end of the bulb mounts to the Anode Heat Sink. The UV Source will be oriented with the (+) end at the top.

#### Xenon UV Source Handling

The UV Sentry Xenon Source is shipped from Cerex in a protective plastic enclosure (see Figure A-8). The (+) Anode end of the UV Source is labeled "UP". The UV Source must be installed with the (+) side UP. Always wear clean nitrile gloves when handling the UV Source. Oils from hands deposited on the UV Source glass bulb will cause damage in operation. Remove the "UP +" label from the UV Source prior to installation. If the glass bulb is touched with bare hands, clean the glass bulb with isopropyl alcohol or acetone prior to installation.

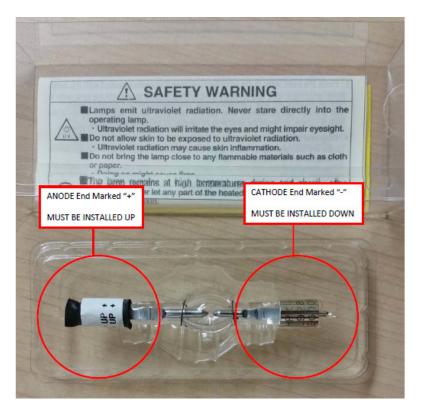

**Figure A-8.** The ANODE end of the UV Source is marked (+). The CATHODE end of the UV Source is marked (-).

#### **UV Sentry Xenon Source Removal**

Prior to shipping or transporting the UV Sentry, remove the Xenon UV Source and secure the anode heat sink assembly.

- 1. Power off the analyzer and disconnect from power. Allow the analyzer to cool completely.
- 2. Use the provided key to remove the Source Access Panel (see Figure A-9).

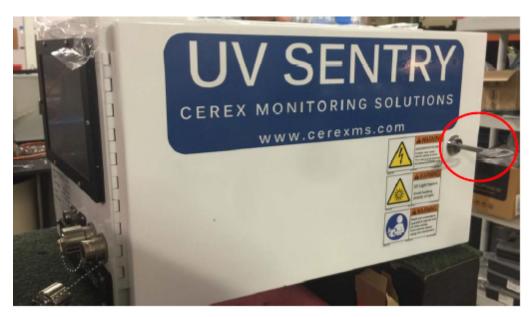

Figure A-9. Opening the source access panel.

3. Wearing clean nitrile gloves, loosen the retaining thumbscrew on the Anode Heatsink at the top of the UV Source (see Figure A-10).

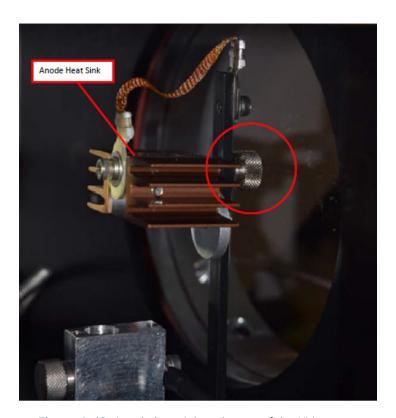

Figure A-10. Anode heatsink at the top of the UV source.

- 4. Lift the Anode Heat Sink off the top of the UV Source. It is connected to the post by a cable. Gently let the heat sink dangle.
- 5. Loosen the retaining thumbscrew on the Cathode block at the bottom of the source.

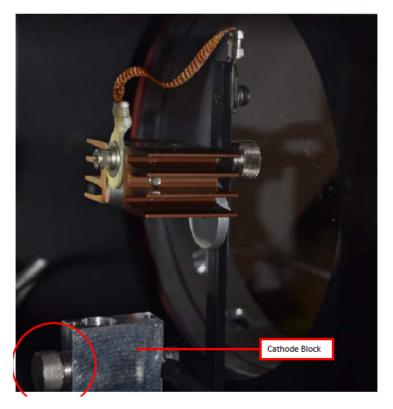

Figure A-11. Loosen the thumbscrew on the Cathode block at the bottom of the UV source.

6. Lift the source lamp straight up and out of the mount.

#### **UV Sentry Xenon UV Source Installation**

1. Insert the Cathode (-) end of the Xenon UV Source into the Cathode Block (see Figure A-12). The Cathode end of the UV Source is marked with (-).

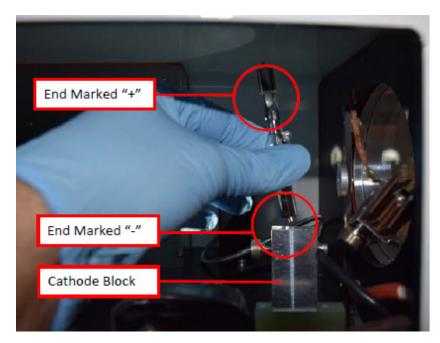

Figure A-12. Inserting the Xenon UV Source into the Cathode block.

- 2. Rotate the UV Source so the nipple on the glass envelope faces the aluminum disc on the mounting post.
- 3. Tighten the Cathode block thumbscrew gently. Gently pull up on the Xenon UV Source to verify the thumbscrew has made contact with the nipple on the UV Source cathode.
- 4. Slide the Anode Heat Sink (+) over the top of the UV Source Anode. The Anode end of the UV Source is marked (+). Gently tighten the Anode Heat Sink thumbscrew to secure. Gently pull up on the heat sink to ensure the thumbscrew has made contact with the nipple on the UV Source anode.
- 5. Reinstall the Source Access Panel prior to powering on the analyzer.
- 6. Confirm signal strength through remote desktop connection before leaving path.

#### **Secondary Optic Alignment**

If there is lower intensity than what was previously observed after the UV Source been replaced, an internal alignment of the secondary optic might be required. This should only be performed by a technician who has been properly trained to preform internal alignments.

**Note**: Proper PPE must be worn (glasses, sunblock) while performing a secondary alignment to prevent over-exposure to high intensity UV light from the UV Source within the instrument. Also, use an opaque object (such as cardboard or paper) to block as much of the light from the bulb as possible while still maintaining a view of the secondary mirror and fiber (if required).

1. Stop CMS and navigate to the **Alignment** menu.

- 2. Properly align the instrument at 20 to 25 ms integration time, as shown in Figure A-3. Make a note of the intensity at 254 nm and the overall shape of the UV signal return.
- 3. Open the side of the instrument to gain access to the secondary optic.
- 4. Ensure alignment achieves maximum signal return and is fully aligned to the retroreflector. This is achieved by maximizing signal intensity in align mode at an 8 ms integration time. If signal cannot be confirmed in align mode, this can be done visually by maximizing the visual return brightness on the retroreflector either by looking through the telescope or by placing your head next to the instrument and observing the returned reflection from the retroreflector.
- 5. If the entire spectrum is visible in the alignment menu, take note of the deep UV intensity at 254 nm. If the instrument is over saturation, as seen in Figure A-4, take note of the wavelength at which the oversaturation starts.
- 6. Once the instrument is aligned, take care not to bump the instrument.
- 7. Adjust the first secondary mirror mount thumb screw to maximize the overall intensity.
- 8. Move on to the second mirror mount thumb screw and repeat the same process of adjustment to maximize the signal return.
- 9. In an iterative process, continue to adjust the optical mount screws to maximize intensity, one at a time, until no further gain in signal intensity is achieved.

**Note**: Only adjust the two thumb screws of the secondary optic.

- 10. Set the integration time back to 20-25 ms and make sure the instrument is able to achieve a proper UV spectrum, as shown in Figure A-3. If you are not able to achieve the proper UV spectrum, repeat steps 6-8.
- 11. Take note of the overall shape of the UV intensity and adjust secondary mirror to maximize intensity at 254 nm.
- 12. Close the access door of the instrument enclosure. Observe if having the access door closed changed the internal alignment.
- 13. Return the instrument to its normal operation and observe the first few scans to ensure the UV spectra are acquired.

#### 7.7 Perform Bump Test

#### 7.7.1 Apparatus Setup

Audits of open-path analyzers require high concentration (~100 ppm) calibration gases. Standard refinery personal protective equipment (PPE) should be worn at all times, including safety glasses. This procedure requires the use of pressurized gas cylinders; training on proper handling of pressurized systems is required. The operator-supplied Standard Operating Procedure (SOP), approved by the End User and in compliance with End User's Health and Safety Plan, is also required.

Verify system is set up (minus the instrument connections) as depicted in Figure A-13.

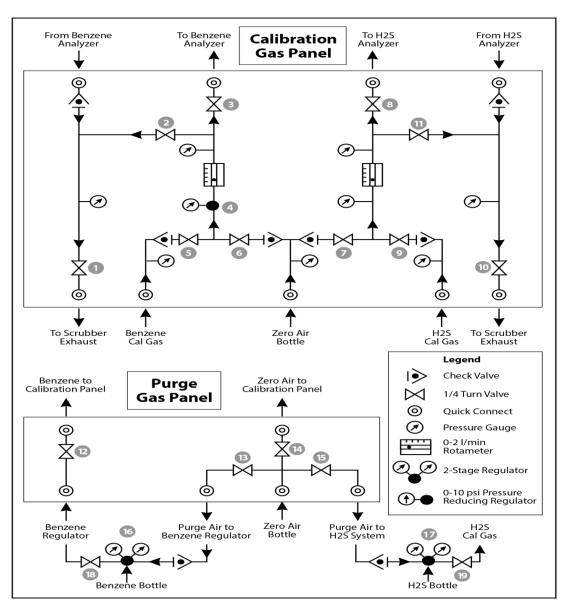

**Figure A-13.** Diagram of the calibration gas panel (top) and purge gas panel (bottom) used for gas delivery.

#### 7.7.3 Prepare CMS for Gas Testing

**Note:** There is a summary of system settings in Section 5 that can help you when you are changing any setting in the Cerex UV-DOAS instrument.

#### 7.7.4 Configure CMS for Test (This may be concurrent with Gas Purge System setup)

- 1. The analyzer should be powered and running for at least 30 minutes.
- 2. Stop CMS data collection by pressing the **STOP** button.

#### 7.7.5 Configure Test Files

- 1. Click **Advanced** on the left side of the CMS software window; password is *advanced*.
- 2. Under Advanced -> Settings -> Runtime -> File, note the current file path so that it can be restored at the end of the test.
- 3. Under Advanced -> Settings -> Runtime -> File, turn off Secondary Logging.
- 4. Change the primary file logging paths (both of them) to: C:\Users\CMS-USER\Documents\Cerex\Data\bumptest. Then select **File** and select **Save**.

#### 7.7.6 Leak Check

- 1. Ensure all the tubing from the purging panel is connected to the calibration panel in the mobile van. Ensure gas cylinders are connected to the purge panel as depicted in Figure A-8. Then attach the calibration panel to the analyzer connection in the analyzer shelter.
- 2. Connect the PTFE tubing containing the activated carbon scrubber to the analyzer exhaust.
- 3. Close all valves on the calibration and purging panel.
- 4. Verify that the regulators on the zero air and benzene cylinders are completely closed (all the way to the LEFT!!) to prevent any pressure buildup at the regulator.
- 5. Open high-pressure valves on both the benzene and zero air bottles.
- 6. Open valve (14) and slowly open the regulator on the zero air cylinder to a pressure of 5-10 psi, observed on the calibration panel zero gas pressure gauge. Do this by making small adjustments at the cylinder regulator and watching the pressure on the calibration panel.
- 7. Open valve (12) and slowly open the regulator on the benzene cylinder to a pressure of 5-10 psi on the pressure gauge on the benzene calibration gas channel of the panel. Do this by making small adjustments at the cylinder regulator and watching the pressure on the calibration panel.
- 8. Open the bypass valve (2).
- 9. Open zero air valve (6) and slowly open the regulator to a final pressure of about 2 psi (as read on cell and exhaust pressure gauges). **DO NOT pressurize above 3 psi**.

- 10. Now pressurize cell: slowly open the valve going to the cell (valve 3) and close the bypass valve (2) while carefully watching the cell pressure gauge after the regulator (4). If you note any sudden pressure increase, just open the bypass valve (2) to relieve the pressure on the cell. Wait until the same pressure is reached on the pressure gauge of the exhaust side of the calibration panel.
- 11. Close the zero air valve (6) going to the benzene regulator on the panel so the system is now fully closed off to external pressure.
- 12. Watch the system for a minimum of 5 minutes to ensure there is no pressure drop and the system is leak free.
- 13. Open the leak check valve (1) to release the pressure from the system, and then close all the valves on both panels.
- 14. Record leak check.
- 15. Click the **ALIGN** button at the bottom left of the plot display.
- 16. Adjust the alignment until the signal intensity is optimized.
  - a. Target intensity is 70 90%.
  - b. Target integration time is between 20 ms and 25 ms.
- 17. **Record** the intensity and integration time.

#### 7.7.7 Bump Test

This procedure was written assuming that the benzene and zero (purge) air side of the calibration panel has been pressurized according to the procedure above. At this point it is prudent to set up the instrument to start taking test measurements according to the UV-DOAS test procedure.

#### Background Measurement Using Zero (Purge) Gas

- 1. Close the secondary pressure regulator (4) on the panel by turning all the way to the left.
- 2. Open the leak check (1) and bypass valve (2)
- 3. Open Zero Air Valve (6)
- 4. Adjust the flow of purge air going through the bypass until the desired flow rate (1 lpm) and pressure are achieved by slowly increasing the pressure on the secondary pressure regulator (4). The backpressure on the scrubber (measured between valves [1] and [2]) is typically less than 1 psi.
- 5. Open the valve going to the cell (3) and close the valve on the bypass (2) while carefully watching the cell pressure gauge after the regulator (4). If you note any sudden pressure increase, just open the bypass valve (2) to relieve the pressure on the cell. Wait until the desired flow rate has stayed the same and the pressure on the entire system has not increased.

- 6. Press **RUN** to start background acquisitions
- 7. Flow compressed zero air purge gas at total flow of 1 L/min for 10 30-second acquisitions.
- 8. Monitor until a stable zero reading is reached and then allow the analyzer to run until an acceptable background is reached.
- 9. Close the zero gas valve (6).
- 10. Close all valves.
- 11. Close the secondary pressure regulator (4) on the panel.

#### Span Test

- 1. Open the leak check (1) and bypass valve (2).
- 2. Open the benzene valve (5).
- 3. Adjust the flow of benzene going through the bypass and scrubber until the desired flow rate (1 lpm) and pressure are achieved by slowly increasing the pressure on the secondary pressure regulator (4). The backpressure on the scrubber (measured between valves (1) and (2)) is typically less than 1 psi.
- 4. Open the valve going to the cell (3) and close the valve on the bypass (2) while carefully watching the cell pressure gauge after the regulator (4). If you note any sudden pressure increase, just open the bypass valve (2) to relieve the pressure on the cell. Ensure the desired flow rate has stayed the same and adjust as needed.
- 5. Wait 5 minutes to fill and condition lines and cell.
- 6. After 5 minutes of Check Gas flow, press Start in CMS.
- 7. Collect Check Gas data.
  - a. Observe the concentration reported on the **DATA** tab.
  - b. After the concentration becomes stable, allow the analyzer to run until 7 15 stable measurements are made.
  - c. Verify that the value is near the expected concentration. If the measurements do not meet the data quality objectives listed in the QAPP, repeat the procedure. If repeated measurements appear nonconforming, initiate corrective action investigation.

#### Completion of Test and Purge of Benzene Regulator

- Close the benzene cylinder. You will see benzene pressure increase and/or fluctuate as the
  pressure on the bottle regulator drops. This is normal be patient and wait for the benzene
  pressure to zero out.
- 2. When pressure on cylinder and panel read zero, open the benzene purge valve (13)
- 3. Verify that the target gas(es) concentration has returned to 0 ppm with non-detect R2.

\*\*\*NOTE\*\*\* If not, ambient background target gas concentration has changed during the procedure; testing may need to be repeated to verify results.

- 4. Once zero reading is indicated on the UV-DOAS, close all valves.
- 5. Close the zero air cylinder and allow for all the pressure to be released from the system.
- 6. Close all valves and ensure there is zero pressure on the system.
- 7. Disconnect tubing to the analyzer and activated carbon scrubber.

#### **Restore Normal Operation**

1. Restore Normal Operation.

**Note**: When restoring normal operation, you will change the file writing path in the settings menu back to the normal file writing path (this is slightly different for each unit, so make a note when first setting up the instrument for the QA test). Once you restart CMS, you will see the file number located on the UV main menu of CMS. If the file count restarts and starts at file 1, you have the incorrect file writing path because it is starting a new folder for the entire day. Also, once you restart CMS, look at the single beam graph also located on the CMS UV main menu to ensure a good alignment and intensity in the lower UV wavelengths.

- STOP CMS.
- 3. Click **Advanced** on the left side of the CMS software window; password is *advanced*.
- 4. Under Advanced -> Settings -> Runtime -> File, turn On Secondary Logging. Change both of the primary file logging paths to: C:\Users\CMS-USER\Documents\Cerex\Data. Then select File and click Save.
- 5. Check the system alignment as previously described.
- 6. Press RUN to begin monitoring.

#### **Test Suspension**

In the event of a leak or plant alarm requiring suspension of work, the process should be safely suspended.

- 1. If a plant or site alarm sounds during the validation, stop the test immediately as follows.
- 2. Close the reference gas bottle valve completely.
- 3. Allow the system to flow purge gas to the scrubber/vent.

#### Data Evaluation and Reporting

During these tests, a number (N) of replicated measurements  $(x_i)$  of a standard reference material of known magnitude  $(x_{std})$  will be measured. Here, an acceptable number if trials will be defined as  $7 \le N \le 15$ . The average value of these measurements is calculated as

$$\bar{x} = \frac{\sum_{i} x_{i}}{N} \tag{1}$$

and the sample standard deviation ( $\sigma$ ) as:

$$\sigma = \sqrt{\frac{\sum_{i}(x_i - \bar{x})^2}{N - 1}}.$$
 (2)

From these definitions, %Accuracy is defined as:

$$\%Accuracy = \frac{\bar{x} - x_{std}}{x_{std}} \times 100\%$$
 (3)

and precision as the coefficient of variation (CV) expressed as a percentage:

$$Precision \equiv \%CV = \frac{\sigma}{\bar{x}} \times 100\% \tag{4}$$

#### 1. Concentration

- a. Average the concentration of 15 consecutive stable measurements.
- b. Report the percent accuracy between the average and the certified value. The acceptable percent accuracy is listed in the QAPP.

**Note:** To calculate the certified value that will be seen on the Cerex UV-DOAS from the actual certified instrument calibration gas concentration, you multiply the certified gas concentration by the calibration cell length (0.047 meters) and divide that answer by the path length set in the instrument software. For most Cerex instruments in operation by Sonoma Technology, the path length is set to 2 meters.

- 2. Calculate the Limits of Detection and Quantitation.
  - a. Calculate the mean (average), sample standard deviation, and %accuracy (sometimes also referred to as % difference) of the selected results.
  - b. Report the Detection Limit as three times the standard deviation.
  - c. Report the Quantitation Limit as five times the standard deviation.
- 3. Compile all configuration files, spectra files, and log files into a single folder.
  - a. The folder should be named "CUS LOC QATest UV# YearMonDy" where CUS is a three-letter designator for the customer and LOC is a three-letter designator for the facility location.

The QAPP contains the acceptance criteria and warning levels to be used for the test.

#### Note:

- If the test produces an accuracy or precision greater than the warning level: corrective action should be taken so that the precision and accuracy are below the warning levels.
- If the test produces an accuracy or precision greater than the warning level: corrective action should be taken so that the precision and accuracy are below the warning levels. Equipment will not be placed into service (taken out of "maintenance mode") until it meets all measurement criteria.

#### 8. Data Validation and Quality Control

Data for the fenceline monitoring network appears on both public and internal sites. The internal website allows for detailed quality control and flagging of the data. Data are checked daily and finalized quarterly as outlined in the QAPP. This section outlines how to perform daily and quarterly data validation.

#### 8.1 Daily Checks

Both public website and admin website need to be checked twice daily (for example, before 10 AM and 10 PM).

- 1. Ensure that the site is operating properly by pointing your browser to elsegundo1180.com.
- 2. View the data display at https://elsegundo1180.com/data. Take note of any outages by selecting All Compounds" from the pollutant dropdown menu.
- 3. View the timeseries graphs for each species by selecting them in the pollutant dropdown menu. Verify that pollutant concentrations are reasonable by using the guidance in Table A-3. Notify the field operations team if anything seems erroneous.

**Table A-3.** List of parameters measured with the UV-DOAS with notes on the typical characteristics of the data.

| Parameter           | Observational Notes                                                                                                    |
|---------------------|----------------------------------------------------------------------------------------------------|
| Visibility          | ~30 miles is the maximum measured by the sensor. Values are typically less than 30 miles due to smog and fog.                                                                           |
| Integration<br>Time | Should generally be <250 ms. Report values stuck at 300 ms to PM and fieldopsalerts. Should be anticorrelated with visibility for fog events.                                           |
| Winds               | Typically there is a sea breeze during the day, land breeze at night. Winds are stronger near the coast at met west.                                                                    |
| HCN                 | Typically below MDL (~1 ppb) – note any high values above REL.                                                                                                    |
| Benzene             | Typically below MDL (~1 ppb) – note any high values above REL or immediately visible on the public website (this is a toxic compound).                                                  |
| Toluene             | Typically below MDL (~1 ppb) – note any high values above REL.                                                                                                    |
| Ethylbenzene        | Typically below MDL (~1 ppb) – note any high values above REL.                                                                                                    |
| o-xylene            | Typically below MDL (~1 ppb)– note any high values above REL.                                                                                                    |
| m-xylene            | Typically below MDL (~1 ppb) – note any high values above REL.                                                                                                    |
| p-xylene            | Typically below MDL (~1 ppb) – note any high values above REL.                                                                                                    |
| VOCs                | Sum of C2 through C5 alkanes. Typically show zero, although this is suspect and subject to change.                                                                                      |
| SO <sub>2</sub>     | 0 to 100 ppb, usually zero. Refineries are a local source – note any high values above REL.                                                                                             |
| NO <sub>2</sub>     | Typically 0 to 200 ppb. Values typically peak at night; sunlight destroys it, traffic and combustion produce it. Some instruments may not detect NO <sub>2</sub> if they are saturated. |

#### 8.2 Quarterly Validation

Quarterly validation activities involve looking at the data over a longer time period (3 months) than the daily checks (typically a time range of a few days).

- 1. Plot time series and look for statistical anomalies. If problems are found they may be flagged using the DMS.
- 2. Review any instrument bump test results.
- 3. Verify that daily instrument checks were acceptable.
- 4. Review manual changes to operations/data, and verify that the changes were logged and appropriately flagged; ensure that logged information is complete and understandable.
- 5. Ensure that instrument checks have the appropriate QC codes applied.
- 6. Assign invalid data a Null Code, providing a reason for data being invalid.
- 7. If a record is not created for a particular site/date/time/parameter combination, create a null record for data completeness.
- 8. Inspect data consistency.
- 9. Review collected data ranges for consistency ranges should remain within expected values over months of monitoring.
- 10. Check bump test values for completeness; ensure they meet acceptance criteria.
- 11. Review quarterly data completeness.

#### 9. Maintenance Forms

| Path:       | <br> |  |
|-------------|------|--|
| Technician: | <br> |  |
| Date:       |      |  |

**Instructions**: complete checks described below and enter data or initial next to each one once complete. Make note of any corrective action.

| Notify the client and project manager of maintenance tasks.                  |
|------------------------------------------------------------------------------|
| $\square$ Using the field tech tool at ftt.sonomatechmonitor.com, place the  |
| equipment into planned or unplanned maintenance mode.                        |
| Confirm that the data is invalidated on the public website before            |
| proceeding with maintenance.                                                 |
| $\square$ When maintenance is complete check the public site for at least 15 |
| min to ensure proper reporting (no missing data, no high values, etc.).      |
| ☐ Take out of maintenance mode                                               |
| ☐ Notify the project manager and client when maintenance is complete.        |
|                                                                              |
|                                                                              |
| Jpon completion sign and date:                                               |

#### Checklist of maintenance activities for the UV-DOAS.

| Activity                                                                                                    |  |
|----------------------------------------------------------------------------------------------------|--|
| Visually inspect the system (an evolving checklist will be maintained).                                                    |  |
| Current bulb service hours.                                                                                                |  |
| Signal Intensity at 250 nm (% at 40 ms integration time)                                                                   |  |
| Inspect system filters on optics and retroreflectors (clean or replace if necessary)                                       |  |
| Inspect all electrical cables for wear; replace as needed                                                                  |  |
| Confirm the alignment to verify there has not been significant physical movement. This is also automatically monitored.    |  |
| Ensure there are no obstructions between the detector and the retroreflector (such as equipment, vegetation, or vehicles). |  |
| Remove archive data that is older than 12 months from the instrument computer.                                             |  |
| Realign instrument.                                                                                                    |  |
| Perform bump test.                                                                                                    |  |
| Replace UV source. May be changed out less frequently depending on performance. Note recommendations here.                 |  |
| Inspect and replace system filters.                                                                                        |  |
| Clean and inspect optics on detector and retroreflector.                                                                   |  |
| Verify system settings.                                                                                                    |  |
| Deliver past years' data to client                                                                                         |  |

#### **Corrective Actions for UV-DOAS**:

### **UV Sentry Fenceline Detection System**

| DATE:                                   | Location:       |   |
|-----------------------------------------|-----------------|---|
| Test Technician 1:                      | 2:              |   |
| Sentry Alignment                        |                 |   |
| Integration time                        | Target 20-24 ms |   |
| 300 nm Intensity                        | Target 80-120%  |   |
| 254 nm Intensity                        | Target >5%      |   |
| Gas Purge System                        |                 |   |
| Flow purge gas                          | Start Time      |   |
| Prepare CMS                             |                 |   |
| Path length in the CMS Configuration    |                 | m |
| Configure Test Files                    |                 |   |
| Site File (i.e., QA Audit UV# YearMoDy) |                 |   |
| Baseline Check                          | ,               |   |
| Reference Gas                           |                 |   |
| Concentration                           | ppm             |   |
| Source                                  |                 |   |
| Date                                    |                 |   |
| Cylinder Pressure                       |                 |   |
| NOTES:                                  |                 |   |

### QA Audit Record - UV Sentry Detection System - Page 2

| Purge Flow Conditions                               |      |              |              |
|-----------------------------------------------------|------|--------------|--------------|
| Start Time                                          |      |              |              |
| Purge Gas flow                                      |      |              | L/mi         |
| NOTES:                                              |      | Around 1 LPM |              |
| Check Gas Test                                      |      |              |              |
| Initial Gas flow                                    |      |              | L/mi         |
|                                                     |      |              | Around 1 LPM |
| Start Time                                          |      |              |              |
| Reduced Gas flow                                    |      |              | <br>L/mi     |
| Start Time                                          |      |              |              |
| Collect Check Gas Data Start 1                      | Гіте |              |              |
| Data Record:                                        |      |              |              |
| TIME                                                | PPM  | R2           |              |
| THVIE                                               | 1111 | 11/2         |              |
|                                                     |      |              |              |
|                                                     |      |              |              |
| <del></del>                                         |      |              |              |
|                                                     |      |              |              |
|                                                     |      |              |              |
|                                                     |      |              |              |
|                                                     |      |              |              |
|                                                     |      |              |              |
|                                                     |      |              |              |
|                                                     |      |              |              |
|                                                     |      |              |              |
|                                                     |      |              |              |
|                                                     |      |              |              |
|                                                     |      |              |              |
|                                                     |      |              |              |
| Verify Client                                       |      |              | Init         |
| Stop Time                                           |      |              | Init         |
| Open the PURGE gas                                  |      | Time         |              |
| Reference Concentration                             |      |              | ppm          |
| Average Concentration                               |      |              | ppm<br>%     |
| % accuracy Std Deviation                            |      |              | %<br>ppm     |
| %CV                                                 |      |              | ppm          |
| Destana Namonal On anation                          |      |              |              |
| Restore Normal Operation  Restore running data file |      |              | Init         |
| Press <b>RUN</b> to begin monitorin                 | ıσ   |              | Init         |

### Appendix B

### Standard Operating Procedures for the CEREX AirSentry FTIR

February 1, 2022 Ryan Moffet and Alex Bernal Sonoma Technology rmoffet@sonomatech.com 707-665-9900

#### Contents

| 1. Scope and Application                                                     | B-2        |
|------------------------------------------------------------------------------|------------|
| 2. Introduction and Overview                                                 | B-2        |
| 3. Definitions                                                               | B-3        |
| 4. Safe Work and Hazard Identification                                       | B-4        |
| 5. Routine Operations                                                        | B-7        |
| 6. Equipment and Supplies                                                    | B-11       |
| 7. Maintenance Activities                                                    | B-12       |
| 7.1 Monthly Visual Inspections                                               | B-14       |
| 7.2 Check Signal Strength                                                    | B-14       |
| 7.3.1 Data Management                                                        | B-14       |
| 7.4 Monthly: Clean Optics on Detector and Retroreflector                     | B-15       |
| 7.5 Perform Bump Test and Attach Bump Check Form to This Document            | B-16       |
| 7.5.1 Apparatus Setup                                                        | B-16       |
| 7.5.2 Configure CMS for Test - (This may be concurrent with Gas Purge System | setup)B-18 |
| 7.5.3 Gas Test System Setup                                                  | B-18       |
| 7.5.4 Verify Proper AirSentry Alignment                                      | B-18       |
| 7.5.5 Leak Check                                                             | B-19       |
| 7.5.6 Configure Test Files                                                   | B-20       |
| 7.5.7 Gas System Purge                                                       | B-20       |
| 7.5.8 Gas Span and QA Test                                                   | B-21       |
| 7.5.11 Data Evaluation and Reporting                                         | B-23       |
| 7.6 Cryocooler Replacement and Calibration                                   | B-24       |
| 8. Monthly Maintenance Forms                                                 | B-30       |
| Cerex FTIR Air Sentry Gas Test Summary                                       | B-33       |

#### 1. Scope and Application

This SOP covers the use of the CEREX AirSentry FTIR analyzer in a fenceline monitoring application. This document addresses routine maintenance activities including visual inspections, instrument checks, data management, QA audit testing, and data validation.

#### 2. Introduction and Overview

The Cerex AirSentry FTIR monitoring system utilizes Infrared light for gas detection. The system works by first generating IR radiation from an extremely hot "globar" source. The light from the source is directed down the open path using a Cassegrain long-path telescope. When the light reaches the opposite end of the path it is reflected using a retroreflector array back to the telescope which then receives the light and sends it to the detector. The Infrared detection system is based on a Michelson Interferometer with a cooled Mercury Cadmium Telluride (MCT) or Deuterated TriGlycine Sulfate (DTGS) detector. A schematic of the Cerex AirSentry FTIR monitoring system is shown in Figure B-1.

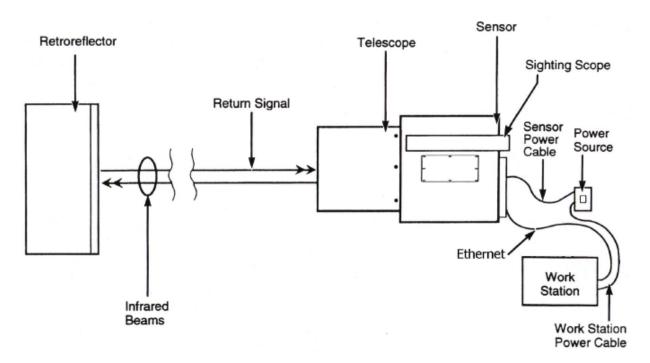

Figure B-1. Schematic of the instrument

The Michelson Interferometer includes the IR source and an optical assembly that includes both stationary and moving mirrors. While the light path defined by the stationary mirror is of fixed length, the light path defined by the moving mirror varies. The Interferometer creates an interference pattern by combining the light from the stationary and moving mirror, thus cancelling different wavelengths of the IR spectrum at different times during each scan of the moving mirror. Once the IR

beam returns from the sample volume defined by the path of the IR beam in the air, it is focused onto a cooled MCT or DTGS detector, which converts the incident IR wavelengths into electrical currents at high speed. The MCT detector synchronized with the interferometer continuously scans the full range of the IR spectrum. The IR spectrum, or single beam, is produced by measuring the electrical currents at each given scan and applying a Fourier Transform to produce a graph of signal intensity versus wavelength.

The raw data goes through several transformations in the software. The final step occurs when the software compares the peaks produced in the field data, against quantitative library references of the target gases being analyzed. This allows identification and quantification of each specific gas. Since the calibration is inherent in the library references stored on the PC, there is no requirement for the AirSentry FTIR to undergo "calibration." There is no need to perform a recalibration on a periodic basis. However, as calibration verification is often a requirement in many applications, Cerex provides the (optional) provision to conduct a verification of the system.

#### 3. Definitions

Table B-1. List of definitions.

| Term/Acronym   | Definition                                                                                                    |
|----------------|----------------------------------------------------------------------------------------------------|
| Beer's Law     | A mathematical relationship that relates the attenuation of light to the concentration of a substance/material.                         |
| BTEX           | Benzene, Toluene, Ethylbenzene, Xylenes (Xylenes are composed of ortho, meta, and para isomers)                                         |
| Bump Test      | Also known as QA Audit, this is a test where gas of a known concentration is introduced to the analyzer to check for response accuracy. |
| CMS            | Continuous Monitoring Software                                                                                                    |
| Cryocooler     | A device used to achieve cryogenic (very low) temperatures. A Stirling engine is commonly used to cool the FTIR detector.               |
| FTIR           | Fourier Transform Infrared Spectrometer/Spectroscopy                                                                                    |
| Infrared       | Light that has wavelengths of 700 nm to 1 mm, or 14,000 to 10 cm <sup>-1</sup> .                                                        |
| Interferometer | Device that uses the interference of light to measure the light "spectrum".                                                             |
| Intensity      | A measure of how much light was collected.                                                                                              |
| MCT detector   | A semiconductor detector made of mercury, cadmium, and telluride.                                                                       |
| PC             | Personal Computer                                                                                                    |
| PPE            | Personal Protective Equipment                                                                                                    |
| QA             | Quality Assurance                                                                                                    |

| Term/Acronym           | Definition                                                                                                    |
|------------------------|----------------------------------------------------------------------------------------------------|
| Retroreflector         | A special array of "corner cube" mirrors that reflect light directly back to the source location. For FTIR, these are made using gold thin-film coatings. |
| Spectral<br>Resolution | The ability of a measurement to resolve features in a spectrum. It is the smallest difference in wavelengths (or wavenumbers) that can be distinguished.  |
| Spectroscopy           | A technique that uses the absorption of light to detect and quantify the amount and properties of atoms and molecules.                                    |
| Wavenumber             | A common unit = 1/wavelength. It is the "spatial frequency" of the wave. This unit is commonly used in IR spectroscopy.                                   |

#### 4. Safe Work and Hazard Identification

The following information should be noted when preparing work plans and permits for safe work practices.

#### **Safe Operating Precautions**

- 1. Ensure that a clear escape path is identified.
- 2. Standard site PPE is appropriate. If gloves are required, nitrile or latex should be used.

#### **Operator Qualifications**

Installing, operating, and servicing Cerex AirSentry FTIR analyzers should only be performed by personnel trained in the operation of the system components and familiar with the handling of gas delivery and testing equipment. This includes troubleshooting, cleaning, replacement of parts, IR light source installation, etc. Operator should be fully trained and experienced in the use of compressed gas cylinders, 1 and 2 stage regulators used in conjunction with the cylinders, flow controllers, and tubing connections. Operator should be experienced with the parameters of flow and pressure, and how these relate to compressed gas and its use with calibrating gas analysis equipment.

#### Safe Work and Hazardous Environment Operation

Work should conform with manufacturer guidance and site health and safety practices.

The Cerex Monitoring Solutions AirSentry Series Analyzers are not rated for safe operation in hazardous or explosive environments. Any uses in an area that may contain flammable mixtures or

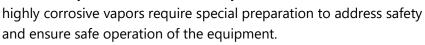

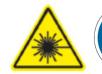

**CAUTION – Laser Radiation**. Risk of eye injury with prolonged direct exposure. CEREX FTIR Analyzers contain a Class 3B invisible laser

radiation when the interferometer cover is removed. Do not remove the interferometer cover. Eye protection is recommended when working near the IR source.

#### **Procedure Warnings**

This QA Test procedure requires the handling of a pressurized isobutylene. Improper handling of materials or hardware may result in serious injury, destruction of property, or damage to the AirSentry FTIR. Only qualified individuals should attempt or perform analyzer quality assurance test activities. Cerex assumes no liability for the use or misuse of this guidance document, or for operator-performed QA Tests, Calibration, or Gas Handling activities. No claims are made by Cerex as to the compliance of this procedure with any regulations or engineering best practices. The operator is solely responsible for safety of personnel and property.

# NOTICE

Please check off the following steps before conducting maintenance.

Doing so reduces the chance of false notifications to the public and clients.

| Notify the client and project manager of maintenance tasks.             |
|-------------------------------------------------------------------------|
| Using the field tech tool at ftt.sonomatechmonitor.com, place the       |
| equipment into planned or unplanned maintenance mode.                   |
| Confirm that the data is invalidated on the public website before       |
| proceeding with maintenance.                                            |
| When maintenance is complete check the public site for at least 15      |
| min to ensure proper reporting (no missing data, no high values, etc.). |
| Take out of maintenance mode.                                           |
| Notify the project manager and client when maintenance is complete.     |

#### 5. Routine Operations

To set the FTIR instrument to acquire data for normal operations, the instrument CMS must be operating and the instrument must be aligned. These actions are detailed in the steps below.

1. Start the CMS software (if not already initiated). You should see a window similar to the one shown in Figure B-2.

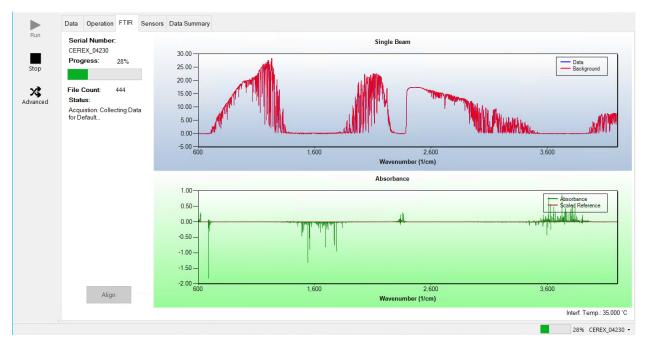

**Figure B-2.** Screenshot showing the FTIR tab of the CMS software. Note that the Align and Run buttons are grayed out because the instrument is in run mode.

2. Under the **FTIR** tab, left-click on the **Align** button. This action brings up a new screen showing the instantaneous single beam plot (intensity versus wavelength). If the **Align** button is not active, you may need to press **Stop**. The **Align** mode is shown in **Figure B-3**.

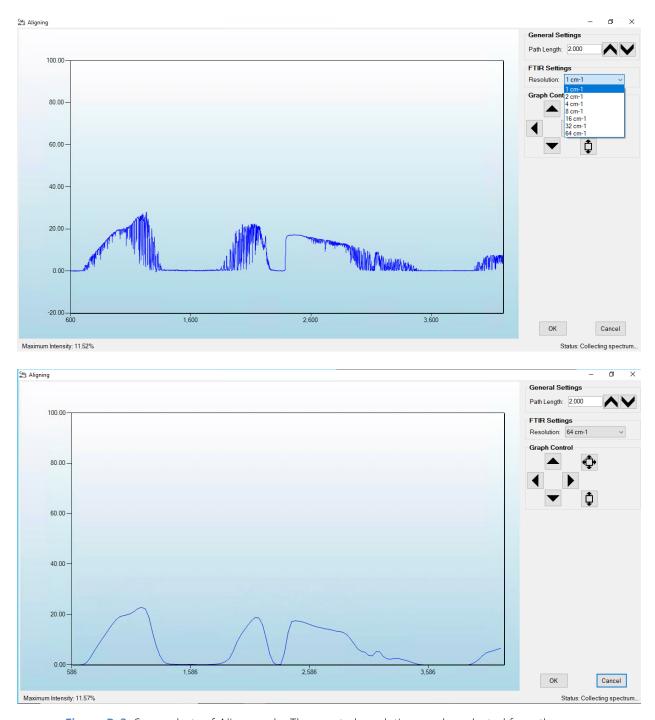

**Figure B-3.** Screenshots of Align mode. The spectral resolution can be selected from the dropdown menu. In these particular screenshots, resolutions of 1 cm<sup>-1</sup> (top) and 64 cm<sup>-1</sup> (bottom) are selected.

- 3. Select a spectral resolution of 64 cm<sup>-1</sup> and optimize the signal intensity by adjusting the pan-tilt head of the FTIR unit to adjust the position of the IR beam on the retroreflector.
- 4. Once sufficient alignment is obtained, exit the align mode by pressing Cancel.
- 5. Verify settings by left-clicking **Settings**.

**Note**: If you need to change any setting back to the original configuration, you must go to **File** and **Save**, then **Save As Default**. You will be prompted for a password, which is **cerexconfig** 

- RunTime
  - o General
    - Operator Name: **Default** (these will change based on the path and site you are working on)
    - Sitename: Cerex (these will change based on the path and site you are working on)
    - Auto Run: ON
    - Auto Run Delay (s): 15
  - o File
- File Type: .CSV
- Primary Data Logging File: ON
  - C:\Users\CMS-USER\Documents\Cerex\Data
- Secondary Data File Logging: ON
  - \\OPT1-PC1\VLOData\OPT1\_Path1\UVSentry\_POC1
    - Note this path will change based on the computer and path you are working on. This is just a basic file writing path to show you what it should look like.
- Single Data Folder: OFF
- Primary Summary File Logging: ON
  - C:\Users\CMS-USER\Documents\Cerex\Data
- Secondary Summary File Logging: ON
  - \\OPT1-PC1\VLOData\OPT1\_Path1\UVSentry\_POC1
    - Note this path will change based on the computer and path you are working on. This is just a basic file writing path to show you what it should look like.
- Single Summary File: OFF
- Library
  - Library File: C:\Users\CMS-USER\Documents\Cerex\Library\
- o UI
- Sort Column: Compound Name
- Data Summary Chart: OFF
- Concentration Chart: OFF
- Password Protection Settings: ON

- Pump Control: OFF
- Status Control: OFF
- Testing Control: OFF
- Analysis
  - o General
    - Moving Average Interval: 12
    - Display Units: PPM
  - Concentration
    - Zero Readings on Non-Detect: OFF
    - Zero Readings on Negative concentrations: OFF
    - Display BDL: OFF
    - Quick Analysis MDL Wave length Range: 276 -280 (arbitrary, does not affect data)
    - Temperature/ Pressure Concentration: OFF
  - Filters
    - Absorbance Savitzhy-Golay: OFF
    - Baseline Correction Savitzky-Golay: OFF
  - Background
    - Auto Background: **ON**
    - Interval (Acquisitions): 5
    - Depth: **4**
- <u>Instruments</u>
  - o FTIR
    - Operational;
      - FTIR: ON
      - Averages/Co-adds: 28
      - Path Length (m): 2
      - Resolution: 1 cm-1
    - Verification
      - Verification: **OFF** (This inactivates all inputs)
- Controller
  - General
    - Serial Port: n/a
    - Sensor Refresh Interval (s): 10
  - Sensors
    - Don't Touch Anything
  - o Alarms
    - Don't Touch Anything

### • <u>Email</u>

General

Data Recipient: Blank

Email Sender: Blank

Email Period(s): 60 (doesn't matter the time we don't use this setting)

Send Data: OFF

SMTP

Server: smtp.gmail.com

Port: 587

Username: BlankPassword: BlankTimeout (s): 100

SSL Authentication: ON

## • Auxiliary Coms

Modbus

Modbus: ON

System Type: Ethernet

TCP Port: **502**Unit ID: **2** 

16-bit unsigned int to: ON (does not greatly affect data)

5. After settings are verified and the instrument is aligned, you can place the instrument in run mode.

# 6. Equipment and Supplies

- 1. Field notebook
- 2. Tool kit, especially including: 7/64 hex driver, complete set of combination wrenches, adjustable wrenches, screwdrivers, etc.
- 3. Cleaning supplies designated to be safe for use on a Cerex FTIR
- 4. All relevant PPE, hardware, and procedural guidance per SOP, Safety Plan, and Safe Work Permit
- 5. Local or remote network link device (as required)
- 6. External laptop computer with network interface device to the Sentry unit (as required)
- 7. Cerex FTIR Sentry Unit equipped with CMS software
- 8. Isopropyl Alcohol (≥80%)
- 9. Distilled water
- 10. Pressurized sprayers
- 11. Nitrile gloves

- 12. Cell bump test apparatus (including panels, regulators, valves, meters, etc.)
- 13. Tubing as required: 1/4" metal jacketed PTFE tubing for gas supply from the bottle to the QA cell
- 14. Tubing as required: 3/8" metal jacketed PTFE tubing with inline flow indicator from the QA cell to the scrubber
- 15. Flow regulation system capable of delivering gas 0.1 to 5 L/min at a total system pressure of 3 psig or less
- 16. Gas scrubber appropriate for gas used. Activated carbon treated with phosphoric acid may be used for benzene
- 17. Reference standard traceable zero compressed air purge gas
- 18. Reference standard traceable gas blend in nitrogen for detection at about 5X instrument theoretical detection limit or higher

## 7. Maintenance Activities

The following sections outline the routine checks to be carried out for each analyzer and sensor, followed by maintenance forms (see Section 9) used to indicate when the checks are completed and document any corrective actions taken. These activities are also expected, based upon the project plan, to be logged in a site logbook either in hard or electronic form and can reference this SOP and associated forms.

Table B-1 summarizes FTIR maintenance activities, as recommended by the manufacturer.

 Table B-2.
 Schedule of maintenance activities for Cerex AirSentry FTIR.

| Activity                                                                                                    | Monthly  | Quarterly | Annually | Five Years |
|----------------------------------------------------------------------------------------------------|----------|-----------|----------|------------|
| Visually inspect the system                                                                                                    | ✓        |           |          |            |
| Confirm the alignment to verify<br>there has been no significant<br>physical movement. Note: this is<br>automatically monitored as well              | <b>✓</b> |           |          |            |
| Download data older than 6 months from detector hard drive and if needed delete old files to free space                                              | ✓        |           |          |            |
| Ensure there are no obstructions between the detector and the retro-reflector                                                                        | ✓        |           |          |            |
| Change out the IR source                                                                                                    |          |           |          | ✓          |
| Realign system after service                                                                                                    |          | ✓         |          |            |
| Check system performance indicators                                                                                                    |          | ✓         |          |            |
| Check system response (bump test). Take corrective action if % Accuracy exceeds 20%.                                                                 |          | ✓         |          |            |
| Review and test light and signal levels. Check average light intensity to establish baseline for IR source change frequency and retro-reflector wear | ✓        |           |          |            |
| Verify system settings                                                                                                    |          | ✓         |          |            |
| Perform Cryocooler Check. Replace Cooler or swap detector module assembly if necessary                                                               |          |           | ✓        |            |

## 7.1 Monthly Visual Inspections

- 1. Ensure that the instrument is running and the data look reasonable.
- 2. Clean and correct any obvious problems with the system (cobwebs, rodent nests, broken optics, etc.).
- 3. Inspect all electrical cables for wear; replace as needed.
- 4. Indicate these visual checks are complete on the form included at the end of this document.
- 5. Document any changes to the system in the course of these checks in the site logbook.

# 7.2 Check Signal Strength

For good visibility conditions, signal strength is normally >5%. If it is determined that these values are out of range, re-alignment may be needed. Check and record signal strength as reported by the instrument in align mode. If the value is >3%, corrective action should be taken. Common instrumental problems resulting in low signal strength include: retroreflector fouling, poor internal alignment, suboptimal software and electronic gain, low source intensity, and failing detector.

# 7.3.1 Data Management

**Note**: Data older than twelve months should be deleted from the instrument each month to prevent the instrument from filling its 125 GB internal hard drive.

Raw instrument data are stored on the analyzer computer, the site PC, and the hard drive attached to the site PC. Data consists of (aka "spectral data") spectral data containing two columns: one for wavelength and the other for intensity. There are also two types of "summary" files that contain data resulting from the classical least squares analysis of the spectral data as a function of time. These file formats are described in the CMS Software User Manual. Spectral data and summary files are automatically written to the site PC and moved to the external hard drive after a regular interval. Deliver the external hard drive to Chevron on an annual basis. Data on the instrument must be deleted at monthly intervals. Details on the proper procedure for deleting data files from the instrument are as follows.

- 1. Confirm that the data files have been successfully written to the external hard drive attached to a separate PC also located in the instrument shelter.
- 2. Make a note of the amount of available space on the instrument internal drive on the maintenance form.
- 3. Locate files older than 12 months on the instrument file directory here: C:\Users\CMS-USER\Documents\Cerex\Data\.

**Note**: This excludes the Bump Test folder, which should always remain on the instrument computer.

<sup>&</sup>lt;sup>1</sup> CMS Software User Manual Rev 4. CMS Version 4.0.298.1, CEREX Monitoring Solutions, December 5, 2017.

- 4. Log into the brick PC located in the instrument shelter and locate the data files written from the instrument onto the external hard drive.
- 5. Confirm all Complete Data Summary files and Simple Data Summary files for the desired month have been transferred over completely to the external hard drive attached to the brick PC.
- 6. Once you have confirmed that those files have been transferred over to the external hard drive, delete those exact Complete Data Summary and Simple Data Summary files from the instrument data folders.
- 7. For each individual day of single beam folders, ensure that the amount of single beam files are the same on both the external hard drive located on the brick pc and the internal hard of the instrument.
- 8. If both folder locations match and you have ensured proper file download, you may permanently delete the Single Beam folders from the instrument computer.
- 9. After all data older than 12 months have been deleted, note how much free space is now available on the instrument's internal drive. If removal of the files does not result in enough free disk space, the disk drive may need to be reindexed (see Section 7.3.2).

# 7.3.2 Rebuilding the Instruments Indexing Preferences

If deleting data from the instrument does not increase available storage space on the instrument, you may need to reindex files. To rebuild the index preferences, follow these steps.

- 1. Navigate to the **Control Panel Menu** by using the search function in the lower left-hand corner of the task bar.
- 2. Once in the control panel menu, click **Indexing Option**.
- 3. Click on the **Advanced** tab with the shield logo.
- 4. Click **Rebuild**.

**Note**: Once rebuild has been selected, a message saying that it might slow user activity will appear. This will not affect the instruments' ability to perform data collection. On the original indexing option screen, the magnifying glass in the upper right-hand corner will move and the number of items indexed will slowly increase. Take note of the available space on the instrument's internal drive once the indexing has been completed.

# 7.4 Monthly: Clean Optics on Detector and Retroreflector

Cleaning the retroreflector is an important part of the maintenance plan. Over time the retroreflector will collect debris that can alter the performance of the instrument. Caution should be taken, as there are electrical fan heaters that are used to keep moisture and particulates from collecting on the retroreflectors.

## FTIR Retroreflector Cleaning

- 1. Power down any equipment to prevent electrical shock or damage to the system.
- 2. Use a gentle stream of distilled water, usually from a weed sprayer or other type of gentle delivery method, to remove any salt or dust build-up on the retroreflector.
- 3. Use a gentle stream of 80% isopropyl alcohol, usually from a weed sprayer or other type of gentle delivery method, to remove any salt or dust build-up on the retroreflector.
- 4. Once the retroreflector has been cleaned and dried, repower the any electrical equipment you have powered down, and clean any spills you have created while cleaning.

## 7.5 Perform Bump Test and Attach Bump Check Form to This Document

This section addresses the commissioning and performance test procedure for Cerex Monitoring Solutions AirSentry units. The procedure is intended to verify that the equipment is performing to expectations, and that the detection and communication links are functioning correctly.

#### \*\*\*NOTE \*\*\*

THIS IS A WORKING DRAFT FOR INITIAL SYSTEM VALIDATION.

IT SHOULD BE REVIEWED FOR COMPLIANCE WITH LOCAL SAFETY AND QUALITY ASSURANCE PRACTICES.

This procedure should only be used by personnel with experience in the safe use of the analyzer and test equipment.

The purpose of the QA Test procedure is field verification of the factory calibration of the AirSentry. The QA Test process challenges the instrument using known concentrations of Hexane, Ammonia, and/or isobutylene to verify proper detection and quantification under field conditions.

## 7.5.1 Apparatus Setup

This procedure is to be carried out when using the Internal AirSentry FTIR QA Cell.

Verify system is set up (minus the instrument connections) as depicted in Figure B-4.

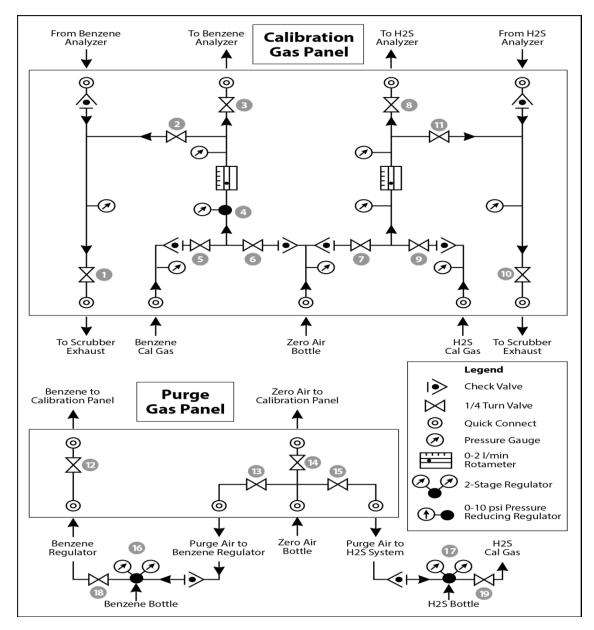

**Figure B-4.** Diagram of the calibration gas panel (top) and purge gas panel (bottom) used for gas delivery. Note that the gas used will change depending on the instrument.

# Materials Required

- 1. Operator-supplied Standard Operating Procedure approved by the End-User and in compliance with End-User's Health and Safety Plan.
- 2. Cell bump test purge apparatus, including:
  - a. Tubing as required: 1/4" PTFE tubing for gas supply from the calibration gas panel to the QA cell.

- b. Tubing as required: 3/8" PTFE tubing for gas supply from the QA cell to the calibration gas panel.
- c. All necessary tubing for supplying calibration and zero reference gas to calibration gas panel.
- d. Flow regulation system capable of delivering gas 0.1 to 5 L/min at a total system pressure of 3 psig or less.
- 3. Purge gas; typically, Zero Air.
- 4. Reference standard traceable gas blend in nitrogen for detection at about 5X instrument theoretical detection limit or higher.
- 5. All relevant PPE, hardware and procedural guidance per SOP, Safety Plan, and Safe Work Permit.
- 6. Local or remote network link device (as required).
- 7. External laptop computer with network interface device to the AirSentry FTIR unit (as required).

# 7.5.2 Configure CMS for Test - (This may be concurrent with Gas Purge System setup)

- 1. The analyzer should be powered on and running for at least 30 minutes prior to testing.
- 2. Stop CMS data collection by pressing the **STOP** button.

## 7.5.3 Gas Test System Setup

- 1. Connect the  $\frac{1}{4}$ " reference cell line coming from the calibration panel to the  $\frac{1}{4}$ " reference cell connection on the Cerex MS Air Sentry FTIR.
- 2. Connect the 3/8" reference cell line coming from the calibration panel to the 3/8" reference cell connection on the Cerex MS Air Sentry FTIR located just below the 1/4" refence cell inlet.
- 3. Ensure all valves on the calibration gas panel are in the closed position.
- 4. Make all necessary connections from Zero Air and calibration gas standard cylinders to the Gas Calibration Panel.

## 7.5.4 Verify Proper AirSentry Alignment

- 1. Open the CMS window.
- 2. Click on the FTIR tab.
- 3. If **Run** is active, press **STOP**.
- 4. Click the **ALIGN** button at the bottom left of the plot display.
- 5. Select 32 cm<sup>-1</sup> and wait for resolution change.

- 6. Aim the AirSentry FTIR at the retroreflector and adjust the alignment until the signal intensity is optimized.
  - a. The target intensity should be the highest achievable intensity, which varies based on instrument, but should be above 5% at minimum. Once a stable signal is obtained, select the desired operating resolution (1 cm<sup>-1</sup> is required unless otherwise directed by Cerex).
- 7. **Record** the signal intensity.
  - a. Optional at this point you may wish to record the current field pathlength and create a backup of the existing configuration file.
- 8. Press OK and SAVE or ACCEPT (when prompted) to exit the CMS Alignment window.

#### 7.5.5 Leak Check

- 1. Ensure that all tubing from the purging panel is connected to the calibration panel in the mobile van. Ensure gas cylinders are connected to the purge panel as depicted in Figure B-4. Then attach the calibration panel to the analyzer connection in the analyzer shelter.
- 2. Connect the PTFE tubing containing the activated carbon scrubber to the analyzer exhaust.
- 3. Close all valves on the calibration and purging panel.
- 4. Verify that the regulators on the zero air and benzene cylinders are completely closed (all the way to the <u>left!</u>) to prevent any pressure buildup at the regulator.
- 5. Open high-pressure valves on both the calibration gas and zero air bottles.
- 6. Open valve (14) and slowly open the regulator on the zero-air cylinder to a pressure of 5-10 psi, observed on the calibration panel zero gas pressure gauge. Do this by making small adjustments at the cylinder regulator and watching the pressure on the calibration panel.
- 7. Open valve (12) and slowly open the regulator on the calibration gas cylinder to a pressure of 5-10 psi on the pressure gauge on the benzene calibration gas channel of the panel. Do this by making small adjustments at the cylinder regulator and watching the pressure on the calibration panel.
- 8. Open the bypass valve (2).
- 9. Open the zero-air valve (6) and slowly open the regulator (4) to a final pressure of about 2 psi (as read on cell and exhaust pressure gauges). **DO NOT pressurize above 3 psi**.
- 10. Now pressurize the cell Slowly open the valve going to the cell (valve 3) and close the bypass valve (2) while carefully watching the cell pressure gauge after the regulator (4). If you note any sudden pressure increase, open the bypass valve (2) to relieve the pressure on the cell. Wait until the same pressure is reached on the pressure gauge of the exhaust side of the calibration panel.
- 11. Close the zero-air valve (6) going to the benzene regulator on the panel so the system is now fully closed off to external pressure.

- 12. Watch the system for a minimum of five minutes to ensure there is no drop in pressure and the system is leak free.
- 13. Open the leak check valve (1) to release the pressure from the system, and then close all the valves on both panels.
- 14. Record leak check.

## 7.5.6 Configure Test Files

- 1. Click **Advanced** on the left side of the CMS software window. The password is *advanced*.
- 2. Under **Advanced** -> **Settings** -> **Runtime** -> **File**, turn off **Secondary Logging**. Note current file logging paths.
- 3. Change both of the primary file logging paths to: C:\Users\CMS-USER\Documents\Cerex\Data\bumptest. Then select **File** and **Save**.

## 7.5.7 Gas System Purge

- 1. Close the secondary pressure regulator (4) on the panel by turning all the way to the left.
- 2. Open the leak check (1) and bypass valve (2).
- 3. Open the zero-air valve (6).
- 4. Adjust the flow of purge air going through the bypass until the desired flow rate (1 lpm) and pressure are achieved by slowly increasing the pressure on the secondary pressure regulator (4). The backpressure on the scrubber (measured between valves [1] and [2]) is typically less than 1 psi.
- 5. Open the valve going to the cell (3) and close the valve on the bypass (2) while carefully watching the cell pressure gauge after the regulator (4). If you note any sudden pressure increase, open the bypass valve (2) to relieve the pressure on the cell. Wait until the desired flow rate has stayed the same and the pressure on the entire system has not increased.
- 6. Press **RUN** to start background acquisitions.
- 7. Allow the analyzer to complete **three** or more acquisitions.
  - a. If after two acquisitions the absorbance graph shows negative features greater than 3X the peak-to-peak baseline noise level, take another clean air background.
- 8. Repeat this process until the sequential absorbance acquisition seen in the absorbance graph remains near zero (straight baseline with only normal noise peaks).
- 9. Once the instrument as preformed ten or more acquisitions, close the zero-gas valve (6).
- 10. Close all valves.
- 11. Close the secondary pressure regulator (4) on the panel.

## 7.5.8 Gas Span and QA Test

- 1. Open the leak check (1) and the bypass valve (2).
- 2. Open the calibration gas valve (5).
- 3. Adjust the flow of calibration gas going through the bypass and scrubber until the desired flow rate (1 lpm) and pressure are achieved by slowly increasing the pressure on the secondary pressure regulator (4). The backpressure on the scrubber (measured between valves [1] and [2]) is typically less than 1 psi.
- 4. Open the valve going to the cell (3) and close the valve on the bypass (2) while carefully watching the cell pressure gauge after the regulator (4). If you note any sudden pressure increase, open the bypass valve (2) to relieve the pressure on the cell. Ensure the desired flow rate has stayed the same and adjust as needed.
- 5. Wait 10 minutes to fill and condition lines and cell.
- 6. After 10 minutes of calibration span gas flow, press **Start** in CMS.
- 7. Collect span gas data.
  - a. Observe the concentration reported on the **DATA** tab.
  - b. After the concentration becomes stable, allow the analyzer **to run until at least seven** stable measurements are made.
  - c. Verify that the value is near the expected concentration. If the measurements do not meet the data quality objectives listed in the QAPP, repeat the procedure. If repeated measurements appear nonconforming, initiate a corrective action investigation.
  - d. **Verify client system** is receiving and displaying instrument information correctly.
  - e. After seven stable measurements are observed, close the reference gas cylinder valve (6). Allow the pressure to fall to zero and the flow to stop.

## 7.5.9 Completion of Test and Purge of Instrument Calibration Cell

- 1. Close the calibration gas cylinder. You will see calibration gas pressure increase and/or fluctuate as the pressure on the bottle regulator drops. This is normal be patient and wait for the benzene pressure to zero out.
- 2. Close all valves on the calibration and purging panel.
- 3. Open the zero-air valve (6).
- 4. Adjust the flow of purge air going through the bypass until the desired flow rate (1 lpm) and pressure are achieved by slowly increasing the pressure on the secondary pressure regulator (4). The backpressure on the scrubber (measured between valves [1] and [2]) is typically less than 1 psi.
- 5. Open the valve going to the cell (3) and close the valve on the bypass (2) while carefully watching the cell pressure gauge after the regulator (4). If you note any sudden pressure

increase, open the bypass valve (2) to relieve the pressure on the cell. Wait until the desired flow rate has stayed the same and the pressure on the entire system has not increased.

6. Verify that the target gas(es) concentration has returned to 0 ppm with non-detect R<sup>2</sup>.

\*\*\*NOTE\*\*\* If the concentration has not returned to 0 ppm, this means ambient background target gas concentration has changed during the procedure and testing may need to be repeated to verify results.

- 7. Once a zero reading is indicated on the FTIR, close all valves.
- 8. Close the zero-air cylinder and allow for all the pressure to be released from the system.
- 9. Close all valves and ensure there is zero pressure on the system.
- 10. Disconnect tubing to the analyzer and the activated carbon scrubber.
- 11. Remove the hoses and cap the connectors.

## 7.5.10 Restore Normal Operation

1. Restore Normal Operation.

**Note**: When restoring normal operation, you will change the file storage path in the settings menu back to the normal file path (this is slightly different for each unit, so make a note when first setting up the instrument for the QA test). Once you restart CMS, you will see the file number located on the FTIR main menu of CMS. If the file count starts at file 1, you have the incorrect file writing path because it is starting a new folder for the entire day. If this happens:

- a. **STOP** CMS.
- b. Click **Advanced** on the left side of the CMS software window; password is *advanced*.
- Under Advanced -> Settings -> Runtime -> File, turn On Secondary Logging. Change the primary file logging paths (both of them) to:
   C:\Users\CMS-USER\Documents\Cerex\Data. Then select File and select Save.
- 2. Check the system alignment as previously described.
- 3. Press RUN to begin monitoring.

## **Test Suspension**

In the event of a leak or plant alarm requiring suspension of work, the process should be safely suspended. If a plant or site alarm sounds during the validation, stop the test immediately as follows.

- 1. Close the reference gas bottle valve completely.
- 2. Allow the system to flow purge gas to the scrubber/vent.

## 7.5.11 Data Evaluation and Reporting

During these tests, a number (N) of replicated measurements  $(x_i)$  of a standard reference material of known magnitude  $(x_{std})$  will be measured. Here, an acceptable number of trials will be defined as  $7 \le N \le 15$ . The average value of these measurements is calculated as:

$$\bar{x} = \frac{\sum_{i} x_{i}}{N} \tag{1}$$

and the sample standard deviation ( $\sigma$ ) as:

$$\sigma = \sqrt{\frac{\sum_{i}(x_i - \bar{x})^2}{N - 1}}.$$
 (2)

From these definitions, %Accuracy is defined as:

$$\%Accuracy = \frac{\bar{x} - x_{std}}{x_{std}} \times 100\%$$
 (3)

and precision as the coefficient of variation (CV) expressed as a percentage:

$$Precision \equiv \%CV = \frac{\sigma}{\bar{x}} \times 100\% \tag{4}$$

#### 1. Concentration

- a. Average the concentration of 15 consecutive stable measurements.
- b. Report the percent accuracy between the average and the certified value. The acceptable percent accuracy is less than 20% of the calculated certified value.

**Note:** To calculate the certified value that will be seen on the Cerex UV-DOAS from the actual certified instrument calibration gas concentration, multiply the certified gas concentration by the calibration cell length (0.047 meters), and divide that answer by the path length set in the instrument software. For most Cerex instruments in operation by STI, the path length is set to 2 meters.

- 2. Calculate the Limits of Detection and Quantitation
  - a. Calculate the mean (average), sample standard deviation, and %accuracy (sometimes also referred to as % difference) of the selected results.
  - b. Report the Detection Limit as three times the standard deviation.
  - c. Report the Quantitation Limit as five times the standard deviation.
- 3. Compile all configuration files, spectra files, and log files into a single folder.
  - a. The folder should be named "CUS LOC QATest UV# YearMoDy" where CUS is a three-letter designator for the customer, and LOC is a three-letter designator for the facility location.

Table B-2 shows the type of gas, the warning level, and the acceptance criteria to be used for the test.

Table B-3. Type of gas, the warning level, and the acceptance criteria to be used for the test.

| Sensor | Test                                                                              | Warning Level<br>for Precision<br>and Accuracy | Acceptance Criteria for Precision and Accuracy |
|--------|-----------------------------------------------------------------------------------|------------------------------------------------|------------------------------------------------|
| FTIR   | 2.35 ppm-m propane (5<br>ppb path average for 500<br>m one-way path) bump<br>test | 20%                                            | ±25%*                                          |

#### Note:

- If the test produces an accuracy or precision greater than the warning level: corrective action should be taken so that the precision and accuracy are below the warning levels.
- If the test produces an accuracy or precision greater than the acceptance criteria: corrective action should be taken so that the precision and accuracy are below the warning levels. Equipment will not be placed into service until it meets all measurement criteria.

## 7.6 Cryocooler Replacement and Calibration

- 1. Remove Cryocooler
  - a. Turn off the power to the instrument. Please follow proper shutdown procedure.
  - b. Unplug the power connector (two-pin Molex with gray cable) from the cryocooler engine.

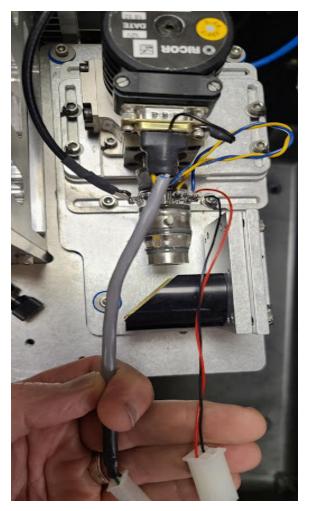

**Figure B-5.** Detector assembly showing RICOR cryocooler, glass detector, DB9 connector, two white Molex connectors, and mirror.

- c. Unplug the black and red cable molex connector coming from the glass detector assembly.
- d. In some installations there is a ground cable coming from connector and going to the chassis. Remove the ground cable by unscrewing it from the chassis.
- e. Take out the 3 #8 screws that hold the detector assembly to the baseplate these will have blue grommets in the holes (See image below). Only remove 3 screws to release the entire assembly.

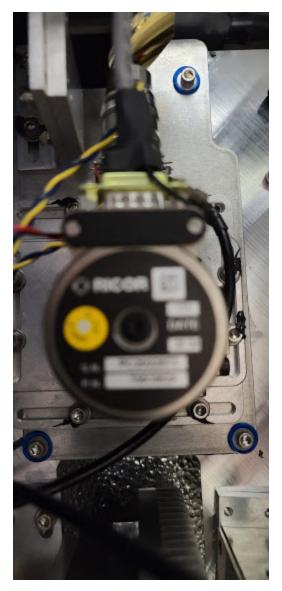

Figure B-6. Image showing baseplate and screws with rubber grommets.

f. Follow the black coax connector to the small "Preamp" box - silver in color. This is held to the baseplate with 2 screws.

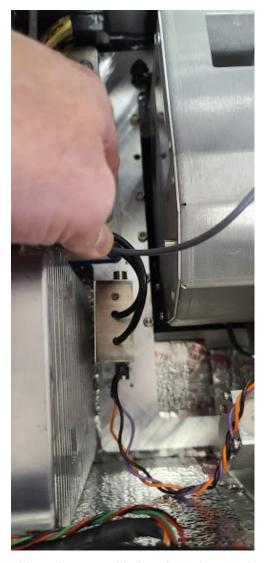

**Figure B-7.** Preamp assembly (with orange, black and purple wires) between the heatsink (left) and interferometer (right).

- g. Disconnect power to the preamp this is a 4-pin molex connector that can be pulled apart. The connector has a purple, orange, and black wires.
- h. Follow the second black coax cable from the preamp over the 4" x 6" heatsink assembly. Remove the BNC connection to this heatsink by hand twisting 1/4 turn counterclockwise and pulling it off.
- i. The detector assembly and the preamp will come out together as they are attached to each other by a coax cable.
- j. Pack the detector assembly and the preamp in the same box. But wrap both items separately so they can not touch. Immobilize all items in the box. Use protective case to transport entire assembly securely.

## 2. Re-install cryocooler

- a. The installation process is the opposite of removal.
- b. Make sure all screws and connectors are secured and tighten.

## 3. Optics Calibration

- a. After replacing or installing a new detector and optics optimization is required using a small test retroreflector array.
  - i. Place the test retroreflector array about 2 feet from the front of the FTIR scope. Alternatively, use a small "bike reflector" in the outgoing beam path, just before the light enters the bump test cell.
  - ii. With the instrument powered on and using the Align window, set the resolution to 64 ms and align the scope to obtain the maximum signal strength possible.
  - iii. Open the instrument and carefully use the beam splitter adjustment screws to maximize signal strength. This means making small adjustments to each screw until you reach the maximum signal strength.

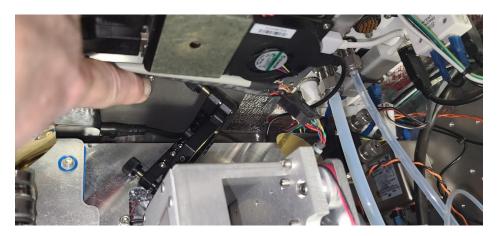

Figure B-8. Beamsplitter (black object at 45-degree angle) with adjustment screws.

Repeat the same steps with the beam steering mirror. Keep in mind that the secondary mirror has two lower thumb screw nuts that lock the adjustment in place. You will have to unscrew those nuts before making any adjustments. Tighten the nuts once you have reached the desired adjustment. The beam splitter and the beam steering mirror work in tandem, so you may have to go back and forth between the two to optimize the signal strength.

• • • B-28

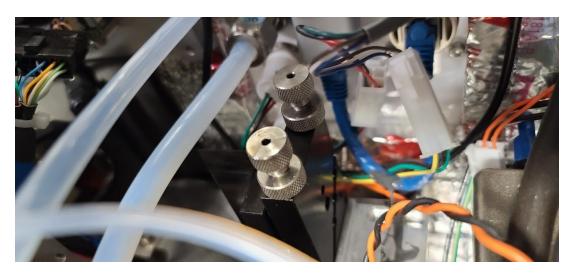

Figure B-9. Beam steering mirror with sliver adjustment screws.

• • B-29

# 8. Monthly Maintenance Forms

| Path:       | <br> | <br> |
|-------------|------|------|
|             |      |      |
| Technician: |      |      |
|             |      |      |
| Date:       |      |      |

**Instructions**: complete checks described below, and enter data or initial next to each one once complete. Make note of any corrective action.

| Please check off the following steps before conducting maintenance. Doing so reduces the chances of false notifications to the public and clients.         |
|----------------------------------------------------------------------------------------------------|
| <ul><li>Notify the client and project manager of maintenance tasks.</li><li>Using the field tech tool at ftt.sonomatechmonitor.com, place the</li></ul>    |
| equipment into planned or unplanned maintenance mode.                                                                                                    |
| Confirm that the data is invalidated on the public website before<br>proceeding with maintenance.                                                          |
| ☐ When maintenance is complete check the public site <u>for at least 15</u> <u>min</u> to ensure proper reporting (no missing data, no high values, etc.). |
| ☐ Take out of maintenance mode.                                                                                                    |
| ☐ Notify the project manager and client when maintenance is complete.                                                                                      |
| Upon completion, sign and date:                                                                                                    |

 Table B-4. Schedule of maintenance activities for the FTIR.

| Activity                                                                                                    | Monthly          |
|----------------------------------------------------------------------------------------------------|------------------|
| Visually inspect the system (an evolving checklist will be maintained).                                                                                                    |                  |
| Current source service hours.                                                                                                    |                  |
| Record signal intensity (should be >2%).                                                                                                    |                  |
| Confirm the alignment to verify there has not been significant physical movement. This is also automatically monitored.                                                                                             |                  |
| Ensure there are no obstructions between the detector and the retro-reflector (such as equipment, vegetation, or vehicles).                                                                                         |                  |
| Move data older than 1 week old into an archive folder & note location.                                                                                                    |                  |
| Ensure data are backed up on external drive. Delete files older than 12 months from the instrument computer.                                                                                                    |                  |
| Realign instrument.                                                                                                    |                  |
| Perform bump test. Analyzer should be with 25% of target value.                                                                                                    |                  |
| Check system performance indicators.                                                                                                    |                  |
| Activity                                                                                                    | Quarterly        |
| Inspect and clean optics on detector.                                                                                                    |                  |
| Activity                                                                                                    | Semi Annual      |
| Verify system settings.                                                                                                    |                  |
| Inspect air conditioner heat sinks and clean, if necessary.                                                                                                    |                  |
| A 14 4                                                                                                    |                  |
| Activity                                                                                                    | Annual           |
| Inspect and clean AC system interior heat sink.                                                                                                    | Annual           |
|                                                                                                    | Annual           |
| Inspect and clean AC system interior heat sink.                                                                                                    | Annual           |
| Inspect and clean AC system interior heat sink.  Review and test light and signal levels.                                                                                                    | Annual           |
| Inspect and clean AC system interior heat sink.  Review and test light and signal levels.  Check average light intensity to establish baseline for IR Source.                                                       | Annual Two Years |
| Inspect and clean AC system interior heat sink.  Review and test light and signal levels.  Check average light intensity to establish baseline for IR Source.  Change frequency and retro-reflector wear.           |                  |
| Inspect and clean AC system interior heat sink.  Review and test light and signal levels.  Check average light intensity to establish baseline for IR Source.  Change frequency and retro-reflector wear.  Activity |                  |

# Cerex FTIR Air Sentry Gas Test Summary

# **Corrective Actions for FTIR:**

| DATE:                                     | Location: |      |
|-------------------------------------------|-----------|------|
| Test Technician 1:                        | 2:        |      |
| Sentry Alignment                          |           |      |
| Signal Intensity                          |           |      |
| Gas Purge System                          |           |      |
| Flow purge Start Time                     |           |      |
| Prepare CMS                               |           |      |
| Path length in the CMS Configuration      |           | m    |
| Configure Test Files                      |           |      |
| Site File (i.e., QA Audit UV# YearMoDy) _ |           |      |
| Baseline Check                            |           | init |
| Reference Gas                             |           |      |
| Concentration                             |           | ppm  |
| Source                                    |           |      |
| Date                                      |           |      |
| NOTES:                                    |           |      |

# Gas Test Summary – Cerex FTIR - Page 2

| Purge Flow Conditions                            |            |             |          |
|--------------------------------------------------|------------|-------------|----------|
| Start Time                                       |            |             |          |
| NOTES:                                           |            |             |          |
| Check Gas Test                                   |            |             |          |
| Initial Gas Flow                                 |            |             | L/miı    |
| Start Time                                       |            |             |          |
| Reduced Gas Flow                                 |            |             | L/mir    |
| Start Time                                       |            |             |          |
| Collect Check Gas Data S                         | Start Time |             |          |
| Data Record:                                     |            |             |          |
| TIME                                             | PPM        | R2          |          |
|                                                  |            |             |          |
|                                                  |            |             |          |
|                                                  |            |             |          |
|                                                  |            |             |          |
|                                                  |            |             |          |
|                                                  |            |             |          |
|                                                  |            |             |          |
|                                                  |            |             |          |
|                                                  |            |             |          |
|                                                  |            |             |          |
|                                                  |            | <del></del> |          |
| <del></del>                                      |            |             |          |
|                                                  |            |             |          |
| <del></del>                                      |            |             |          |
| <del></del>                                      |            |             |          |
| Verify Client                                    |            |             | Init     |
| Stop Time                                        |            |             | Init     |
| Open the PURGE Gas                               |            | Time        |          |
| Reference Concentration<br>Average Concentration | 1          |             | ppm      |
| % Difference                                     |            |             | ppm<br>% |
| % Spectral Match                                 |            |             |          |
| Standard Deviation                               |            |             | ppm      |
| Estimated MDL (3X Stand                          | dard Dev)  |             | ppm      |
| Restore Normal Operation                         |            |             |          |
| Restore running data file                        |            |             | Init     |
| Press <b>RUN</b> to begin mon                    | itoring    |             | Init     |

# Appendix C: SOP for Synspec GC955 Hydrocarbon Analyzer

May 31, 2022 Steven Schill and Chelsie Winborg Sonoma Technology sschill@sonomatech.com 707-665-9900

## **Contents**

| 1.  | Sco   | oe and Application                                     | C-2  |
|-----|-------|--------------------------------------------------------|------|
| 2.  | Sum   | mary of Method                                         | C-2  |
| 3.  | Defi  | nitions                                                | C-3  |
| 4.  | Hea   | lth and Safety Warnings                                | C-5  |
| 5.  | Inte  | rferences                                              | C-5  |
| 6.  | Equi  | pment and Supplies                                     | C-5  |
| 7.  | Sam   | pling Procedures                                       | C-5  |
| 7.  | 1     | Sample Collection                                      |      |
| 7.  | 2     | Sample Handling and Preservation                       | C-6  |
| 7.  | 3     | Sample Preparation and Analysis                        | C-6  |
| 7.  | 4     | Instrument Startup/Shutdown, Operation and Maintenance | C-6  |
|     | 7.4.1 | Startup                                                | C-6  |
|     | 7.4.2 | Shutdown                                               | C-7  |
|     | 7.4.3 | Diagnostic Checks/Manual Checks                        | C-7  |
|     | 7.4.4 | Preventative Maintenance                               | C-8  |
|     | 7.4.5 | Troubleshooting                                        |      |
| 7.  | 5     | Calibration and Standardization                        | C-8  |
|     | 7.5.1 | Adjustment to Zero Air                                 | C-9  |
|     | 7.5.2 | Adjustment to Calibration Gas                          | C-9  |
| 7.  | 6     | Data Acquisition, Calculations, and Data Reduction     | C-24 |
| 8.  | Qua   | lity Control and Quality Assurance                     |      |
| 8.  | 1 Cor | rective Action                                         | C-24 |
| 9.  | Refe  | erences                                                |      |
| 10. | Ana   | lyzer Checklist                                        |      |

# 1. Scope and Application

This appendix refers to the use of the Synspec GC955 analyzer for the continuous measurement of volatile organic compounds (VOCs) at community air monitoring stations. It includes procedures on the operation, quality checking, and calibration of the unit.

# 2. Summary of Method

An automatic gas chromatograph (AutoGC) collects air samples via vacuum pump (ambient) or pressurized source (span/calibration) and separates compounds according to their retention time in an internal separation column. Following separation, compounds are measured with a photoionization detector (PID). This combination of separation and detection allows for identification and quantification of a range of VOCs. The figure below from the GC955 manual shows the unit configuration.

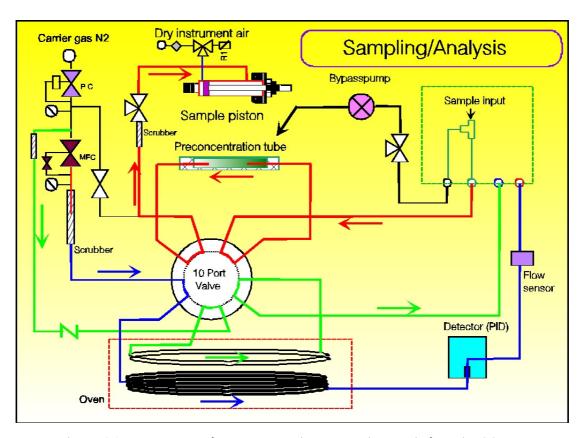

**Figure C.1.** Instrument configuration in analyzing/sampling mode from the GC955 manual.

The major processes in getting from a sample to a concentration value are described in Section 3 of the GC955 manual. They include:

- Sampling: collecting a sample of ambient air.
- Pre-concentration: accumulating enough sample for analysis.
- **Desorption and Stripping**: moving sample from the pre-concentrator into the separation column.

- Separation: separating compounds based on their interaction with the separation column
- **Detection**: measuring separated compounds with a PID to allow identification and quantification.

# 3. Definitions

| Abbreviation                | Meaning                                 |
|-----------------------------|-----------------------------------------|
| AC                          | Alternating current                     |
| BAM                         | Beta attenuation monitor                |
| ВС                          | Black carbon                            |
| C14                         | Carbon 14                               |
| CFR                         | Code of Federal Regulations             |
| CO <sub>2</sub>             | Carbon dioxide                          |
| CPU                         | Central processing unit                 |
| CV                          | Coefficient of variance                 |
| DAS                         | Data acquisition system                 |
| DOT                         | Department of Transportation            |
| DQO                         | Data quality objective                  |
| DRV                         | Documented reference value              |
| EC                          | Elemental carbon                        |
| FEM                         | Federal equivalent method               |
| GC                          | Gas chromatograph                       |
| H <sub>2</sub> O            | Water                                   |
| H <sub>2</sub> S            | Hydrogen sulfide                        |
| IO                          | Input/output                            |
| IR                          | Infrared                                |
| IZS                         | Internal zero/span device               |
| kV                          | Kilo volts                              |
| LPM                         | Liters per minute                       |
| MFC                         | Mass flow control/controller            |
| MSDS                        | Material safety datasheet               |
| N/A                         | Not applicable                          |
| NH <sub>3</sub>             | Ammonia                                 |
| NH <sub>3</sub> _CE_FACTOR1 | The ammonia converter efficiency factor |
| NO                          | Nitrogen oxide                          |

| Abbreviation                | Meaning                                                          |
|-----------------------------|------------------------------------------------------------------|
| NO <sub>2</sub>             | Nitrogen dioxide                                                 |
| NO <sub>2</sub> _CE_FACTOR1 | Nitrogen oxide efficiency factor                                 |
| NO <sub>x</sub>             | Oxides of nitrogen                                               |
| $O_2$                       | Oxygen                                                           |
| PC                          | Personal computer                                                |
| PID                         | Photoionization detector                                         |
| PM                          | Particulate matter                                               |
| PM <sub>10</sub>            | Particulate matter with aerodynamic diameter less than 10um      |
| PM <sub>2.5</sub>           | Particulate matter with aerodynamic diameter less than 2.5um     |
| ppb                         | Part per billion                                                 |
| ppm                         | Parts per million                                                |
| psi                         | Pounds per square inch                                           |
| QA                          | Quality assurance                                                |
| QC                          | Quality control                                                  |
| QS                          | Quality standard                                                 |
| RH                          | Relative humidity                                                |
| RS-232                      | Analyzer digital communication port                              |
| SO <sub>2</sub>             | Sulfur dioxide                                                   |
| SOP                         | Standard operating procedure                                     |
| TM                          | Trademark                                                        |
| TNX                         | The sum of the ammonia and the oxides of nitrogen concentrations |
| UPS                         | Uninterrupted power supply                                       |
| U.S. EPA                    | United States Environmental Protection Agency                    |
| UV                          | Ultraviolet                                                      |
| VAC                         | Volts alternating current                                        |
| VSCC                        | Very sharp cut cyclone                                           |
| Z/S                         | Zero/span                                                        |

# 4. Health and Safety Warnings

The following is a summary of risks and qualifications relevant to analyzer operation. See the GC955 manual for additional information.

- Compressed gas at pressures from 0.5 to 5 bar will be connected to the analyzer. Personnel must be qualified to work safely with pressurized systems.
- The analyzer contains a high-voltage power supply in a protective housing. Personnel must be qualified to work safely with high-voltage power supplies.
- The pre-concentrator operates at temperatures of 100°C to 260°C. Personnel must be qualified to work safely with heated systems.

# 5. Interferences

Individual analyses can be affected by the peaks from other compounds in the gas mixture. These can be mitigated by the following actions.

- Ensuring peak breadth is as expected, following recommendations of the instrument manufacturer.
- Performing monthly zero and span checks with a known concentration of reference gas (Section 7.5).
- Performing quarterly checks for analyzer linearity and precision (Section 7.5).

# 6. Equipment and Supplies

Monitoring Apparatus: GC955 with PID detector.

**Instrument Shelter:** A shelter is required to (1) protect the analyzer from precipitation and adverse weather conditions, (2) maintain operating temperature within analyzer specifications, (3) provide sufficient and consistent electrical power, and (4) securely operate the analyzer.

**Spare Parts and Incidental Supplies:** See Section 6 in the GC955 manual for a list of recommended spare parts.

**Calibration System**: A system that generates known concentrations of high-quality reference gas is required for monthly and quarterly services (Section 7.5).

**DAS**: A data acquisition system (DAS) is required for collection, telemetry, and storage of data from the GC955.

# 7. Sampling Procedures

## 7.1 Sample Collection

Sample collection for hydrocarbons is performed by drawing ambient air through a sample manifold into the analyzer using a vacuum pump. The inlet is constructed of Teflon<sup>TM</sup> and borosilicate glass. The siting of the community monitoring station containing the GC955 was completed according to the U.S. EPA Quality Assurance Handbook Volume II.

# 7.2 Sample Handling and Preservation

The sample is pre-concentrated in the analyzer before being desorbed, delivered into the separation column, and sent to the PID. Nitrogen is used as a carrier gas.

# 7.3 Sample Preparation and Analysis

This section does not apply to the Synspec GC955 analyzer.

# 7.4 Instrument Startup/Shutdown, Operation and Maintenance

This section describes the operation and maintenance of the GC955. The operator of the instrument should be familiar with the GC955 manual before attempting to operate the unit.

#### 7.4.1 Startup

The following are excerpts from Sections 2 and 4 of the GC955 manual. See the user manual for additional information.

- 1. The instrument can be switched on once the gases are connected and the filter is in place. The GC must be connected to a mouse and a keyboard, the oven cover must be closed, and the L-shaped cover must be put on.
- 2. After starting the GC, the Windows system starts and the GC955 graphical user interface (GUI) appears. A self-test is performed on electronics and the PID lamp, and the oven is heated to the base temperature of the default application program. The PID lamp is subsequently turned on.
- 3. Carrier gas flows through the capillary and packed columns at programed flow rates maintained by mass flow controller(s). Checking for leaks or obstructions is advised after long transports or after working without adequate filters.
- 4. A pressure sensor monitors the switching of the internal diaphragm valve.
- 5. The program contains seven different functions: actual run, data file, program edit, calibration, graphs, auto-linearization, and IO-state diaphragm. See Section 3 of the GC955 manual for additional information.
- 6. The default mode is actual run. After an automatic check of the settings, the program is on standby to run. The oven must reach the desired starting temperature before the first cycle can be started by clicking **Start run**. Once the background zero adjust signal is set, the program begins. The detector needs to stabilize, which can cause the first reset to take longer. In automatic mode, the analyzer will either start immediately or once synchronization is reached. The measured values can be seen on the chromatogram. You can find clock time, cycle time, measured value for the detectors, ambient temperature, and oven temperature in the status lines below the chromatogram. Additional diagnostics include pressure of valve switching air and flow of carrier gas. Note that the ambient temperature is measured on the underside of the instrument. The baseline is normally set about 10 mm above the edge of the chromatogram window, but can be changed under Actual run\Options\Adjust detector Y-offset as needed.

#### 7.4.2 Shutdown

There are three ways to shut down the analyzer.

- 1. The preferred method is to click **Stop Run**, which stops the program at the end of the present run.
- 2. If the program must be stopped between runs, click **Abort Run**. The program will stop immediately and the analyzer can be powered off. The next run of the GC may be contaminated by the aborted run.
  - Although not recommended, in the case of an emergency the analyzer can be powered off without stopping the instrument software. The last run will not be saved and the analyzer has no way of saving open files.

Regardless of how the analyzer is powered down, a reset of all set parameters is completed before starting the next run. This also happens in the event of any unexpected power loss.

## 7.4.3 Diagnostic Checks/Manual Checks

Field operators will perform diagnostic checks to ensure analyzer operation. Table C-1 is an excerpt of checks from the GC955 manual.

| No. | Action                                           | Dialog to Use                                                     | Optional                                                                                               |
|-----|--------------------------------------------------|-------------------------------------------------------------------|----------------------------------------------------------------------------------------------------|
| 1   | Switch on power.                                 |                                                                   |                                                                                                    |
| 2   | Complete first run by clicking <b>Start Run.</b> | ViewMode \ actual run                                             | Check temperatures, PID lamp functioning, attenuation.                                                 |
| 3   | Check peak windows.                              | ViewMode \ data file \ edit screen elements and edit peak windows | Wait for second run after start to get actual chromatogram.                                            |
| 4   | Stop program.                                    | ViewMode \ actual run – stop run                                  | Click <b>Abort run</b> in emergencies, close the program GC955 by clicking the left top pulldown menu. |

Table C-1. An excerpt of checks from the GC955 manual.

#### 7.4.4 Preventative Maintenance

Table C-2 below summarizes the maintenance tasks for the unit.

Table C-2. A schedule of maintenance tasks required for this instrument.

| Activity                              | Quarterly | Annually | Two<br>Years |
|---------------------------------------|-----------|----------|--------------|
| Replace micro dust filter for sample  | ✓         |          |              |
| Remove dust from ventilator           | ✓         | ✓        |              |
| Clean the lamp                        |           | ✓        |              |
| Clean the PID                         |           | ✓        |              |
| Change the carrier gas filters        |           | ✓        |              |
| Clean the diaphragm                   |           | ✓        |              |
| Renew external sample tubing          |           | ✓        |              |
| Replace pre-concentration tenax tube  |           | ✓        |              |
| Replace cooled pre-concentration trap |           | ✓        |              |
| Optimize hard disk                    |           | ✓        |              |
| Clean internal gas tubing             |           |          | ✓            |
| Clean lamp housing                    |           |          | ✓            |

## 7.4.5 Troubleshooting

See Section 6.02 of the GC955 manual for the troubleshooting scheme.

## 7.5 Calibration and Standardization

The following data quality objectives (DQOs) are used to assess data quality based on recommendations from the instrument manufacturer. These DQOs may be adjusted on an as-needed basis.

- Monthly zero and span checks will compare analyzer response to a known reference gas concentration.
  - o The zero value must agree to within ±2 ppb.
  - $\circ$  The span value must agree to within  $\pm 15\%$  of the known reference concentration.
- Quarterly multipoint calibrations will check the linear response of the analyzer. These
  will include a zero, a maximum concentration value of 80% of full scale, and three
  evenly-spaced additional concentrations (e.g. for 500 ppb full-scale: 0 ppb, 100 ppb,
  200 ppb, 300 ppb, and 400 ppb).
  - $\circ$  This five-point multipoint calibration must be linear, with an R<sup>2</sup> value >0.96 and a y-intercept within ±2 ppb of zero.
  - The zero value must agree to within ±2 ppb.
  - The maximum concentration of the multipoint calibration must agree to within ±2% of the known reference concentration.

- Additional values must agree to within ±2% of the known reference concentration, and must not differ by more than 5 ppb.
- o If any of these conditions are not achieved, the analyzer will be adjusted.
- Quarterly checks will confirm the precision of the analyzer.
  - Analyzer precision will be confirmed by calculating the coefficient of variation
     (CV) for at least triplicate measurements. The CV must be less than 10%.
  - o If this condition is not achieved, the analyzer will be adjusted.

## 7.5.1 Adjustment to Zero Air

See Section 4 of the GC955 manual for additional information.

## 7.5.2 Adjustment to Calibration Gas

An overview of the calibration process is shown below. See Section 4.3 of the GC955 manual for additional information.

- 1. Go to DAS and put into Cal mode from View screen.
- 2. Use explorer and copy actcalib.dat from GC955 root directory into last valid calibration file folder newest data in calibdat folder as shown below.

| Name          | Date modified      | Туре          | Size     |
|---------------|--------------------|---------------|----------|
|               | 10/12/2012 4:34 AM | File folder   |          |
| □ D_1108      | 10/12/2012 4:34 AM | File folder   |          |
| ₽ FollowMe    | 10/12/2012 4:34 AM | File folder   |          |
|               | 10/12/2012 4:34 AM | File folder   |          |
| ↓ VALIDATE    | 10/12/2012 4:34 AM | File folder   |          |
| ACT_LIN.DAT   | 11/12/2002 1:44 PM | DAT File      | 7 KB     |
| ACT_RUN.PRG   | 12/24/2010 6:49 AM | PRG File      | 3 KB     |
| ActCalib.DAT  | 4/18/2005 1:19 PM  | DAT File      | 61 KB    |
| alarm log     | 4/5/2013 8:45 AM   | Text Document | 3 KB     |
| AUTLINDS3.DAT | 6/3/2009 3:15 PM   | DAT File      | 314 KB   |
| DEFAULT.PRG   | 12/4/2001 5:17 AM  | PRG File      | 1 KB     |
| Erased        | 6/2/2009 2:59 PM   | Text Document | 0 KE     |
| ERROR         | 1/24/2002 8:27 AM  | Text Document | 1 KB     |
|               | 8/28/2007 3:47 PM  | Application   | 1,254 KB |
| GC855.CFG     | 6/2/2009 2:54 PM   | CFG File      | 3 KB     |
| GC855.DYN     | 4/18/2005 1:19 PM  | DYN File      | 1 KB     |
| € GC855       | 11/27/2003 12:37   | Text Document | 1 KE     |
| € Gc855_id    | 11/7/2006 8:18 AM  | Text Document | 2 KE     |
| GC855_SS.CFG  | 12/20/2000 7:09 AM | CFG File      | 3 KB     |
| € GC955       | 4/5/2013 8:45 AM   | Text Document | 29 KB    |
| € GC955.PRP   | 6/3/2009 2:55 PM   | PRP File      | 4 KB     |
| € Gc955_id    | 7/12/2011 11:17 AM | Text Document | 3 KB     |
| GC955_TXT_DE  | 9/9/2003 9:40 AM   | Text Document | 20 KB    |
| GC955_TXT_EN  | 9/9/2003 9:39 AM   | Text Document | 20 KB    |
| GC955_TXT_ES  | 8/20/2003 10:52 AM | Text Document | 22 KB    |
| GC955_TXT_FR  | 7/21/2003 11:29 AM | Text Document | 20 KB    |
| GC955_TXT_NL  | 9/9/2003 9:41 AM   | Text Document | 20 KB    |
| ₽ RD200406    | 6/29/2004 12:00 PM | Text Document | 200 KB   |
| lue           |                    |               |          |

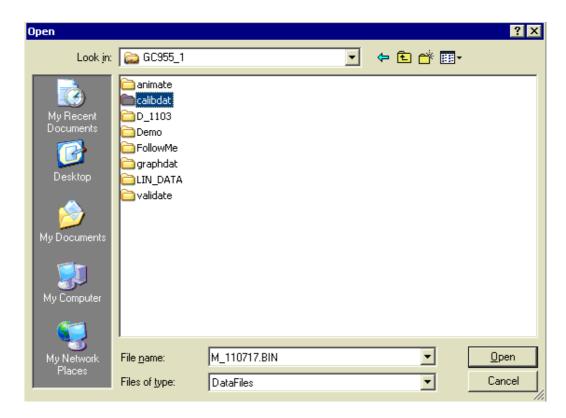

3. On GC955 go to ViewMode and select Act Run PID.

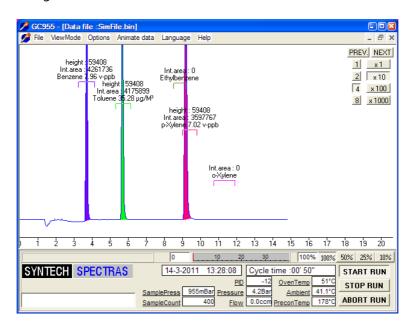

- 4. Connect span gas to span port on switchbox. Purge gas at the analyzer inlet so that calibration gas is available for measurement.
- 5. Under Options, click on Open validation gas valve.
- 6. Let run for four to five samples and observe peaks.
- 7. Go to ViewMode data file and open recent files. Adjust peak windows if necessary.

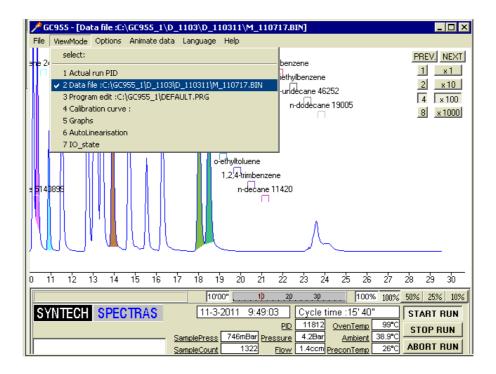

- 8. Go to **ViewMode act run PID** and put unit into calibration mode have gas flowing to span valve inlet on switch box.
- Select Start New Calibration.

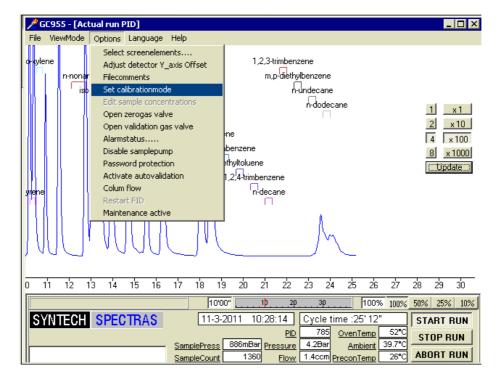

- 10. Enter in known reference concentration values.
  - a. Recall that m- and p-xylene co-elute, so those two values should be added together.
- 11. Click the **USE Yes** radio buttons as appropriate.

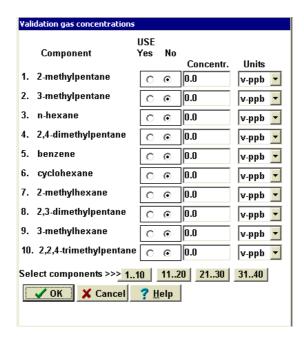

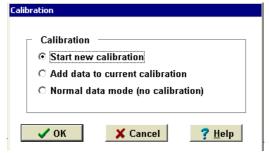

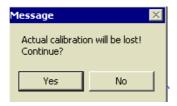

Make sure you have the ACTCALIB.DAT backed up per instructions above.

- 12. Let system run for two files or until data is stable.
- 13. Go to ViewMode calibration mode.
- 14. Go to Data selection calibration files.
- 15. Choose component to calibrate.
- 16. Select data files from the calibdat folder (YR/month/day) of data files collected add to the display.
- 17. Select Calculate calibration line select linear regression with fixed basepoint.
- 18. Calculate calibration line.
- 19. Repeat for all parameters.
- 20. Let DAS stay in calibration flag mode for ½ hour after the system finishes collecting calibration data so it is flagged in DAS.

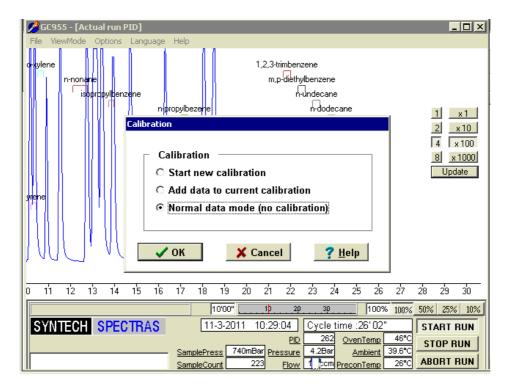

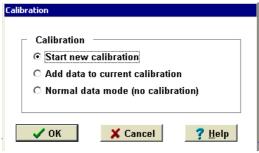

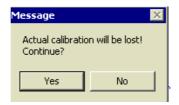

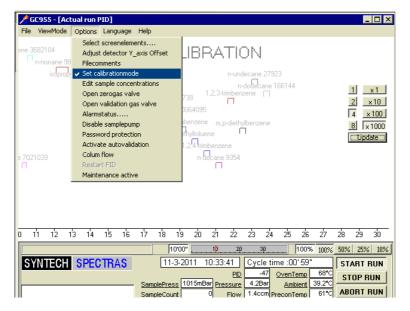

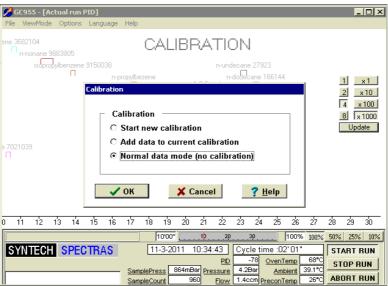

• • • C-14

#### Constructing a calibration curve

1) Click in the ViewMode on Calibration curve.

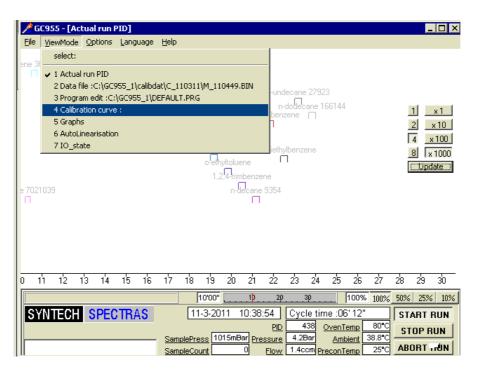

2) You will see:

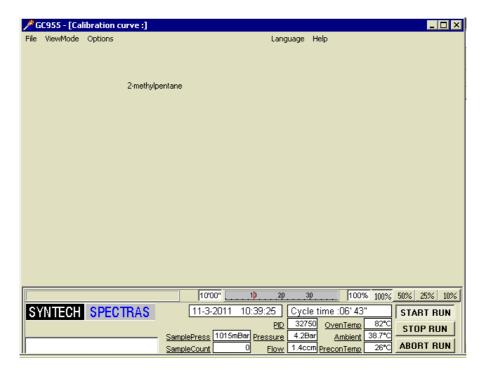

#### Click on:

- Options
- Data selection calibration file

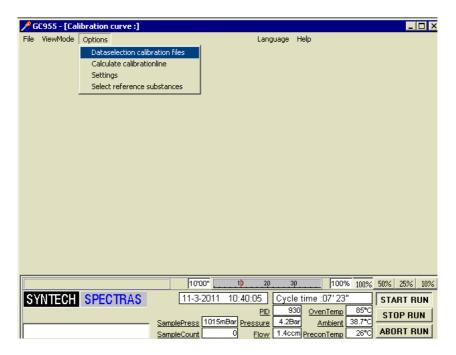

4) You will see:

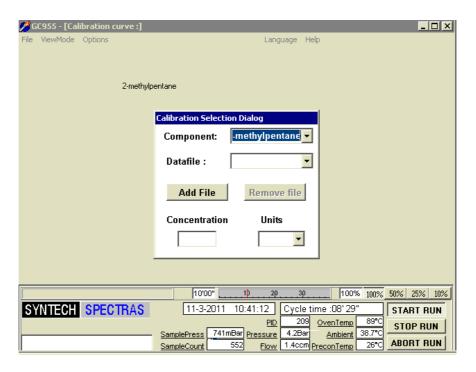

Click on:

Add File

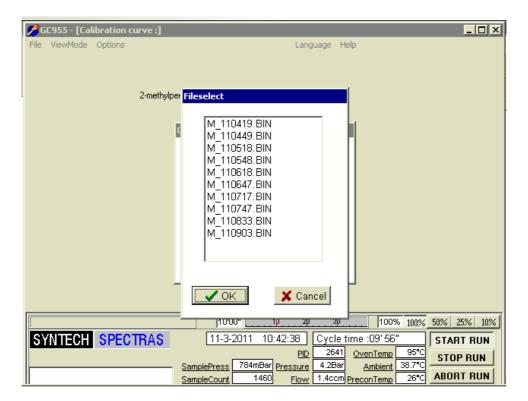

- 6) You should select:
  - All Files, in this case M\_110419 to M\_110903
  - OK

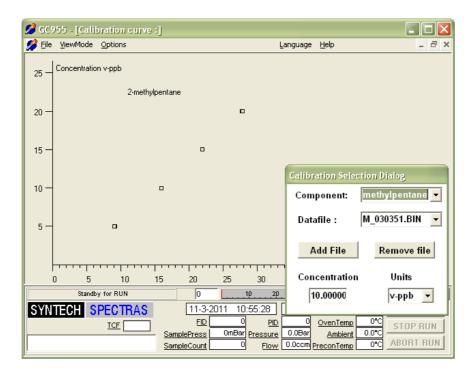

You will see that there is no calibration curve but only points, so you have to make a calibration curve.

- 1) Click on:
  - Options
  - Calculate calibration line

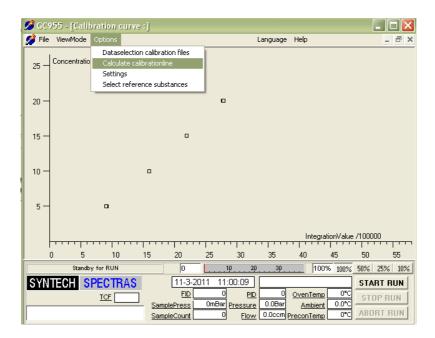

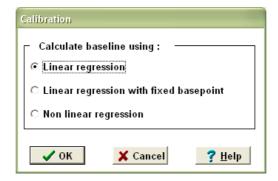

- 3) Click on:
  - Linear regression with fixed basepoint
  - Ok

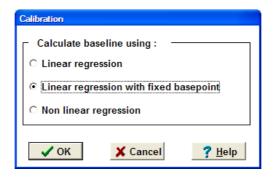

A calibration line like example below should now appear.

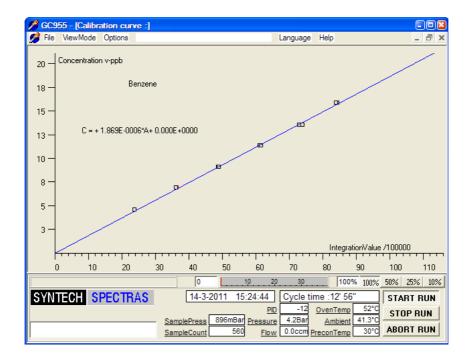

This may be repeated for additional compounds, if applicable. To do this, click **ViewMode** and then **Calibration curve**.

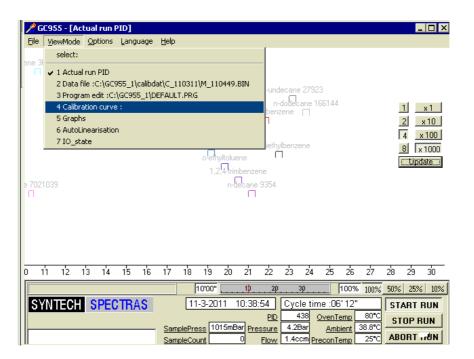

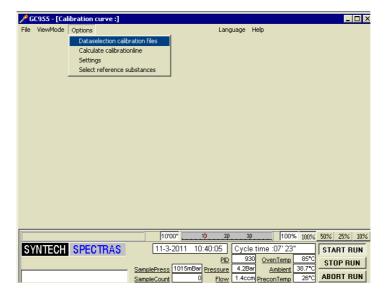

#### Click on:

- Options
- Data selection calibration files
- 2) You will see:

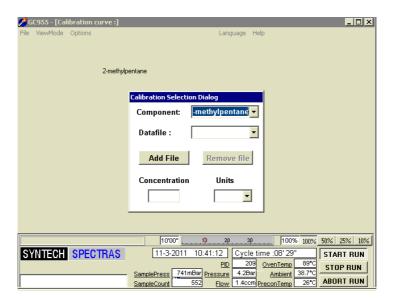

Click on the arrow down by component.

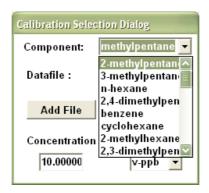

Click on Next compound and start again with add file and so on.

Chromatograms with the concentrations, but not areas, are now visible in calibdat.

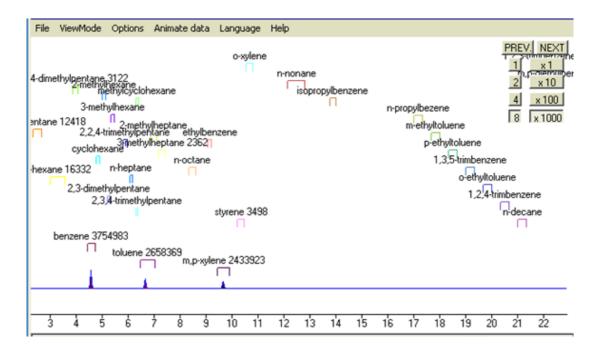

After calibration, the concentrations are visible in ppb:

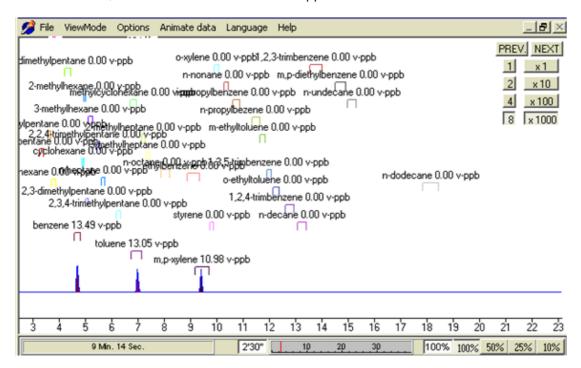

Using the calibration setting

1) Click in the ViewMode on Calibration curve:

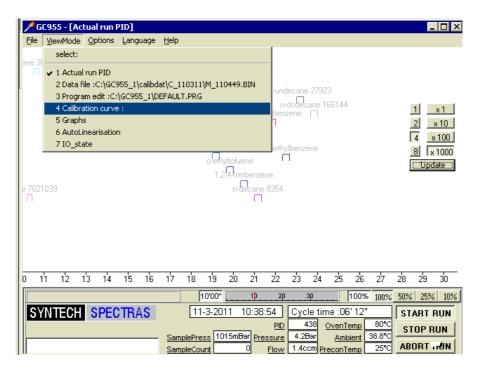

2) You will see:

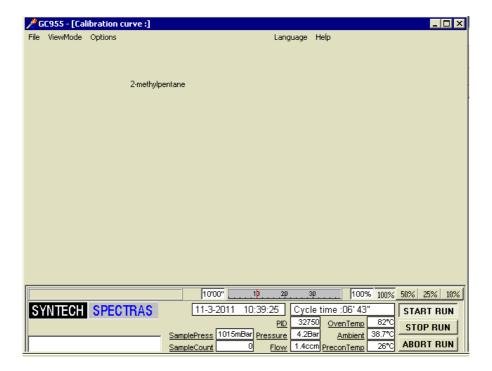

#### Click:

- Options
- Settings

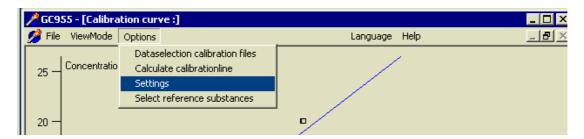

3) You will see:

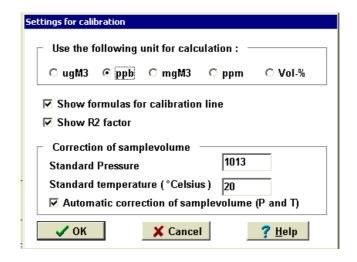

You can choose the unit for calculation.

### 7.6 Data Acquisition, Calculations, and Data Reduction

Data analysis for this analyzer is detailed in the Monitoring Plan and Quality Assurance Project Plan (QAPP) for the project.

# 8. Quality Control and Quality Assurance

| GC-PID        |           |                                                       |  |
|---------------|-----------|-------------------------------------------------------|--|
| Zero and Span | Monthly   | Zero ±2 ppb<br>Span ±15%                              |  |
| Linearity     | Quarterly | Linear regression correlation (R <sup>2</sup> ) >0.96 |  |
| Precision     | Quarterly | Coefficient of Variation < 10%                        |  |

#### 8.1 Corrective Action

Corrective actions are to be carried out according to the Monitoring Plan and QAPP for the project.

### 9. References

Manual for the Syntech Spectras GC955-series Version 4, Synspec b.v, March 2009.

Quality Assurance Handbook for Air Pollution Measurement Systems: Volume II, U.S. EPA Ambient Air Quality Monitoring Program, December 2008.

# 10. Analyzer Checklist

| Criteria                     | Value | Notes |
|------------------------------|-------|-------|
| SN                           |       |       |
| Power on functional          |       |       |
| Column flow                  |       |       |
| Pressure                     |       |       |
| Ambient temp.                |       |       |
| Oven start temp.             |       |       |
| Pre-concentrator start temp. |       |       |
| Syringe sample strokes       |       |       |
| Peak windows                 |       |       |
| Zero check (if applicable)   |       |       |
| Span check (if applicable)   |       |       |

# Appendix D

# Unisearch LasIR Tunable Diode Laser System (TDLAS) Maintenance and Audit Procedure

October 28, 2022 Ryan Moffet, Randy Gibbons, Ross Mohs Sonoma Technology rmoffet@sonomatech.com 707-665-9900

STI-922008-7801-SOP

#### **Contents**

| 1. | Sum  | mary                                          | 2   |
|----|------|-----------------------------------------------|-----|
| 2. | Safe | Work and Hazard Identification                | 3   |
|    | 2.1  | Laser Safety                                  |     |
|    | 2.2  | Operator Qualifications                       |     |
|    | 2.3  | Safe Work and Hazardous Environment Operation |     |
| 3. | Ove  | rview and Operating Principle                 |     |
|    | 3.1  | Safety                                        |     |
|    | 3.1  | 3.1.1 Exposure Control                        |     |
|    |      | 3.1.2 Personal Protection                     |     |
| 4. | Rou  | tine Maintenance                              | 6   |
|    | 4.1  | Visual Inspection                             |     |
|    | 4.2  | Cleaning the Transmitter/Receiver Optics      |     |
|    | 4.3  | Cleaning Retroreflector Array                 |     |
|    | 4.4  | Optical Alignment                             |     |
|    | 4.5  | Data Management                               |     |
|    | 4.6  | Test Light Levels                             |     |
|    |      | 4.6.1 Signal Strength Measurements            |     |
|    | 4.7  | Verify System Settings                        |     |
| 5. | Flow | v-Through Response Test                       | .13 |
|    | 5.1  | Test Preparation                              |     |
|    | 5.2  | Gas Testing Procedure                         |     |
|    | ٥.ـ  |                                               |     |

|    | 5.2.1      | Clean-Up            | 15 |
|----|------------|---------------------|----|
| 6. | Sealed Cel | II Response Testing | 15 |
|    |            | Point Bump Test     |    |
|    | •          | nt Calibration      |    |
| 7. | LasIR Resp | oonse Test Form     | 17 |

# 1. Summary

This document addresses the maintenance, commissioning, and performance audit procedure for Unisearch Tunable Diode Laser System (TDLAS) open-path analyzers. The procedure is intended to describe maintenance procedures and enable technicians to verify that equipment is performing to expectations and detection and communication links are functioning correctly.

\*\*\*NOTF \*\*\*

THIS IS A WORKING DRAFT FOR INITIAL SYSTEM VALIDATION.

IT SHOULD BE REVIEWED FOR COMPLIANCE WITH LOCAL SAFETY AND QUALITY

ASSURANCE PRACTICES.

This procedure should only be used by personnel with experience in the safe use of the analyzer and test equipment.

A number of these maintenance procedures closely follow the manuals provided by Unisearch.<sup>1</sup> Field staff should obtain access to and read these. The Quality Assurance (QA) Audit procedure ensures field verification and calibration of the TDLAS by challenging the instrument with a known concentration of hydrogen sulfide (H<sub>2</sub>S) and verifying proper detection and quantification under field conditions.

<sup>&</sup>lt;sup>1</sup> Unisearch Associates: A. Preinstallation Manual, B. Installation Manual, C. Networking Manual, D. Remote Sensing Optics Manual, E. Operations Manual, H. Troubleshooting Manual, I. Laser Safety Manual, J. Maintenance Manual, LasIRView 2015 Manual, 2018.

#### 2. Safe Work and Hazard Identification

The following information should be noted when preparing work plans and permits for safe work practices.

#### 2.1 Laser Safety

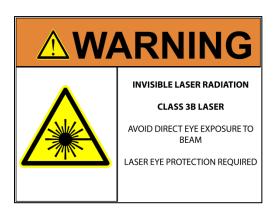

The Unisearch TDLAS produces a class IIIB LASER EMISSION that is INVISIBLE. The laser can cause eye damage if the laser is viewed directly. Unisearch recommends the use of safety procedures consistent with Class II and IIIA lasers. **PROTECTIVE EYEWEAR SHOULD BE WORN WHEN WORKING WITH THE SYSTEM**. Always avoid looking directly into any part of the instrument that can produce laser light, including the transceiver head. Make sure to read the laser safety manual and all other manuals provided with the Unisearch TDLAS instrument.

#### 2.2 Operator Qualifications

Installing, operating, and servicing Unisearch analyzers should only be performed by personnel who are trained in the operation of the system components and are familiar with handling gas delivery and testing equipment. These procedures should not be performed by personnel who do not understand the system, technology, or hazards of the materials involved.

#### 2.3 Safe Work and Hazardous Environment Operation

Work should conform to manufacturer guidance and site health and safety practices.

The Unisearch TDLAS are not rated for safe operation in hazardous or explosive environments. Using the TDLAS in an area that may contain flammable mixtures or highly corrosive vapors requires special preparation to ensure human safety and safe operation of the equipment.

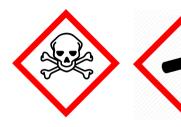

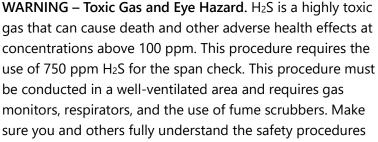

and gas-handling systems required. Always wear proper eye protection having OD>4 above 900 nm. Improper handling of materials or hardware may result in death, serious injury, destruction of property, or damage to the TDLAS. Only qualified individuals should perform analyzer quality assurance audit activities.

# 3. Overview and Operating Principle

The Unisearch LasIR open-path H<sub>2</sub>S monitoring system (Figure D-1) is a monostatic open-path remote sensor that uses direct absorption technique. The LasIR sensor consists of an analyzer, transmitter/receiver and retro-reflector array. The tunable infrared (IR) laser for the LasIR system is housed in the analyzer box and scanned over a small range of wavelengths at high frequency. The laser light is guided to the transmitter/receiver telescope via fiber optic cable where it is collimated and sent across the atmospheric path. The retroreflector array at the other end of the path returns the signal to the off-axis parabolic mirror that focuses the light onto a photodiode detector. The electrical signal from the photodiode detector is amplified and returned to the analyzer box where the absorption spectrum is analyzed to produce concentration data.

Classical least squares fitting of the absorption spectrum allows elucidation of low- $H_2S$  concentrations by simultaneously accounting for overlapping water ( $H_2O$ ) and carbon dioxide ( $CO_2$ ) absorbance bands. As a result, concentration data for  $H_2S$ ,  $H_2O$ , and  $CO_2$  are provided with correlation coefficients that indicate the "goodness of fit."

The purpose of this procedure is to check the system for expected H<sub>2</sub>S response under the installed operating conditions. H<sub>2</sub>S standard reference gas is introduced into the optical path by means of a flow-through or sealed cell, meaning the entire sample path is included at the time of testing.

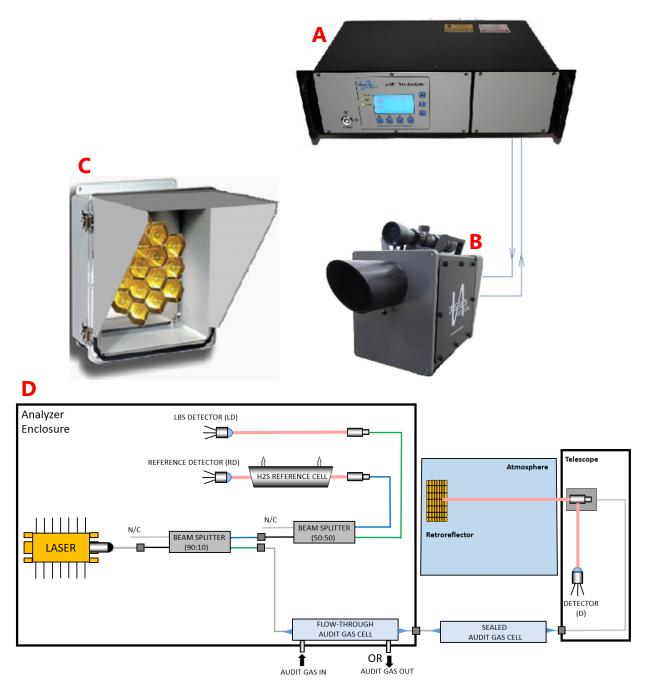

**Figure D-1.** (a) Unisearch TDLAS Analyzer box, (b) telescope, (c) retroreflector, and (d) schematic diagram showing the optical fiber paths and detection points.

#### 3.1 Safety

#### 3.1.1 Exposure Control

H<sub>2</sub>S is a colorless gas that has an odor of rotten eggs. It is hazardous at low concentrations (IDLH is 100 ppm, NIOSH 10-min REL is 10 ppm, California OEHHA 1 hr REL is 30 ppb). The odor is not a reliable indicator of the presence of hazardous concentrations of H<sub>2</sub>S, because olfactory senses may be deadened by exposure to concentrations below safe exposure levels. A system for scrubbing H<sub>2</sub>S gas from a test apparatus vent is used to prevent release and worker exposure.

This procedure has been written to limit exposure potential and mitigate the hazards of accidental release of the reference gas. Only personnel experienced with handling this material who are familiar with the test procedures and apparatus should perform these testing procedures.

#### 3.1.2 Personal Protection

Standard refinery personal protective equipment (PPE) should be worn at all times, including laser safety glasses with side shields, a hard hat, goggles, steel-toed boots, hearing protection, fire-retardant clothing (FRC), an H<sub>2</sub>S monitor, and appropriate gloves that are adequate for this procedure. For testing with the flow-through cell using H<sub>2</sub>S concentrations in excess of 100 ppm, a second person should always be present as a safety monitor. H<sub>2</sub>S levels should be monitored inside the enclosure. Two self-contained breathing apparatuses should be on standby.

#### 4. Routine Maintenance

The TDLAS system is designed to require only modest service and maintenance. Table D-1 summarizes TDLAS maintenance activities, as recommended by the manufacturer. The frequency of

activities may vary from site to site, so always check the QAPP for facility-specific maintenance schedules and acceptance criteria.

Table D-1. List of maintenance activities for the TDLAS.

| Activity                                                                                                    | Section(s)                              |
|----------------------------------------------------------------------------------------------------|-----------------------------------------|
| Visually inspect the system. Inspect electrical and optical cables for wear.                                                      | 4.1                                     |
| Inspect optics and clean if necessary                                                                                             | 4.2, 4.3                                |
| Check the alignment to verify there has not been significant physical movement; note that this is automatically monitored as well | 4.4                                     |
| Download data from detector hard drive and delete old files to free space, if needed                                              | 4.5                                     |
| Ensure there are no obstructions in the beam path                                                                                 | 4.6                                     |
| Review and test light and signal levels                                                                                           | 4.6                                     |
| Verify system settings                                                                                                    | 4.7                                     |
| Perform bump test and take corrective action if % accuracy exceeds the limits listed in the QAPP                                  | 5.2 (flow-through)<br>6.1 (sealed cell) |
| 3-point calibration check                                                                                                    | 6.2                                     |

#### 4.1 Visual Inspection

During visual inspection of the analyzer, note and clean any excessive dust buildup on the equipment or analyzers. Eliminate any pests from the sample site, including birds, spiders, rodents, etc. Note the condition of the analyzer cabinet internals. Inspect wiring and note and correct any corrosion or cracking insulation.

In summary, ensure you correct and note the following: HVAC operation, corrosion, condensation, door operation, excessive dust, rodents/pests, and anything that may result in eventual degradation of the LasIR system.

### 4.2 Cleaning the Transmitter/Receiver Optics

Only the front surface of the window on the telescope assembly may need to be cleaned on a monthly basis. Use a clean cloth to lightly wipe the front surface of the window. Normal lens cleaner solution can be used if necessary, but dust can usually be wiped away with a dry cloth. Be careful not to scratch the window surface by pressing too hard. The shroud protecting the window from the

elements may be removed for this purpose. If necessary, loosen the locking screw on the bottom of the shroud and pull the shroud away from the window housing. On telescopes designed for permanent installation, a "purge air" port is provided so that clean, dry air may be flushed over the window to help minimize any dust build-up or condensation.

If the inside of the window gets dirty, it is best to remove the window from the housing and clean it rather than open the telescope side covers, as access from these points is limited. You may either remove the shroud and unscrew the locking ring that holds the window in place or remove the entire front cover by loosening the four screws in the corners. In either case be careful to keep the O-ring seals properly seated. Improper seating may result in leaks if rain falls on the telescope, which could possibly damage sensitive electronic components inside.

#### 4.3 Cleaning Retroreflector Array

Only the front surface of the acrylic protective window for the retro-reflector needs to be cleaned on a monthly basis. Use a clean cloth to lightly wipe the front surface of the window. A lens cleaner solution can be used if necessary but dust can usually be wiped away with a dry cloth. Be careful not to scratch the window surface by pressing too hard. If, for some reason, the inside of the window gets dirty, this can be cleaned by opening the enclosure front cover. Reflector elements may also be cleaned if necessary, but this should be done with extreme care to prevent damaging their gold-coated surfaces.

### 4.4 Optical Alignment

Adjust the vertical and horizontal adjustment knobs to maximize the power as reported on the OPM-15 power meter. Lock the adjustment knobs (Figure D-2) in place. Once aligned, it should be possible to push on the telescope top and side without disturbing the alignment. The spot size at the retro-reflector should be 2-3 times the diameter of the retro-reflector for this to be true. It may be necessary to adjust the collimator to obtain the best beam size and return power. If the beam is smaller than this, variation in the power will be observed, which may affect the alignment over time due to flexing of the mounting structure. When the vertical alignment is correct, tighten the locking thumbscrew. For the horizontal sweep, loosen the 5/8" locking nut located underneath the mount base and use the thumbscrew on the right hand side of the mount base (looking from the back) to adjust the horizontal position. When adjustment is complete, tighten the locking nut. Slight adjustment of the vertical alignment may be required after tightening the horizontal alignment-locking nut as this tightens the rear end of the telescope to the mount, which affects the tilt.

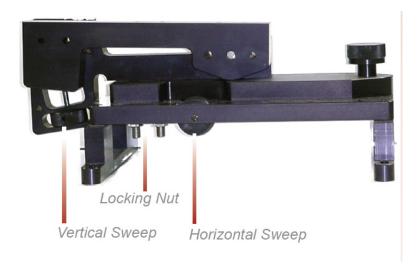

Figure D-2. Location of adjustment knobs used for alignment of the Unisearch TDLAS.

#### 4.5 Data Management

Under normal operations, the LasIR system works together with a separate program called the TASDAcc to acquire and process raw TDL data, and reports 5-min data to the Sonoma Technology-operated data system. The TASDAcc software is developed and maintained by Terra Applied Systems (TAS), the integrator of the Unisearch TDL. As depicted in Figure D-3, the LasIR, TASDAcc, and the cellular modem are all connected through a network switch, which is located in the same cabinet as the Unisearch analyzer box. The TASDAcc software handles three main data types: (1) raw data tables from the LasIR Analyzer, (2) spectral data from the LasIR Analyzer, and (3) 5-min data for ingestion to the Sonoma Technology data system and display on the public-facing website.

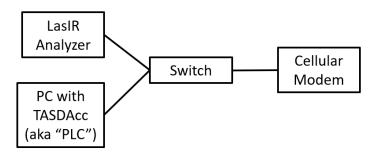

Figure D-3. Diagram of local network configuration for the LasIR system.

On a routine basis, data from the PC running the TASDAcc software should be backed up and, eventually, removed from the local hard drive to prevent it from reaching capacity, which would stop proper functioning of the TASDAcc software. In the future, removable hard disk drives together with automated scripts will be used to automate some aspects of this data management and to ensure a redundant copy of data exists for the current year before delivery.

To perform data backup, transfer spectral data and raw data tables provided by the TASDAcc to a removable storage device. This enables the storage of two copies of the data. After data delivery at the beginning of the year, remove the previous year's data from the PC by deleting it.

On a routine basis, according to the maintenance schedule in the QAPP, check the hard drive space to ensure there is enough space for the following measuring period. If enough free space cannot be created on the drive, take corrective action with support from the IT department.

#### 4.6 Test Light Levels

Although the return light level is monitored continuously and reported with the 5-min data, it is important to verify and document observations of light level during routine maintenance. Testing light levels on site allows for the determination of root-cause for problems involving low signal return. The effect of cleaning on light levels should be noted. Testing of light levels at various points in the system can be used to troubleshoot damaged optical components, such as fibers.

To check the light levels, observe the power bar (S) in the scope display or the bar at the bottom of the "Main Running" display (Figure D-4) on the analyzer. In the host trend display it should be green. If it is yellow it indicates the power is low. If it is purple, the power is very low and the instrument will have stopped recording data. On the analyzer, the bar is normally between 25% and 75%. You may also check the percent (P) values on the analyzer display (Figure D-4) by cycling to the "Species Information Screen." It should be greater than 5% for proper operation. Low power generally indicates a need for maintenance, such as cleaning the optics, or a problem with the process that is releasing dust into the duct and cutting down the power.

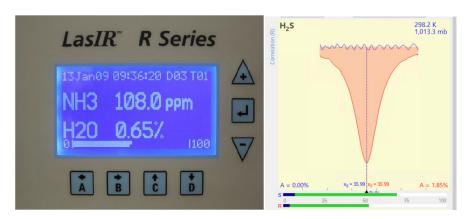

**Figure D-4.** Main running window on instrument front panel (left) and scope display in LasIR View software (right).

#### 4.6.1 Signal Strength Measurements

Measurement of light power at the detector can occur at several points in the system. There are two gains associated with these measurement points, as indicated in Table D-2. The "signal gain" is the amplification placed on the signal itself through electronic hardware, and the "IO gain" is a multiplicative modification of the input-output data streams. Using this table together with the method-appropriate use case, the actual light power at the detector can be determined.

For example, if the signal gain is 2 (signal multiplier of 2), the IO gain stage is 3 (multiplier of 5), and the peak power at the detector is 0.12 mW, then the power displayed via RS232 data stream is:

RS232 **SignalPower** = Signal Multiplier x IO Multiplier x Peak Power = (2)(5)(0.12 mW) = 1.2

The ratio of MODBUS to RS232 signal powers is always 2.5, so in this case the **SignalPower** transmitted via MODBUS is: (1.2) (2.5) = 3

Following this example, by ratioing the power at the detector to the power of the laser (say, 18 mW for this example, can be obtained from instrument data sheets), a %transmission may be calculated.

**%transmission** = (0.12 mW / 18 mW) 100% = 0.67%

However, if the gains are set to "auto", as they are during normal operations, it is impossible to know what gain settings are applied and, therefore, what the actual power at the detector is. Therefore, %transmission can only be assessed during routine maintenance.

• • • D-11

**Table D-2.** Multiplicative factors associated with gain stages and how they are translated to the Unisearch data files (SignalPower) and through the MODBUS data connection. Note that the ratio of MODBUS to RS232 is 2.5. The ratio of RMS power to peak power is 0.83.

| Signal<br>Gain | Signal<br>Multiplier | IO Gain<br>Stage | IO<br>Multiplier | Power at<br>Detector<br>(mA or mW) | Peak Power<br>At Detector<br>(mA or mW) | MODBUS/<br>Display<br>Power                          | RS232/TXT<br>Signal<br>Power                         |
|----------------|----------------------|------------------|------------------|------------------------------------|-----------------------------------------|------------------------------------------------------|------------------------------------------------------|
| 1              | 1                    | 2                | 1                | 1                                  | 1.2                                     | 3                                                    | 1.2                                                  |
| 2              | 2                    | 2                | 1                | 0.5                                | 0.6                                     | 3                                                    | 1.2                                                  |
| 2              | 2                    | 3                | 5                | 0.1                                | 0.12                                    | 3                                                    | 1.2                                                  |
| 2              | 2                    | 4                | 25               | 0.02                               | 0.024                                   | 3                                                    | 1.2                                                  |
| 1              | 1                    | 3                | 5                | 0.32                               | 0.4                                     | 5                                                    | 2                                                    |
| 2              | 2                    | 3                | 5                | 0.2                                | 0.24                                    | 6                                                    | 2.4                                                  |
| 3              | 4                    | 3                | 5                | 0.25                               | 0.3                                     | 15 (or 1.0 if<br>not in Fast<br>gain with<br>error)  | 6 (or 2.5 if<br>not in Fast<br>gain with<br>error)   |
| 4              | 8                    | 3                | 5                | 0.1                                | 0.12                                    | 12 (or 1.0 if<br>not in Fast<br>gain with<br>error)  | 4.8 (or 2.5 if<br>not in Fast<br>gain with<br>error) |
| 2              | 2                    | 4                | 25               | 0.05                               | 0.06                                    | 7.5 (or 1.0 if<br>not in Fast<br>gain with<br>error) | 3 (or 2.5 if<br>not in Fast<br>gain with<br>error)   |
| 3              | 4                    | 4                | 25               | 0.015                              | 0.018                                   | 4.5                                                  | 1.8                                                  |

Using the OPM-15 Power Meter: When working with the laser power meter (OPM-15, provided with the analyzer, shown in Figure D5) plugged into the back of the telescope "coax out" port, the units the meter provides are in mA, which has a 1:1 conversion to laser power in mW. If a triangle appears on the screen, units will be in  $\mu$ A or  $\mu$ W. If the IO Gain is configured, the power reading will need to be adjusted by that amount, according to Table D-2.

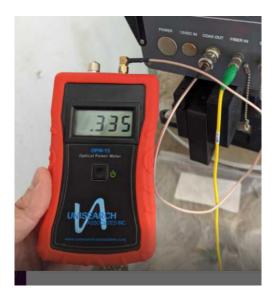

Figure D5. Measuring laser power with the OPM 15 meter provided.

**Power reported in Unisearch files:** The units for "Signal Power" reported in the raw data files downloaded from the LasIR analyzer are in units of mW. If the signal gain is configured to have a multiplier, the reading will need to be divided with that multiplier (Table D-2) in order to get the signal power in mW.

**Power reported in TASDAcc files:** The power reported in the TASDAcc files are pulled from the MODBUS data stream provided by the instrument. Table D-2 shows how this power is related to laser power elsewhere in the system.

### 4.7 Verify System Settings

In the LasIR instrument software, select File > Configure Analyzer. Select "Expert" on the upper right corner of the Configure Analyzer window. View settings for H<sub>2</sub>S, CO<sub>2</sub>, and H<sub>2</sub>O. Compare these settings with historical settings and provide any explanation for change.

# 5. Flow-Through Response Test

The Unisearch analyzer enclosure comes equipped with a flow-through cell for use in response testing the LasIR units. This setup requires high-concentration compressed gases to be flowed through in order to affect a response from the analyzer. An alternate way to response-test the analyzers is to use sealed cells; this procedure is described in Section 6.

#### Supplies:

- 1. Nitrogen gas
- 2. H<sub>2</sub>S reference gas blend (750 ppm is used in this procedure)
  - Note that the H<sub>2</sub>S reference gas tank and as much of the gas lines as possible should be outside the shelter in the open air; all gas lines should be tested for leaks while filled with nitrogen gas
- 3. 1/8" PTFE tubing for the reference and purge gas lines into the quality assurance (QA) cell
- 4. 1/8" PTFE Swagelok tee union to couple the reference and purge gas feed lines into the QA cell
- 5. 1/4" PTFE tubing for gas flow lines on the outlet of the QA cell
- 6. Unisearch external 0.167-m flow cell
- 7. Length of PTFE 1/4" tubing with PTFE Swagelok nuts on both ends
- 8. Length of PTFE tubing to go from external flow cell to scrubbing system
- 9. A scrubbing system consisting of ½" ID PTFE tubing, 6" long, filled with GC Sulfursorb Plus activated carbon absorbent, or equivalent; this volume of absorbent has a minimum capacity of 38 grams of H<sub>2</sub>S, which is approximately 100 times the amount of H<sub>2</sub>S existing in 750 ppm H<sub>2</sub>S gas flowing at 0.3 l/min for 100 minutes (one test)
- 10. A max 5 I/min rotameter attached at the exhaust line to view that flow is occurring

#### 5.1 Test Preparation

Purge the system with nitrogen to establish a baseline. Then challenge the system with H<sub>2</sub>S reference gas and collect data for the operating instrument averaging interval (2 to 5 minutes). The laser spectrometer measures by direct absorbance of the gas according to Beer's Law. A 750-ppm blend of H<sub>2</sub>S (in nitrogen or air) delivered to the optical path through the 0.167-m flow-through cell and a total path length of 1000 m provide approximately 125-ppb path average H<sub>2</sub>S. A 750-ppm calibration check is what the manufacturer recommends for testing the TDLAS instrument. While the concentration is low enough to be near the detection limit, the concentration is high enough to allow for measurements of sufficient accuracy and precision.

(H<sub>2</sub>S concentration in cylinder) (flow cell length) = Path Integrated Concentration ppm-m

$$(750 \text{ ppm}) (0.167 \text{ m}) = 125.25 \text{ ppm-m}$$

Path Integrated Concentration divided by the total optical path length = Path Average Concentration (ppm)

 $125.25 \text{ ppm-m} / 1000 \text{ m} = 0.125 \text{ ppm or } 125 \text{ ppb } H_2S$ 

#### 5.2 Gas Testing Procedure

- 1. Flow nitrogen gas and perform internal zero with nitrogen. Gas delivery should be about 5-10 psi from regulator/cylinder, at a flow rate of 0.25 to 0.5 L/min.
- 2. Assemble test configuration with the Unisearch short flow-through cell (0.167 m) in the path.
- 3. Assemble the H<sub>2</sub>S gas scrubbing system, with gas flow coming from the external flow cell into the column packed with absorbent.
- 4. Flow nitrogen to a stable baseline, typically about five volumes of the cell. The flow of nitrogen can be verified by viewing the rotameter at the exhaust.
- 5. Monitor 5-min averages until a stable zero reading is reached. Continue reading 15 measurement cycles.
- 6. Flow the H<sub>2</sub>S reference gas. The 750-ppm cylinder of H<sub>2</sub>S should flow at 0.3 L/min.
- 7. Acquire 7 to 15 measurement cycles, or the number of samples required by the QAPP.
- 8. Stop the H<sub>2</sub>S flow and flow nitrogen to purge the H<sub>2</sub>S gas to a stable baseline, typically about five volumes of the cell.
- 9. Disconnect H<sub>2</sub>S and nitrogen gases and remove the external flow cell to return the TDLAS system to open-path monitoring of ambient air.

#### 5.2.1 Clean-Up

Dispose of the waste PFTE tube filled with GC Sulfursorb Plus appropriately.

# 6. Sealed-Cell Response Testing

Sealed cells filled with a known concentration of H<sub>2</sub>S may be used for response testing the LasIR analyzers. These sealed cells are fiber coupled and may be connected into the light path as indicated in Figure D-1.

### 6.1 Single-Point Bump Test

- 1. Disable alerts on FTT and put instrument into planned maintenance mode.
- 2. Disconnect optical fiber from instrument "Fiber In" port.
- 3. Connect optical fiber from Step 2 to inlet of sealed cell.
- 4. Connect optical fiber from outlet of sealed cell to instrument "Fiber In" port.
- 5. Wait for response to stabilize before collecting data.
- 6. Collect between 7 and 15 data measurements for averaging, or the number of samples required by the QAPP.

- 7. Calculate the average, %difference, standard deviation, %CV, and average detection r<sup>2</sup>. Record these values in the test form (Section 7)
- 8. Disconnect sealed cell outlet optical fiber from instrument and reconnect optical fiber from Step 2 to instrument "Fiber In" port.
- 9. Verify baseline of instrument and turn alerts back on in FFT and take out of planned maintenance mode.

An example calculation of expected path average concentration for a 250 ppm-m sealed cell together with a 500 m one-way path is as follows:

$$Path\ Average\ Concentration = (\frac{250\ ppm-m}{(2*500\ m)})(\frac{1000\ ppb}{ppm}) = 250\ ppb$$

#### 6.2 Three-Point Calibration

- 1. For the three-point calibration test, repeat the measurements described in Section 6.1 for the remaining concentrations using additional sealed cells.
- 2. Plot a curve of measured concentration vs. expected concentration. The record the  $r^2$ , slope, and intercept.

# 7. LasIR Response Test Form

| Date:                             | Location: |                |
|-----------------------------------|-----------|----------------|
| Test Technician 1 :               | 2:        |                |
| Alignment                         |           |                |
| Signal Intensity as found(MODBUS) |           | (Target: >0.4) |
| Resnance Tests                    |           |                |

|                         | Trial 1 | Trial 2 | Trial 3 |
|-------------------------|---------|---------|---------|
| Reference ID            |         |         |         |
| Reference Concentration |         |         |         |
| Start Time              |         |         |         |
| Stop Time               |         |         |         |
| Average                 |         |         |         |
| % Difference            |         |         |         |
| Standard Deviation      |         |         |         |
| % CV                    |         |         |         |
| Average Detection r     |         |         |         |

# **Three-point Calibration Summary**

|                | Value |
|----------------|-------|
| Slope          |       |
| Intercept      |       |
| r <sup>2</sup> |       |

## **Notes:**